## **CISCO**

# Release Notes 6.2 for Cisco Vision Dynamic Signage Director

**Cisco Vision Dynamic Signage Director, Release 6.2.0-1113 Service Pack 6**

**Last Updated:** 2020-09-04

**First Published:** 2019-07-29

### **Table 1 Document Revision History**

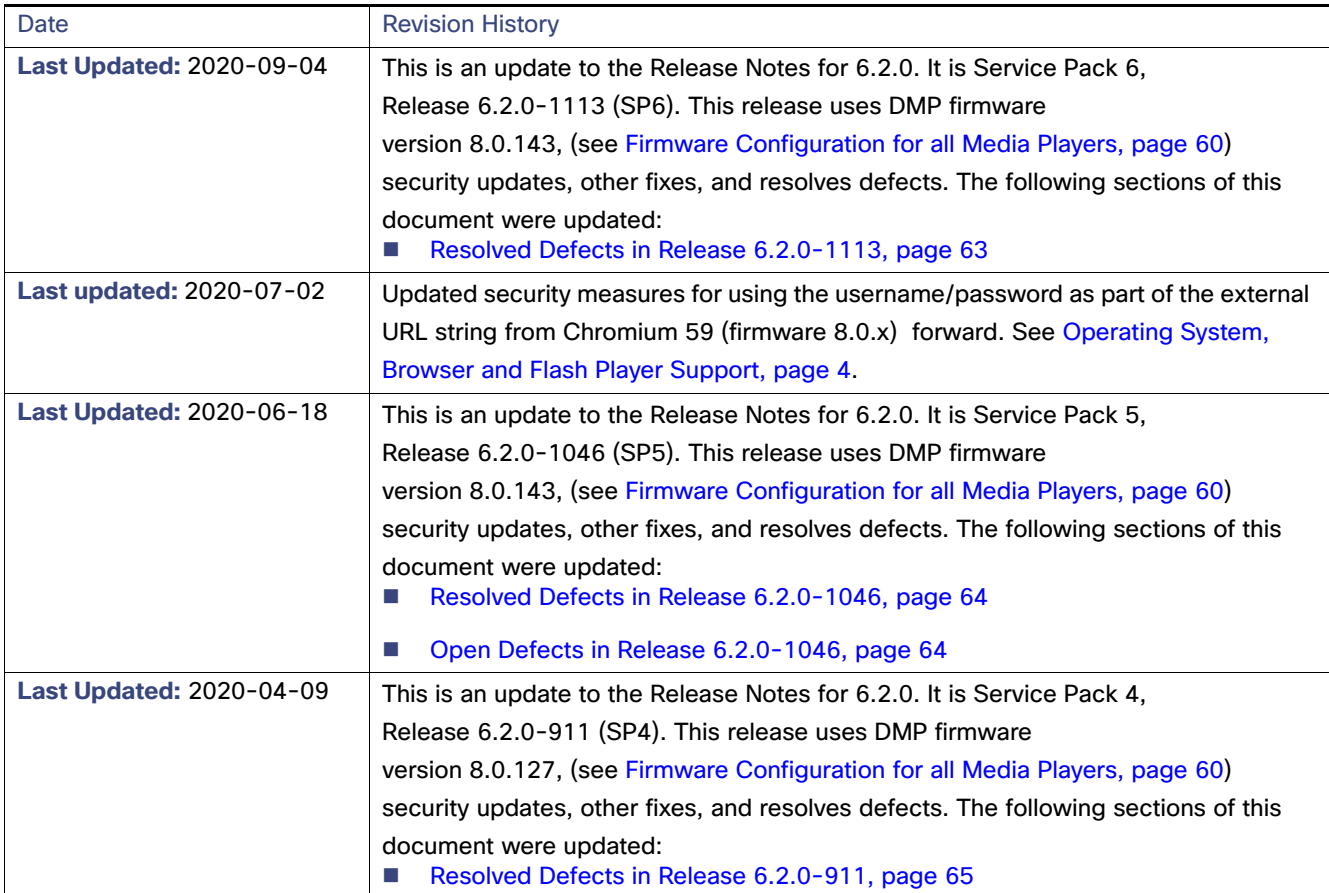

What's New in Release 6.2

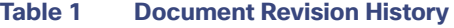

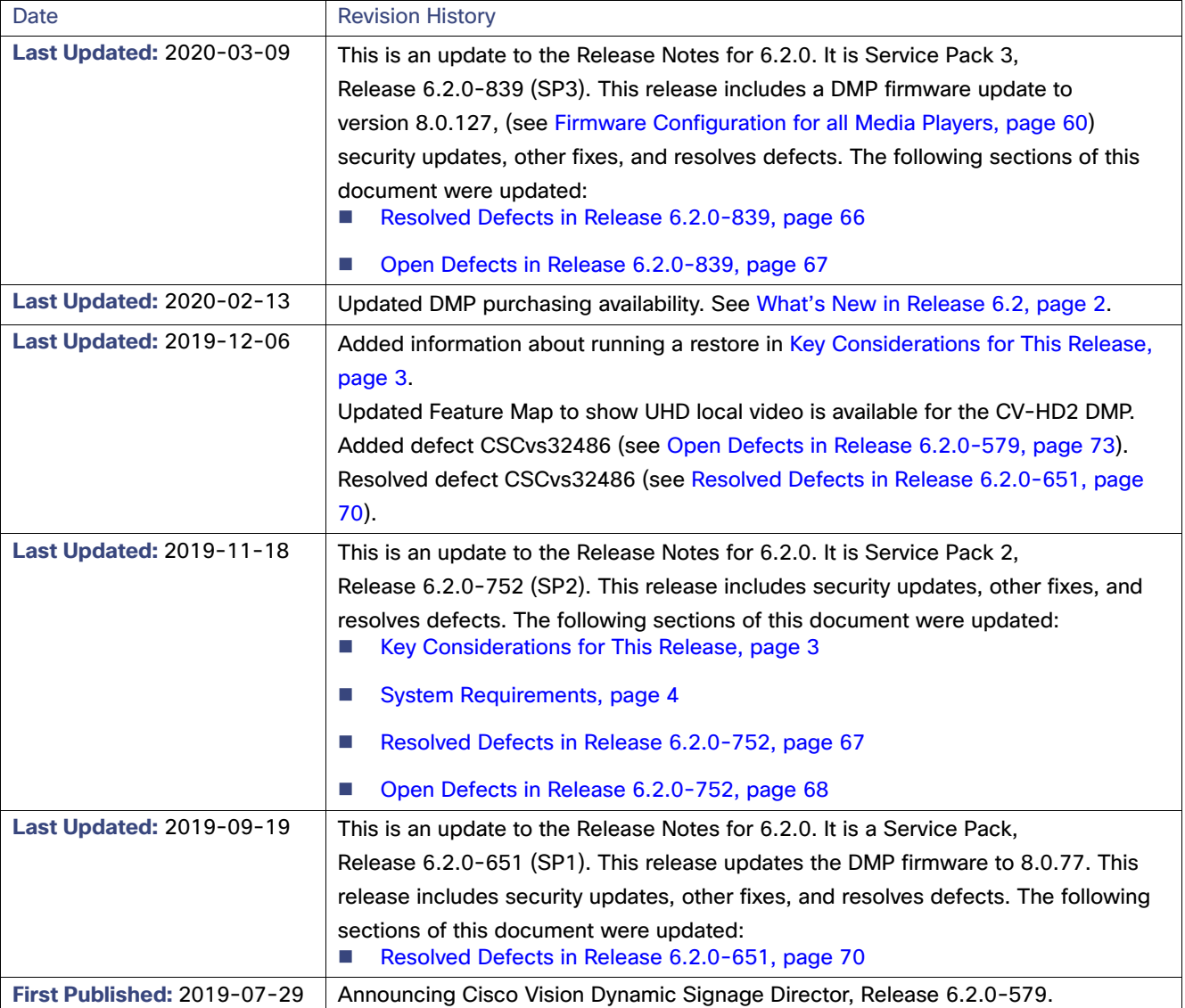

## <span id="page-1-0"></span>What's New in Release 6.2

In May 2020, we added the following two, new Cisco Vision Solution support documents:

- [Cisco Vision Network, Server, and Video Headend Requirements Guide](https://www.cisco.com/c/en/us/td/docs/Sports_Entertainment/cisco-vision/dynamic-signage-director/design-guides/CV-Connected-Stadium/6-2/cv-connected-stadium-dig-6-2.html) to help you with your wired system infrastructure set up and hardware solution requirements.
- Gisco Vision Product Deployment Requirements to help with your installation and deployment requirements.

This release introduces two new DMPs, the Series 4 models: CV-HD2 and CV-UHD2. For detailed specifications on these devices, see the [Release 6.2: Cisco Vision Deployment Guide for Digital Media Players: Dynamic Signage Director.](https://www.cisco.com/c/en/us/td/docs/Sports_Entertainment/cisco-vision/dynamic-signage-director/design-guides/cv-deploy-guide-dmps/6-2/cv-dsd-deploy-guide-dmp-6-2.html)

Mandatory: Migrate Data from Release 6.1 to Release 6.2

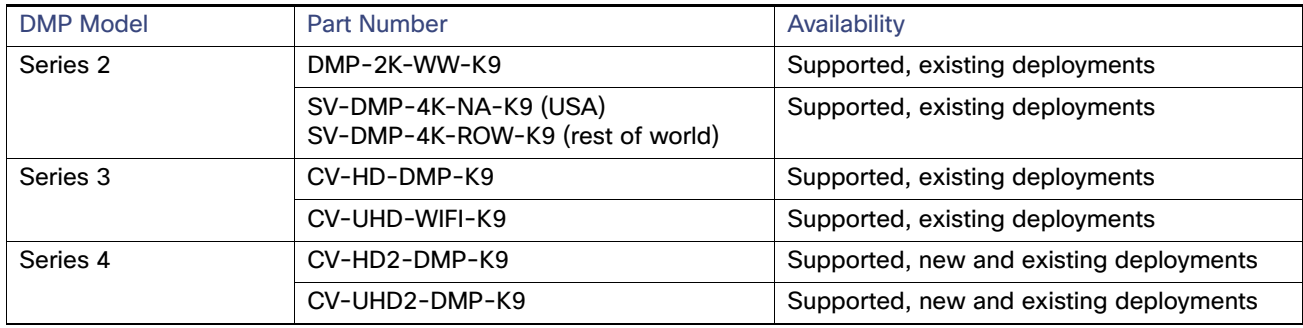

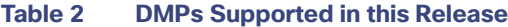

**Note:** Currently, only [Series 4 DMPs](https://www.cisco.com/c/dam/en/us/products/collateral/video/stadiumvision/digital-media-players.pdf) are available on the Cisco price list.

This release has many new features and enhancements, the newest UI conversions to HTML which includes a new global navigation icon for **Configuration**. This interface is a redesign of the previous release **Control Panel > Setup** UI. **Configuration** accesses the following 10 areas:

**—** Venues, Users, Devices, Groups & Zones, Luxury Suites, Channel Definitions, Channel Guide, Data Integration, Proof of Play, and Triggers

The newest **Script Management** UI combines script management with script control. For new features, see [New](#page-21-0)  [Features in Release 6.2, page 22.](#page-21-0)

## <span id="page-2-1"></span>Mandatory: Migrate Data from Release 6.1 to Release 6.2

**IMPORTANT:** Release 6.2 requires a full ISO installation. There is no upgrade to this release. Refer to [Software Installation](https://www.cisco.com/c/en/us/td/docs/Sports_Entertainment/cisco-vision/dynamic-signage-director/software/install-guides/Install-Migrate/Install-and-Migrate6-2.html)  [and Data Migration: Release 6.1 to Release 6.2. I](https://www.cisco.com/c/en/us/td/docs/Sports_Entertainment/cisco-vision/dynamic-signage-director/software/install-guides/Install-Migrate/Install-and-Migrate6-2.html)f you try to proceed using previous download and upgrade instructions, the process will fail and could compromise your data.

**IMPORTANT**: Before you begin, generate and download any proof of play reports.

**Note:** The installation (full ISO) image of 6.2 is not posted on cisco.com. To obtain the 6.2 installation image, please send an email to cyupgrades@cisco.com and include your cisco.com user ID and the site being upgraded. For additional information, please refer to the [Cisco Vision Software Installation and Upgrade Guide, for Release 6.2.](https://www.cisco.com/c/en/us/td/docs/Sports_Entertainment/cisco-vision/dynamic-signage-director/software/install-guides/6-2/cv-sw-install-upgrade-dsd-6-2.html)

**IMPORTANT:** The last release supporting migration from Cisco Vision Director Release 6.1 to Release 6.2 is Release 6.2.0-839, Service Pack 3. Make sure you migrate your data BEFORE you upgrade to Release 6.2.0-911 SP4. All future service packs will not have tools nor support a migration from Release 6.1.

## <span id="page-2-0"></span>Key Considerations for This Release

The initial 6.2 software (full .ISO) will not be posted on cisco.com as per previous releases.

For a successful transition to the new Release 6.2 environment, you **must** run a fresh install (full ISO) to migrate to Release 6.2. For full details on performing the migration, see [Mandatory: Migrate Data from Release 6.1 to Release 6.2, page 3](https://www.cisco.com/c/en/us/td/docs/Sports_Entertainment/cisco-vision/dynamic-signage-director/software/install-guides/Install-Migrate/Install-and-Migrate6-2.html)  and the [Cisco Vision Software Installation and Upgrade Guide, Release 6.2.](https://www.cisco.com/c/en/us/td/docs/Sports_Entertainment/cisco-vision/dynamic-signage-director/software/install-guides/6-2/cv-sw-install-upgrade-dsd-6-2.html)

**TIP:** [Use the TUI to upgrade the Cisco Vision Director Release 6.2 SP5 software. See](https://www.cisco.com/c/en/us/td/docs/Sports_Entertainment/cisco-vision/dynamic-signage-director/admin-guides/6-2/cv-dsd-sys-admin-6-2/module-sys-admin-tui.html) Release 6.2: Cisco Vision Dynamic Signage Director System Administration Guide. This reduces the possibility of interruption during the upgrade process.

#### System Requirements

**Note:** If you are upgrading from Release 6.1 to Release 6.2 SP6, do a full installation of Release 6.2 outlined in the document above. After that finishes, systematically perform all the upgrades to this SP6 release, then do the data migration to the SP6 release.

### **IMPORTANT NOTES:**

- **1.** Backup your data before upgrading.
- **2.** For the Service Pack 6 release, reboot Cisco Vision Director after you perform the upgrade.
- **3. Running Backup:**

You can only **restore a backup from the same version.** In other words: make a backup of your existing release data, **before** you upgrade to 6.2.0-1113 (SP6). Then, if something goes wrong during the upgrade, you can revert to the Release 6.2.0-1046 (SP5) version and restore the 6.2.0-1113 (SP5) backup.

**4. Running a Restore:**

Do not close your browser or refresh the browser session when performing a backup restore. If you do, you cannot tell when the restore process completes. You should see a dialog box notifying you when the restore process completes successfully.

**5.** Language packs are release-specific. You can install available language packs for Release 6.2, after you have installed or upgraded to Release 6.2.

The ISO versions are available on Cisco.com here: <https://software.cisco.com/download/home/283489263/type/283866237/release/6.2?i=!pp>

## <span id="page-3-1"></span>System Requirements

## <span id="page-3-0"></span>Operating System, Browser and Flash Player Support

[Table 3 on page 4](#page-3-2) describes the browser software versions that have been tested with Cisco Vision Dynamic Signage Director Release 6.2, with the corresponding Flash player support.

**Note:** Supplying the username/password as part of the external URL string is no longer supported due to security reasons from Chromium 59 (firmware 8.0.x) onwards. As an alternative, the web server can use an API token to be passed in the URL instead of credentials.

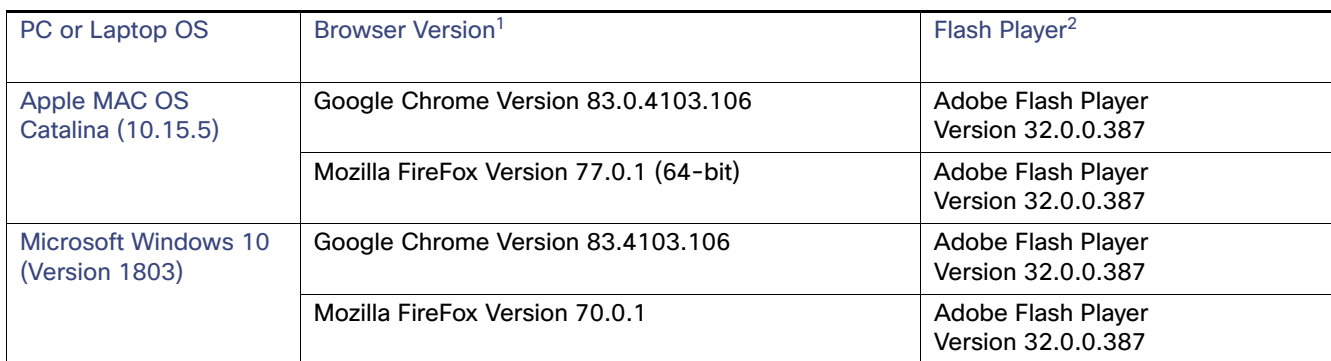

### <span id="page-3-2"></span>**Table 3 Tested Browser Software**

1. Other than what is listed in this table, no additional browser software is tested (for example, not Apple Safari or Microsoft Edge). However, other untested browser software might work.

#### Feature Summary by Media Player Model

2. If necessary, you can find older versions of Adobe Flash Player by going to the Adobe archived Flash player versions site on the Adobe website. Be sure not to load any debug versions of this software which are unsupported by Cisco Vision Dynamic Signage Director.

## Virtualized Server Environment Support

Cisco Vision Dynamic Signage Director is designed to run in a modern virtual machine (VM) environment, such as VMware's vSphere. You can use a Cisco UCS server or third-party server to run the Cisco Vision Dynamic Signage Director software.

For more information about installing Cisco Vision Dynamic Signage Director servers, see [Cisco Vision Software](https://www.cisco.com/c/en/us/support/video/stadiumvision/products-installation-guides-list.html)  [Installation Guide: Dynamic Signage Director Release 6.2.](https://www.cisco.com/c/en/us/support/video/stadiumvision/products-installation-guides-list.html)

### Cisco Unified Communications Support

Cisco Vision Dynamic Signage Director supports the Cisco Unified IP Phone 7975G and 9971 models.

### Cisco Unified IP Phone 7975G

[Table 4 on page 5](#page-4-0) lists the combinations of Cisco Unified Communications Manager (CUCM) and firmware for the Cisco Unified IP Phone 7975G that were tested for compatibility with Cisco Vision Dynamic Signage Director Release 6.2.

### <span id="page-4-0"></span>**Table 4 Tested Cisco Unified Communications Compatibility for the IP Phone 7975G**

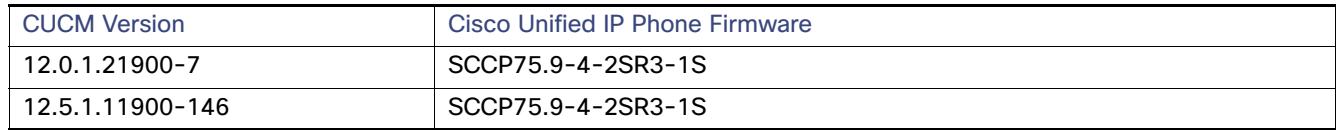

### Cisco Unified IP Phone 9971

[Table 5 on page 5](#page-4-1) lists the combinations of Cisco Unified Communications Manager (CUCM) and firmware for the Cisco Unified IP Phone 9971 that were tested for compatibility with Cisco Vision Dynamic Signage Director Release 6.2.

<span id="page-4-1"></span>**Table 5 Tested Cisco Unified Communications Compatibility for the IP Phone 9971**

| <b>CUCM Version</b> | Cisco Unified IP Phone Firmware |
|---------------------|---------------------------------|
| 12.0.1.21900-7      | sip9971.9-4-2SR2-2              |
| 12.5.1.11900-146    | sip9971.9-4-2SR4-1              |

**Note:** To avoid compatibility issues, do not use any major version other than 12.0 or 12.5.

## Feature Summary by Media Player Model

The following table identifies a subset of features that are supported only by certain DMP models in Cisco Vision Dynamic Signage Director.

Feature Summary by Media Player Model

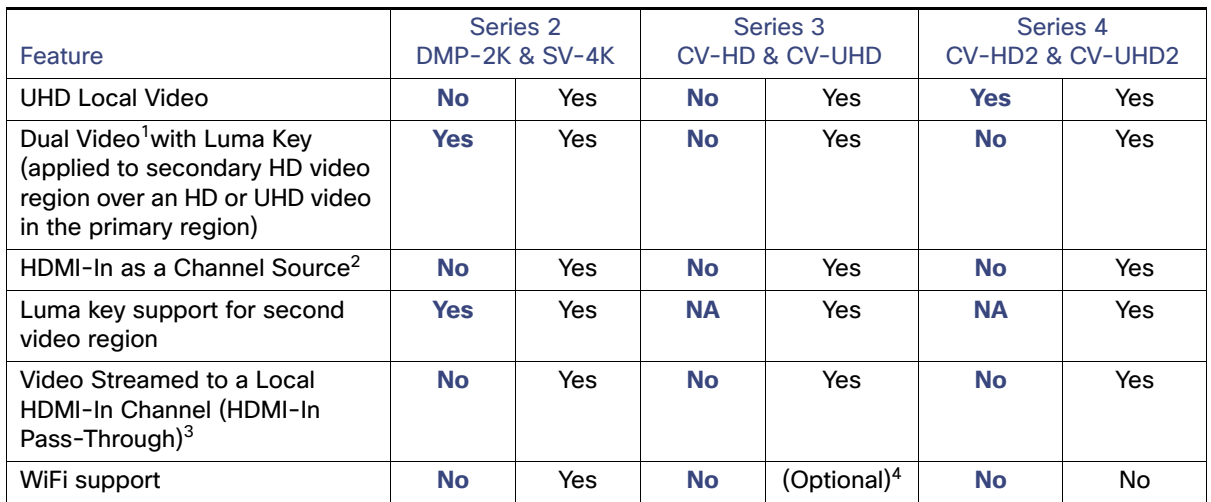

### **Table 6 DMP-Specific Feature Map**

1. Dual UHD resolution video regions is not supported.

2. Enhanced in Release 6.0 to add a default HDMI-In Channel 0.

- 3. For HDCP-compliant devices and content.
- 4. The CV-UHD WiFi model supports WiFi.

**Note**: The DMPs all support HD/SD content but do not all support UHD resolution video streaming.

The following table identifies the globally-supported features for all media players in the release.

### **Table 7 Globally Supported Features for DMPs**

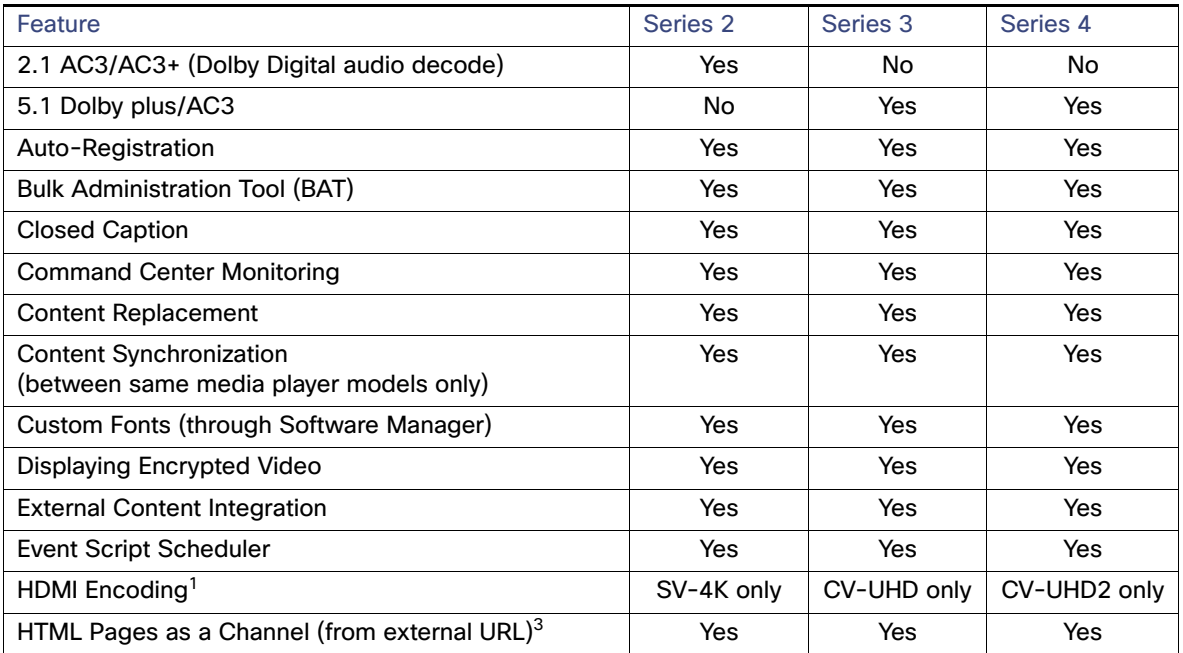

### **Contents**

### **Table 7 Globally Supported Features for DMPs**

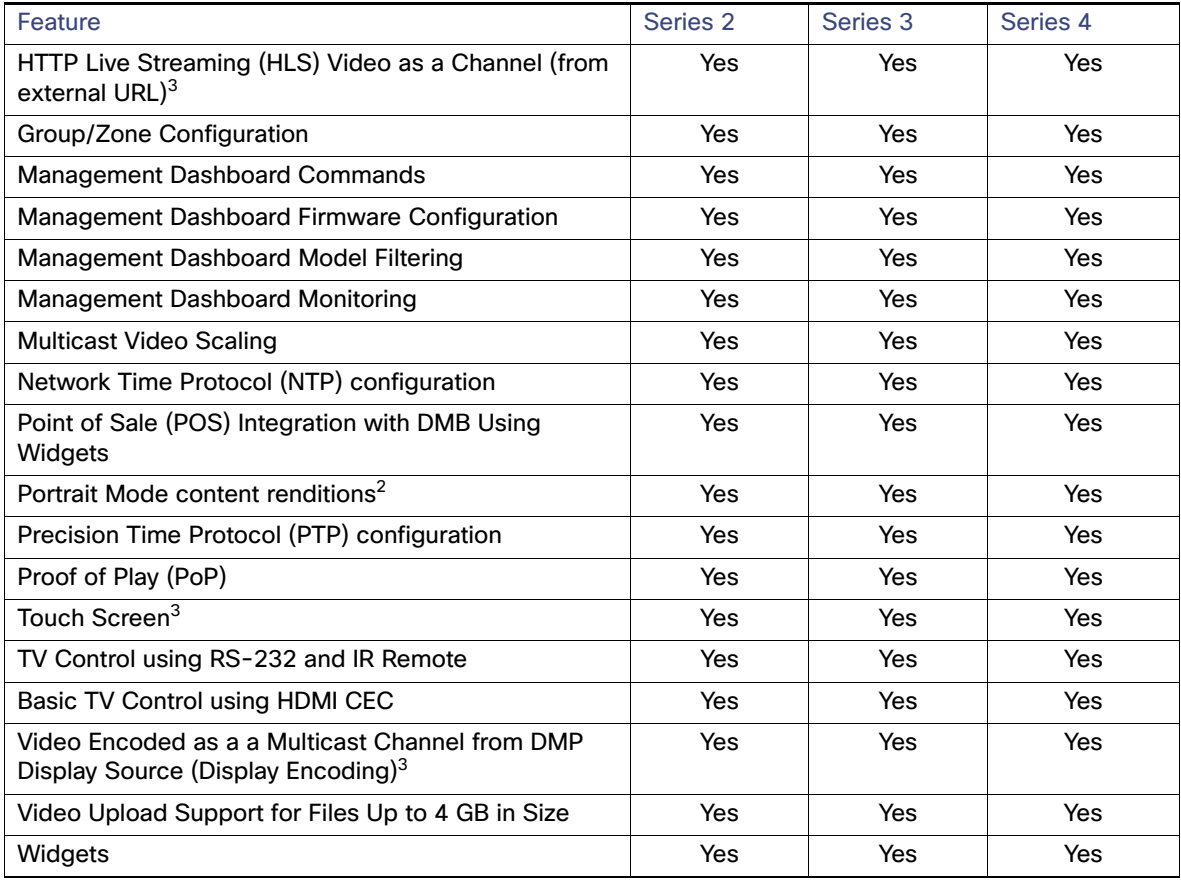

1. HDMI encoding only works on SV-4K, CV-UHD, and CV-UHD2 DMPs.

2. Not recommended when rendering video on CV-HD and CV-HD2 DMPs.

3. Introduced in Release 6.0, support for HID-compliant touchscreen displays.

## **Contents**

- **[User Interface Changes, page 8](#page-7-0)**
- [New Features in Release 6.2, page 22](#page-21-0)
- [Internationalization and Localization, page 57](#page-56-0)
- **[Upgrade Paths, page 59](#page-58-0)**
- [Resolved Defects in Release 6.2.0-1113, page 63](#page-62-0)
- [Resolved Defects in Release 6.2.0-1046, page 64](#page-63-0)
- [Open Defects in Release 6.2.0-1046, page 64](#page-63-1)
- [Resolved Defects in Release 6.2.0-911, page 65](#page-64-0)
- [Resolved Defects in Release 6.2.0-839, page 66](#page-65-0)

- [Open Defects in Release 6.2.0-839, page 67](#page-66-1)
- [Resolved Defects in Release 6.2.0-752, page 67](#page-66-0)
- [Open Defects in Release 6.2.0-752, page 68](#page-67-0)
- [Resolved Defects in Release 6.2.0-651, page 70](#page-69-0)
- [Resolved Defects in Release 6.2.0-579, page 72](#page-71-0)
- [Open Defects in Release 6.2.0-579, page 73](#page-72-0)
- [Superseded Functionality, page 73](#page-72-1)
- [Cisco Vision Dynamic Signage Director Documentation Go URL, page 74](#page-73-0)
- [Service and Support for Cisco Vision Dynamic Signage Director, page 75](#page-74-0)

## <span id="page-7-0"></span>User Interface Changes

We're continuing to migrate our UI to HTML5 with the newest changes from the previous versions of Flash-based **Control Panel > Setup**, making more enhancements to **Script Management** and adding a new global navigation icon.

**Note:** The ability to see who is logged in and be able to chat with them has not been supported since Release 6.0.

The following lists the latest enhancements and migrations from Flash to HTML:

- [Newest Library Look, page 8](#page-7-1)
- [Configuration, page 10](#page-9-0)
- [Script Management Enhancements, page 17](#page-16-0)

## <span id="page-7-1"></span>Newest Library Look

**Note:** All screens and figures shown in this document show the user role as Administrator only.

We added a sixth global navigation icon in the center banner. Click the **Tools** icon ([Figure 1 on page 9](#page-8-0)) for **Configuration**.

The **More** menu gets you the list of available options [\(Figure 2 on page 9](#page-8-1)).

<span id="page-8-0"></span>**Figure 1 Newest Library**

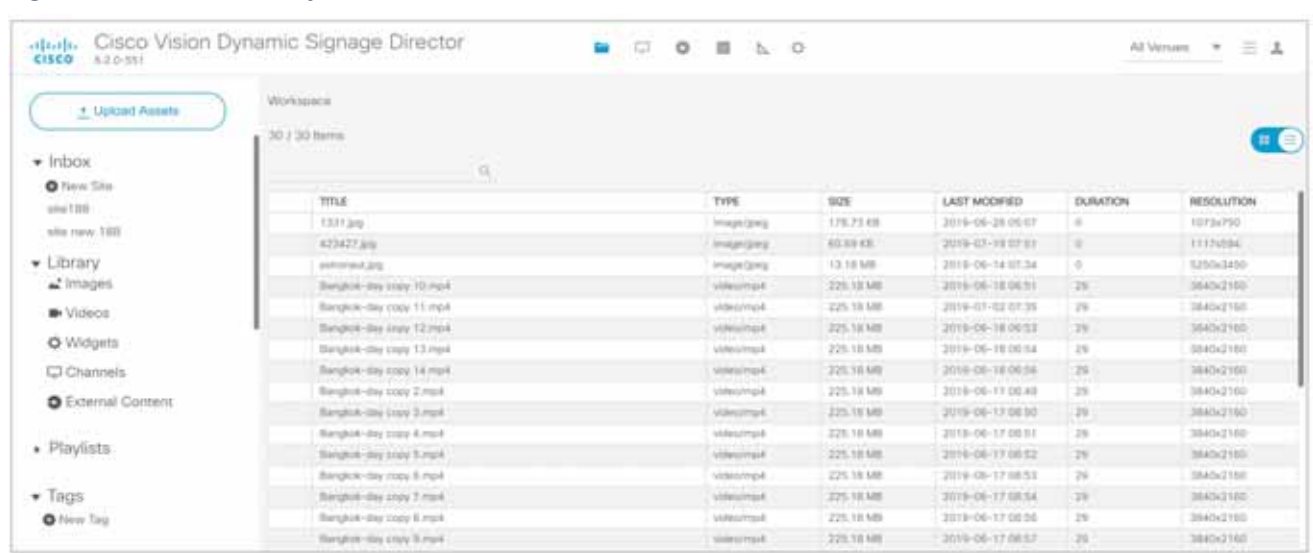

The **Library** screen is the initial landing location when you first log in or upgrade. Upload, organize, and tag assets here. As always, what appears depends on the user's role and access. Remember, if you enable multi-venue in the **Management Dashboard** registry settings, the **All Assets** option in the **Library** drop-down is not visible. See [Venues,](#page-9-1)  [page 10.](#page-9-1)

We changed the top right corner icon from the **Tools** (gear) to **More**. You still get to the other menus with it, but **Control Panel** has been completely reconfigured into other areas: **Script Management** and **Configuration.**

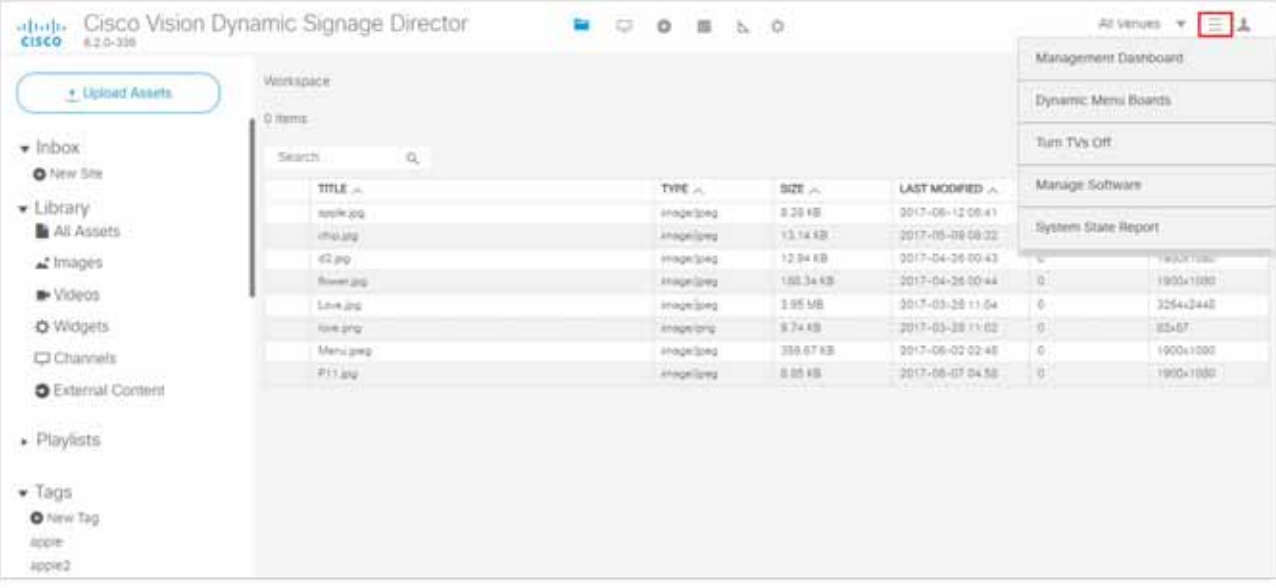

### <span id="page-8-1"></span>**Figure 2 More Drop-Down List**

For the new features available in **Library**, see [Automated Content Import to Library Inbox, page 31.](#page-30-0)

## <span id="page-9-0"></span>**Configuration**

The Flash-based **Control Panel > Setup** and most of the tabs are now in **Configuration** [\(Figure 3 on page 10\)](#page-9-2), the newest global navigation icon in the center banner.

### <span id="page-9-2"></span>**Figure 3 Configuration > Venues, the Default**

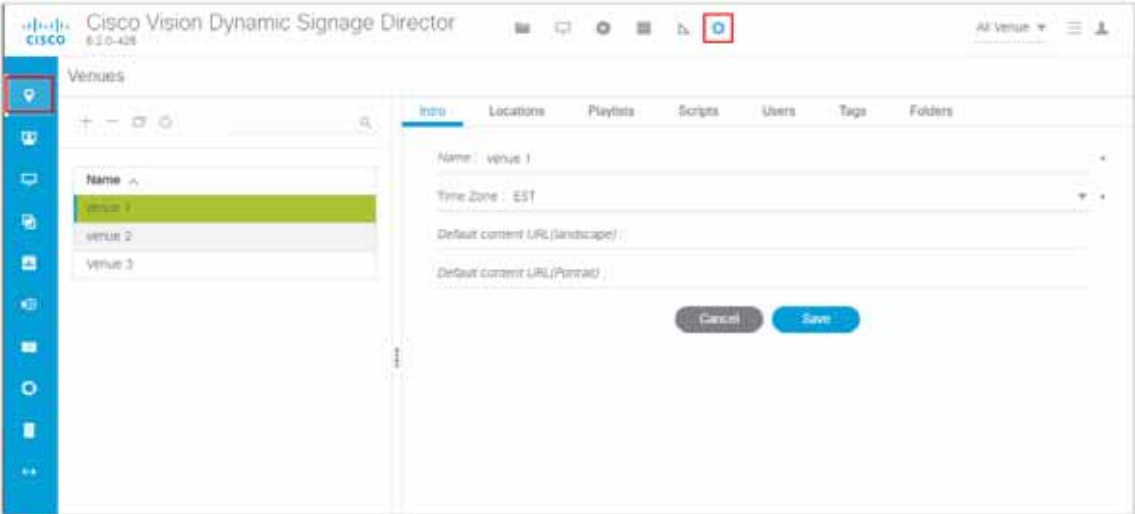

Roll over the left blue banner to see the following menu options:

- Venues—Assign your content by venue location. This interface is visible after it is enabled in Management Dashboard.
- Users—Create users and manage their roles from the drop-down menu.
- Devices–Control and specify your device types such as DMPs, IP-phones, or local control areas of the venue.
- Groups & Zones—Assign locations of your devices to groups, assign groups to zones, and create zones and groups.
- Luxury Suites–Map devices to specific luxury suites in the venue.
- Channel Definitions—Create channels and video channel profiles. We added a new **DMP Encoding Profiles** tab.
- Channel Guide–Create and assign channel guides to associate to specific luxury suites.
- Data Integration-Integrating data from external sources to Cisco Vision Director.
- **Proof of Play–When selected, compiles a record of the exact content that displayed per DMP.**
- $\blacksquare$  Triggers-Configure the input and output triggers here.

For details about all these new screens and how to use them, see Release 6.2: Cisco Vision Dynamic Signage Director [Operations Guide.](https://www.cisco.com/c/en/us/support/video/stadiumvision/products-maintenance-guides-list.html)

### <span id="page-9-1"></span>Venues

Go to **Configuration > Venues**. The functionality is exactly like the previously released version. [Figure 4 on page 11](#page-10-0) shows the newest HTML default screen. This screen allows you to organize and assign your content by Venue **Locations, Playlists, Scripts, Users, Tags,** and **Folders.** You can search and sort the content in each tab. You can resize the panel displays. Pick the **Time zone** with the drop-down arrow.

**Note**: The Venue icon will not be visible here in this **Configuration** banner unless you enable the registry for **Multiple Venue Enabled**.

### **To enable the multi-venue registry:**

- **1.** Go to **More > Management Dashboard > Dynamic Signage Director Configuration > System Configuration > Multiple Venue Configuration**.
- **2.** Set the **Multiple Venue Enabled** property to "**true**".
- **3.** Click the **Save** icon.

#### <span id="page-10-0"></span>**Figure 4 Venues**

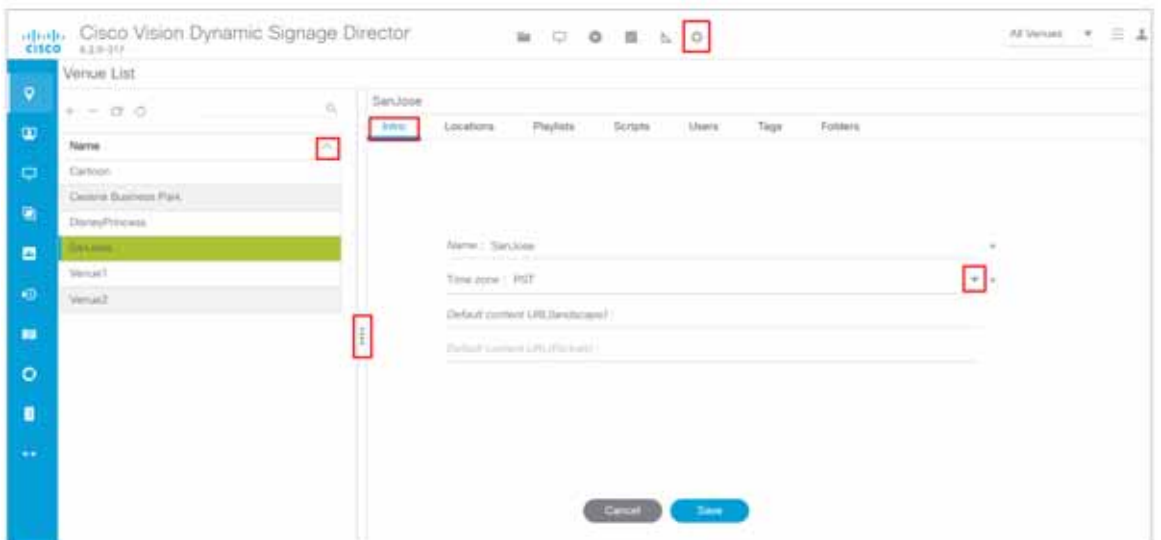

To set the proper registry, see [Multi-Venue Support, Change to UI, page 36.](#page-35-0) For complete information on setting up venue and multi-venue associations, see [Release 6.2: Cisco Vision Dynamic Signage Director Operations Guide.](https://www.cisco.com/c/en/us/support/video/stadiumvision/products-maintenance-guides-list.html)

### Users

When logging in to Cisco Vision Director, declare your accessibility by role as it was assigned to you (i.e., Administrator, Content Manager).

Create (add) a new user, delete one, [\(Figure 5 on page 12\)](#page-11-0) copy the information or refresh the screen using the icons below the **User List.**

Click the **Generate Password** button to help you pick a valid password. To check your generated password, click the **Eye** icon (not shown). Click **Save** to keep your changes.

### <span id="page-11-0"></span>**Figure 5 Create New User**

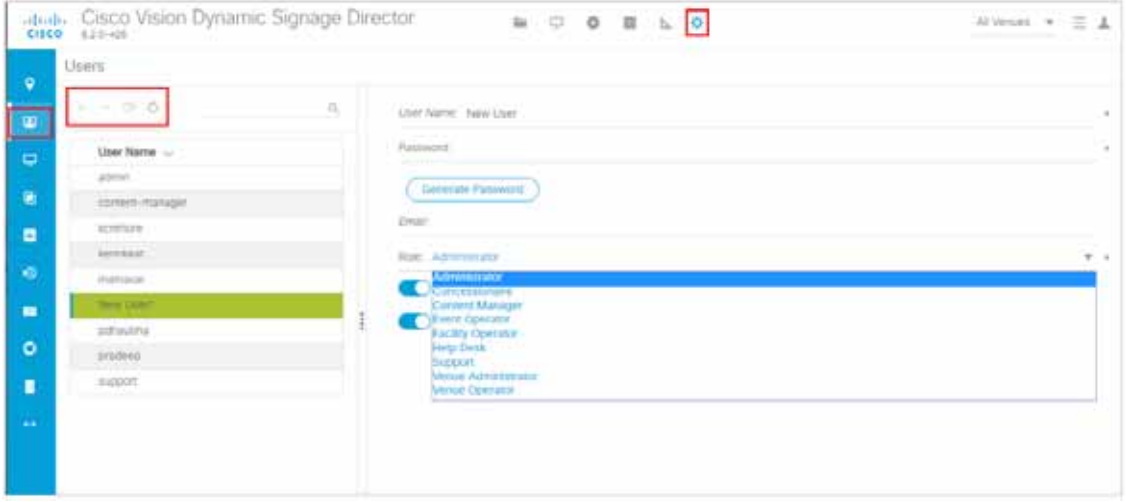

### **Devices**

Go to **Configuration > Devices** ([Figure 6 on page 12](#page-11-1)). This is the same material that was formerly located in **Control Panel > Setup > Devices**. Create, delete, edit, copy, and refresh device information here. The Device interface covers all the device types (DMPs, IP Phones, Local Control Area devices that include third-party phones, tablets, and touch screens) and identifies them to Cisco Vision Director. For the newest functionality added in this release, see [Devices](#page-40-0)  [Interface and Enhancements, page 41](#page-40-0).

#### otholo Cisco Vision Dynamic Signage Director BOOBNO All Venues  $\mathbf{v} \equiv \mathbf{1}$ Devices  $\bullet$ Locations & DMPs Location-DMP Mapping ip Phones Local Control Display Specifications  $\bullet$  $\overline{+}\quad \underline{=}\quad \ \ \, \mathbf{AB}$  $\ddot{}$ Q  $+ - 2 0 0$ Type: DMP+Location Type Name IP Address MAC Address Model Name Description WiFi Enabled State Venue Name DMP 178 動 10.106.192.179 90 ac 3f 07 a0 59 DMP-Location DMp 179 DMP-2K  $\mathsf{N}/\mathsf{A}$ Production Description  $\blacksquare$ DMP+Location DMP 213 10.106.192.213 CV-UHD No. Not Ready IP Address 10.106.102.178 DMP+Location DMP 216 10.106.192.216  $SV-4K$  $^{\prime\prime}$ Not Ready MAC No Not Ready DMP+Location DMP 220 10.106.192.220  $SV-4K$ 90;ac 3f:07:01:88 Address DMP+Location DMP11 10.12.110.11  $SV-4K$ Yes Not Ready new venue3 E DMP+Location DMP22 10.12.110.12  $5V - 4K$ No Not Ready new venuedsfgjk adsa Location ID  $\circ$ Not Ready DMP+Location imra 23.46.67.6  $5V-4K$ No Disabled  $\bigcirc$  Yes  $\bigcirc$  No Not Ready DMP+Location sam 23.34.45.7  $SV-4K$ Yes п DMP+Location Test33 10.12.110.13  $SV-4K$ No: Not Ready Unicast Only O'ves @ No DMP+Location Test44 10.12.110.14  $SV-4K$ No Not Ready Display Spec DMP+Location TestCVUHD 10.2.12.12 Not Ready CV-UHD No DMP Model DMP-2K

#### <span id="page-11-1"></span>**Figure 6 Devices Identification**

The **Locations & DMPs** is the default tab.

Ý

### Groups & Zones

Go to **Configuration > Groups & Zones** [\(Figure 7 on page 13\)](#page-12-0). The **Location <> Group > Locations** tab is the default. Toggle to **Group <> Zone** on the upper level and **Locations / Groups** or **Groups / Zones** on the lower level to associate devices. All these screens operate in the same way as the previous release to associate your venue into zones, groups, and locations. For complete details on how to use all the features in this interface, see [Cisco Vision Operations Guide](https://www.cisco.com/c/en/us/support/video/stadiumvision/products-maintenance-guides-list.html)  [Dynamic Signage Director, Release 6.2.](https://www.cisco.com/c/en/us/support/video/stadiumvision/products-maintenance-guides-list.html)

### <span id="page-12-0"></span>**Figure 7 Assign Locations to Groups**

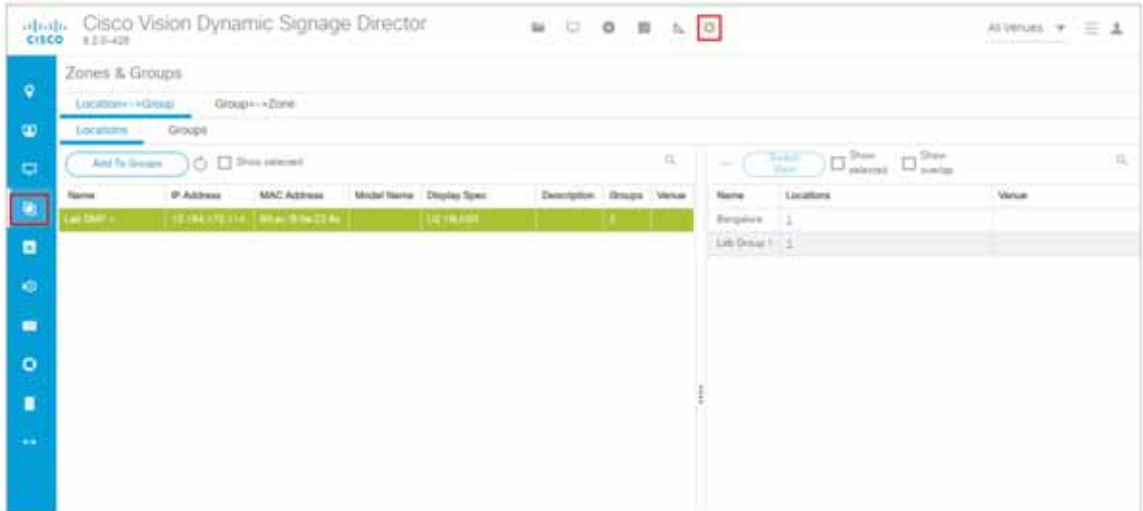

### Luxury Suites

Go to **Configuration > Luxury Suites** ([Figure 8 on page 13](#page-12-1)). For complete details on how to use this interface, see [Local](https://www.cisco.com/c/en/us/td/docs/Sports_Entertainment/cisco-vision/dynamic-signage-director/design-guides/DIG-Local-Control/6-1/CV-LocalControl-DIG.html)  [Control Area Design Implementation Guide, Release 6.1](https://www.cisco.com/c/en/us/td/docs/Sports_Entertainment/cisco-vision/dynamic-signage-director/design-guides/DIG-Local-Control/6-1/CV-LocalControl-DIG.html) and the [Release 6.2: Cisco Vision Dynamic Signage Director](https://www.cisco.com/c/en/us/support/video/stadiumvision/products-maintenance-guides-list.html)  [Operations Guide](https://www.cisco.com/c/en/us/support/video/stadiumvision/products-maintenance-guides-list.html).

### <span id="page-12-1"></span>**Figure 8 Luxury Suites**

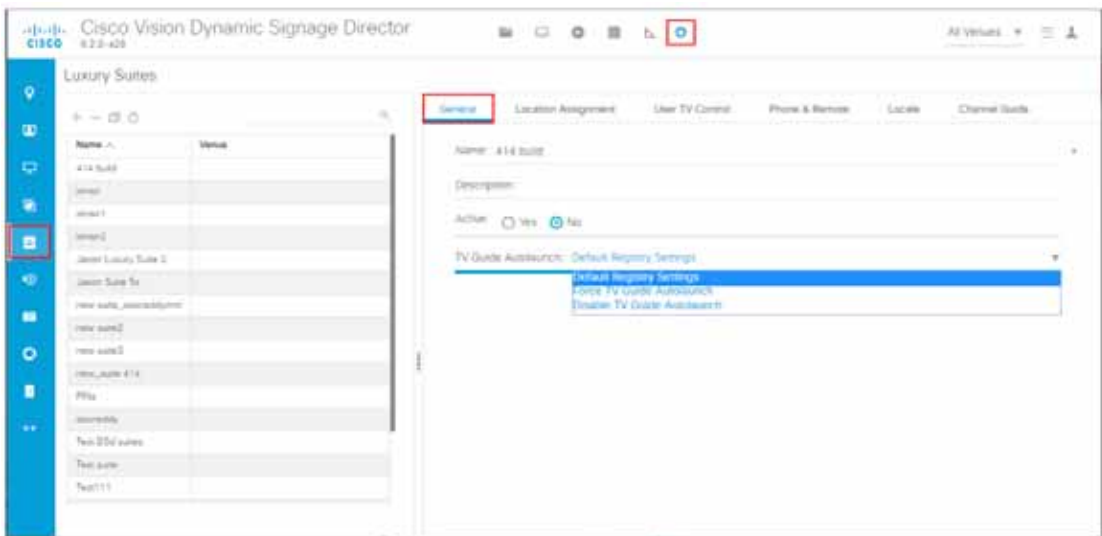

We added a **Channel Guide** tab here to make assigning channels guides to the suites much faster.

### Channel Definitions

Go to **Configuration > Channel Definitions** [\(Figure 9 on page 14\)](#page-13-0). This replaces the Flash-version of **Control Panel > Setup > Channels**. The functionality is the same, but we've added new features and capabilities. See [Channel Definitions](#page-25-0)  [Enhancements, page 26.](#page-25-0)

### <span id="page-13-0"></span>**Figure 9 Channel Management**

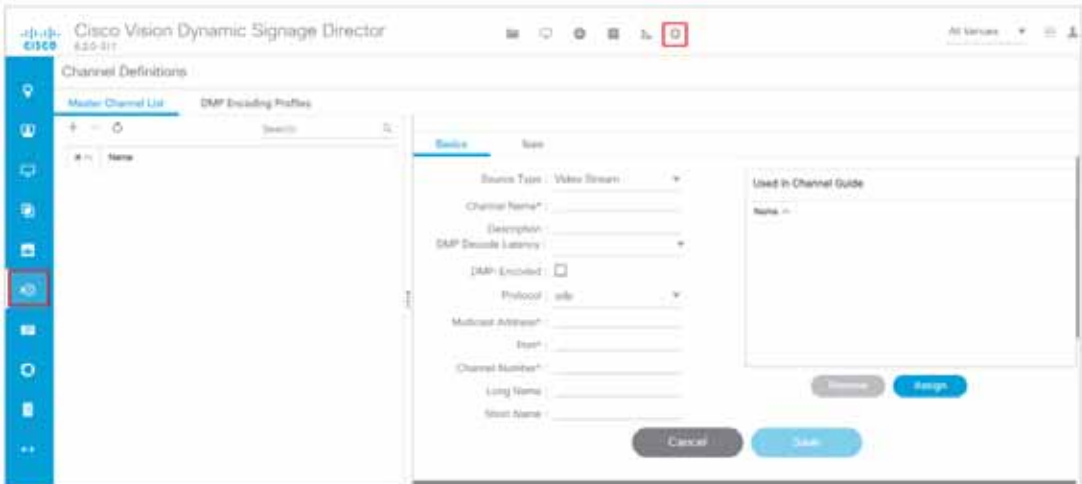

### Channel Guide

Go to **Configuration > Channel Guide** ([Figure 10 on page 14\)](#page-13-1). For complete details on how to use the new Channel Guide UI interface, see [Release 6.2: Cisco Vision Dynamic Signage Director Operations Guide.](https://www.cisco.com/c/en/us/support/video/stadiumvision/products-maintenance-guides-list.html)

### <span id="page-13-1"></span>**Figure 10 Channel Guide**

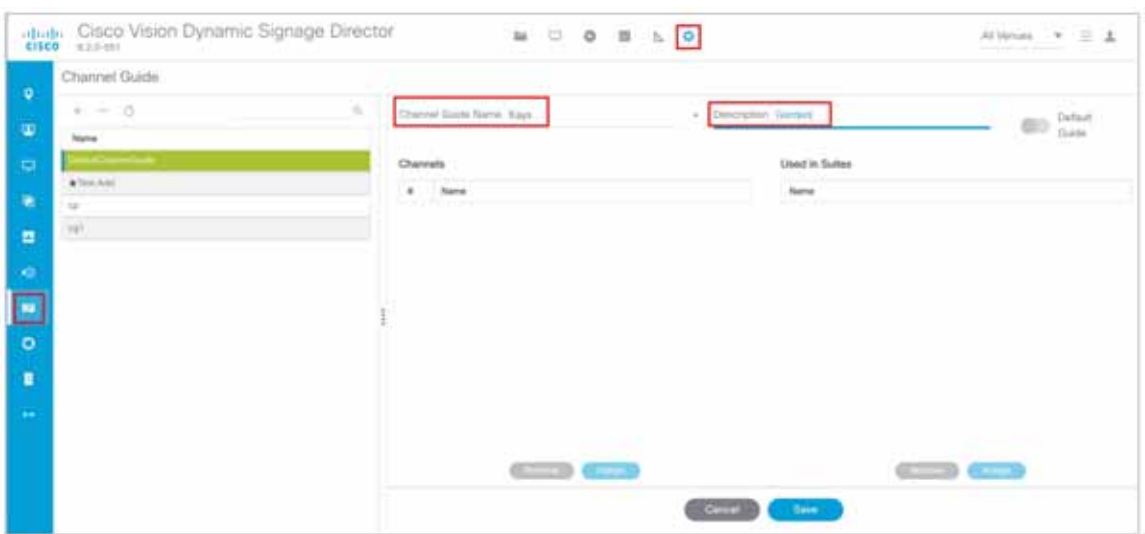

### Data Integration

Go to **Configuration > Data Integration** ([Figure 11 on page 15\)](#page-14-0). For a complete description of data integration functionality and features, see the [Cisco Vision Dynamic Signage Director Data Integration Guide, Release 6.2.](https://www.cisco.com/c/en/us/support/video/stadiumvision/products-maintenance-guides-list.html) The newest interface has **Add, Delete, Copy** and **Refresh** icons. You can resize the panels to suit your needs. Use the scroll bar and roll over the fields to change the information.

### <span id="page-14-0"></span>**Figure 11 Data Integration Interface**

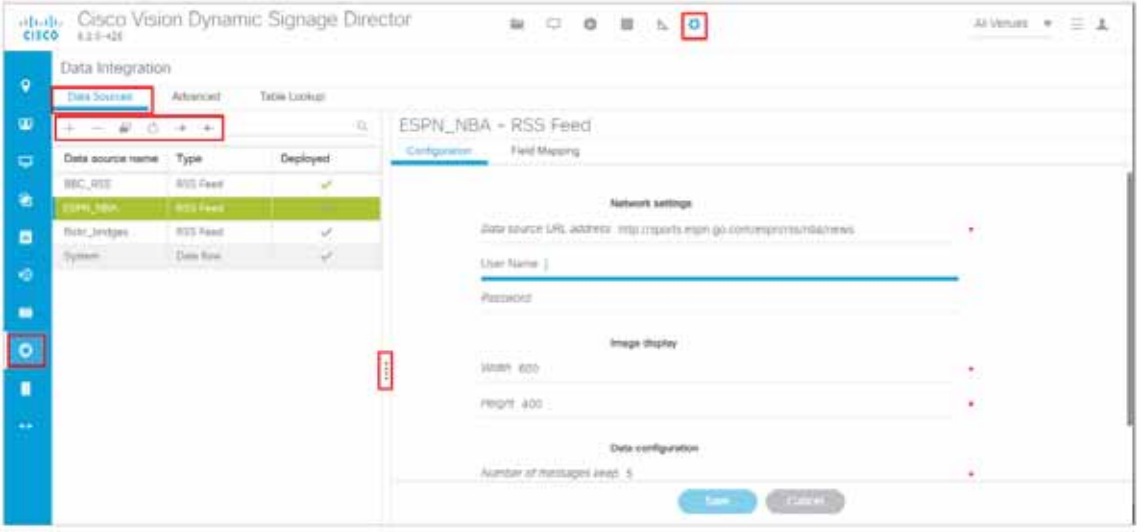

### Proof of Play

We added a faster way to collate the recorded Proof of Play for your sponsors. Go to **Configuration > Proof of Play > Get Report** ([Figure 12 on page 16\)](#page-15-0). You can upload Proof of Play reports to a secure FTP location or HTTPS server.

### **To enable Proof of Play settings:**

Go to **More > Management Dashboard > Dynamic Signage Director Configuration > System Configuration > Pofp Export Settings > Common Settings.** Set **Enable Auto Upload** flag to "**true**" ([Figure 13 on page 16\)](#page-15-1). The remote location details are also configured here.

<span id="page-15-0"></span>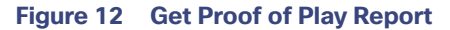

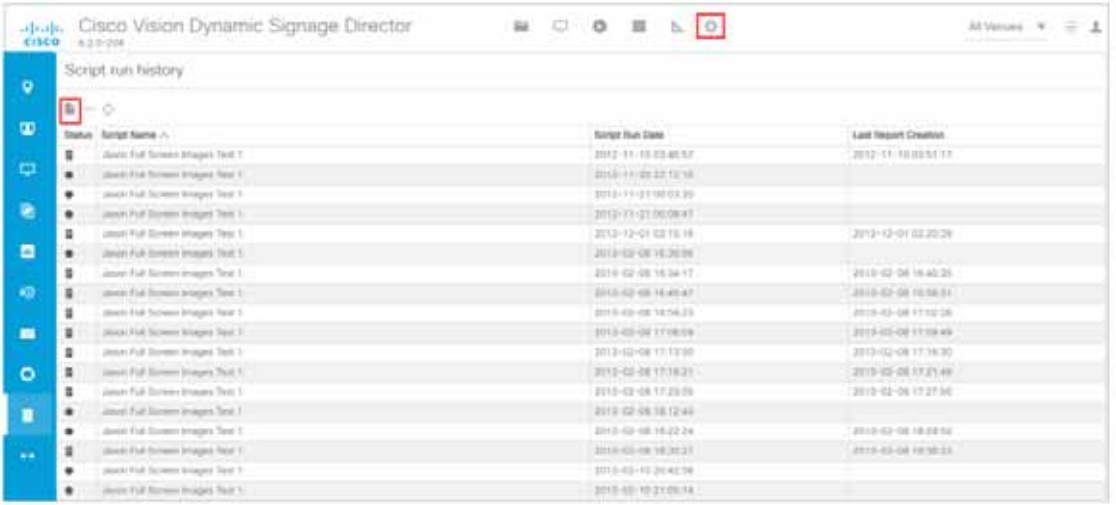

For complete information about how to generate a Proof of Play report, see Release 6.2: Cisco Vision Director Data [Integration Guide](https://www.cisco.com/c/en/us/support/video/stadiumvision/products-maintenance-guides-list.html).

<span id="page-15-1"></span>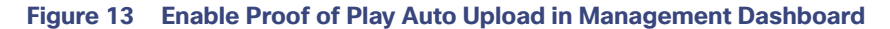

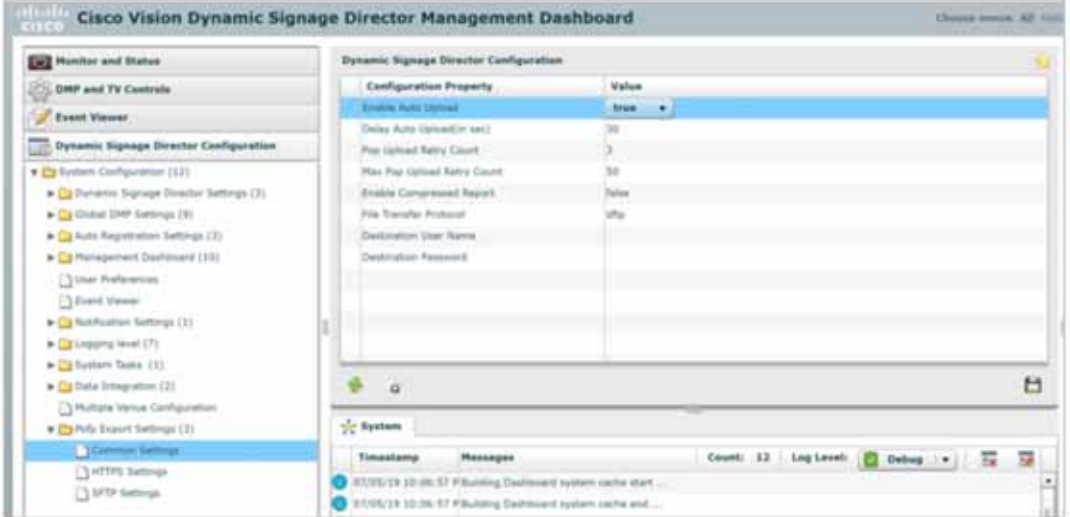

### **Triggers**

Go to **Configuration > Triggers.** This interface operates like before allowing you to name the trigger, Enable it, choose the **Inbound HTTP Method** of **GET** or **POST**, pick a **User Name** and **Password**, and **Verify the Inbound IP Address** ([Figure 14 on page 17\)](#page-16-1). This example shows only the input trigger portion. Click the **Actions** tab, click "**+**" to add an action to the selected trigger to select what type of action to take ([Figure 15 on page 17](#page-16-2)). For detailed information about using the Trigger interface, see [Configuring Cisco Vision Dynamic Signage Director for External Triggers.](https://www.cisco.com/c/en/us/td/docs/Sports_Entertainment/cisco-vision/dynamic-signage-director/software/configuration/guides/External-trigger/CV_DSD_External_Event_Trigger.html)

**Note:** The number of inbound triggers supported has increased to 1024. See the book referred above to learn more.

### <span id="page-16-1"></span>**Figure 14 Trigger Interface**

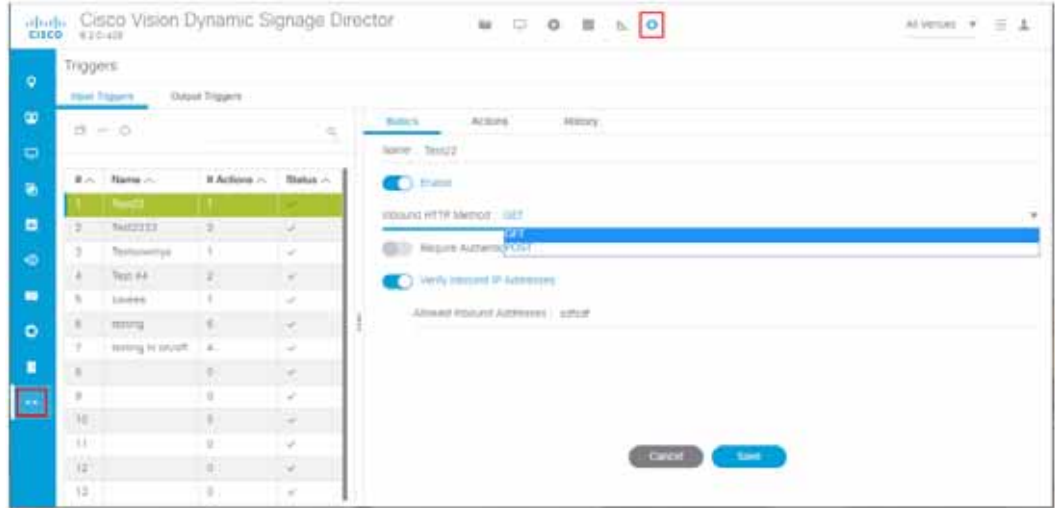

### <span id="page-16-2"></span>**Figure 15 Choosing the Trigger Action**

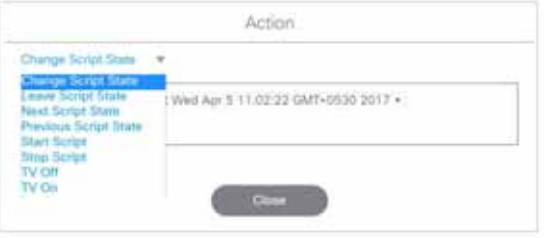

## <span id="page-16-0"></span>Script Management Enhancements

Click **Script Management** to get the **improved** script **Details** interface ([Figure 16 on page 18\)](#page-17-0). We combined and streamlined the Flash UI versions of the older **Control Panel > Control** and **Control Panel > Schedule** tabs here, all under **Script Management.** Now, you edit scripts here, too. We put action icons on the **Scripts** tab (default) for your convenience to add, delete, edit, copy and refresh a selected script (see red box). Select a script and use the **Start** or Stop icons (red box in right panel). Resize the panels to suit your display real estate, all the columns are sortable and use the grey scroll bar (not shown) to locate your scripts or instances.

<span id="page-17-0"></span>**Figure 16 Script Management Improvements**

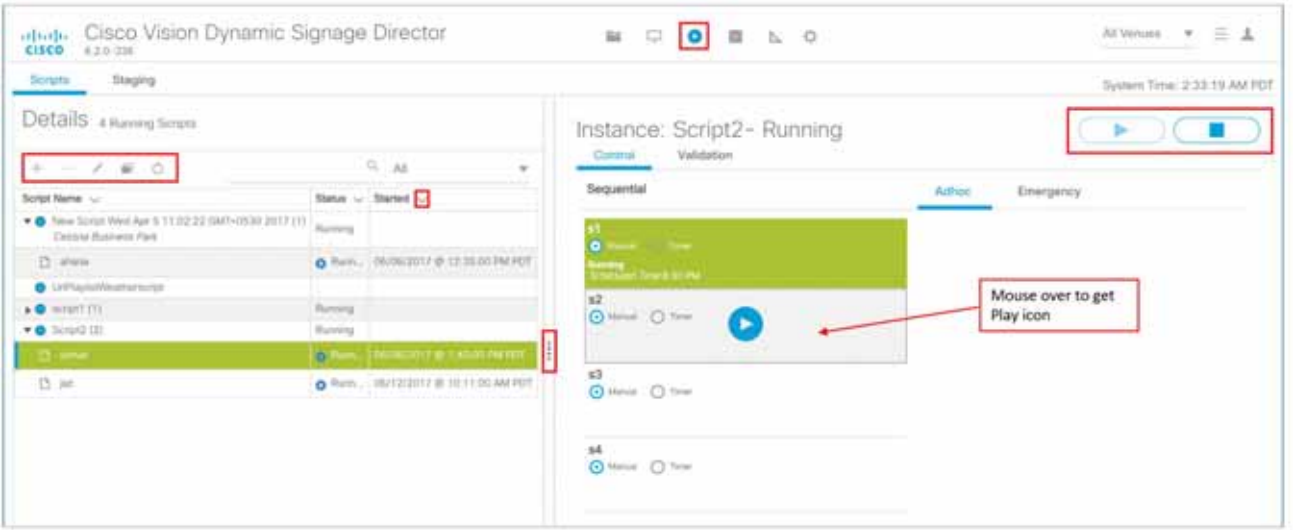

If you attempt to edit a script and it is being edited by another user, you will see [Figure 17 on page 18.](#page-17-1) Choose **Break Lock** to make changes.

### <span id="page-17-1"></span>**Figure 17 Cannot Edit/Delete Script**

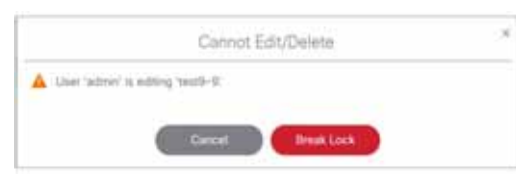

If you click **Edit** from the default menu, you get the Script Editor screen (States screen [Figure 18 on page 19](#page-18-0)). This screen has all the functionality of the previous release. You also have **Edit** and **Save** buttons for any changes and editing you do. As before, the **State Details** panel shows the zones and groups. All the **State Detail** columns are now sortable, too. In the panel, roll over the five icons for adding a state, removing a state, editing (pencil icon) a state, removing actions for zones and groups. Resize the panels to suit your display and scroll down to see the entire list of states.

### <span id="page-18-0"></span>**Figure 18 Script States Screen**

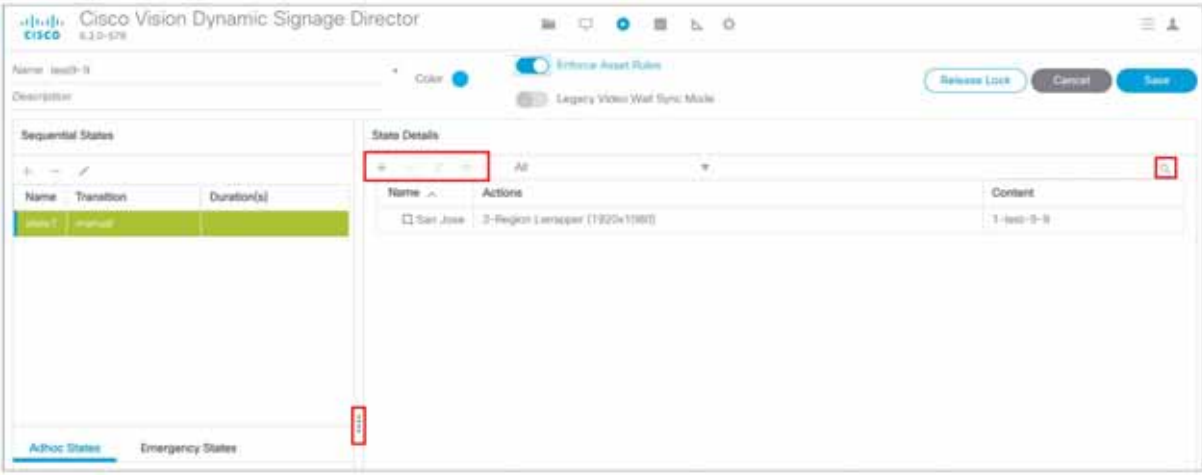

In the default **Details** screen, in the right panel, we added a **Validation** tab that lists the Validation Messages and shows the Message, Type, Details, and Path to the selected script ([Figure 19 on page 19](#page-18-1)). This is similar to the 6.1 and previous releases of **Control Panel > Schedule**, showing the Script Validation Error panel on the right. If you click on a validation error from the list, a pop-up appears with the details [\(Figure 20 on page 19](#page-18-2)).

### <span id="page-18-1"></span>**Figure 19 Script Validation Details**

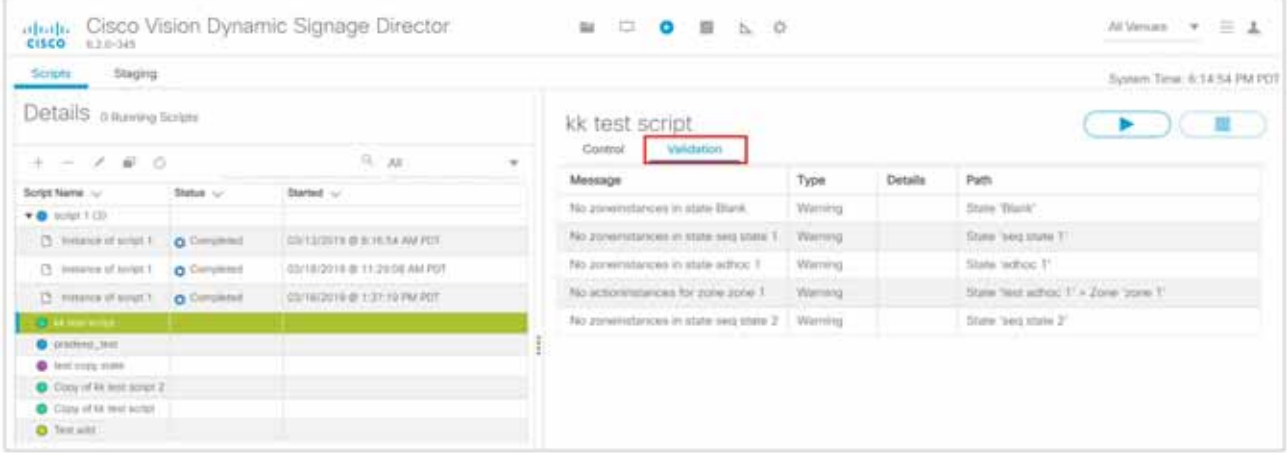

### <span id="page-18-2"></span>**Figure 20 Script Validation Error Message**

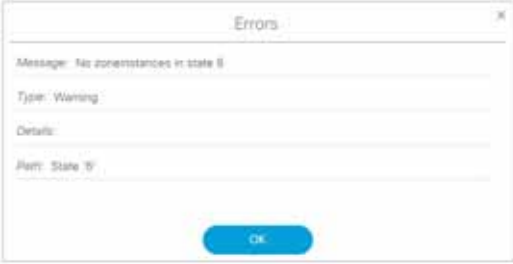

Once you load instances, see the number of them in parentheses by the name of the script. In this example, Test Script 1 has three instances (one of which is high-lighted).

Roll over any portion of the Instance panel (on the right) and get the Play icon [\(Figure 21 on page 20](#page-19-0)). Start a script **Manually** or use the **Timer** radio buttons.

<span id="page-19-0"></span>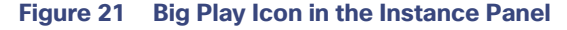

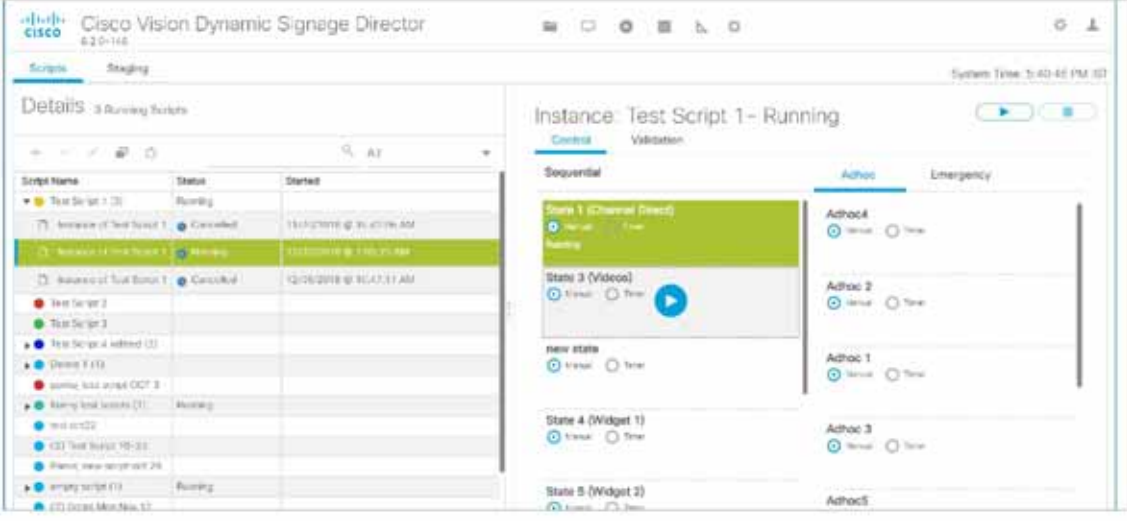

Click the **Staging** tab on the default screen to see the Staging Details screen [\(Figure 22 on page 20](#page-19-1)). This functions just as previous versions.

### <span id="page-19-1"></span>**Figure 22 Staging Details**

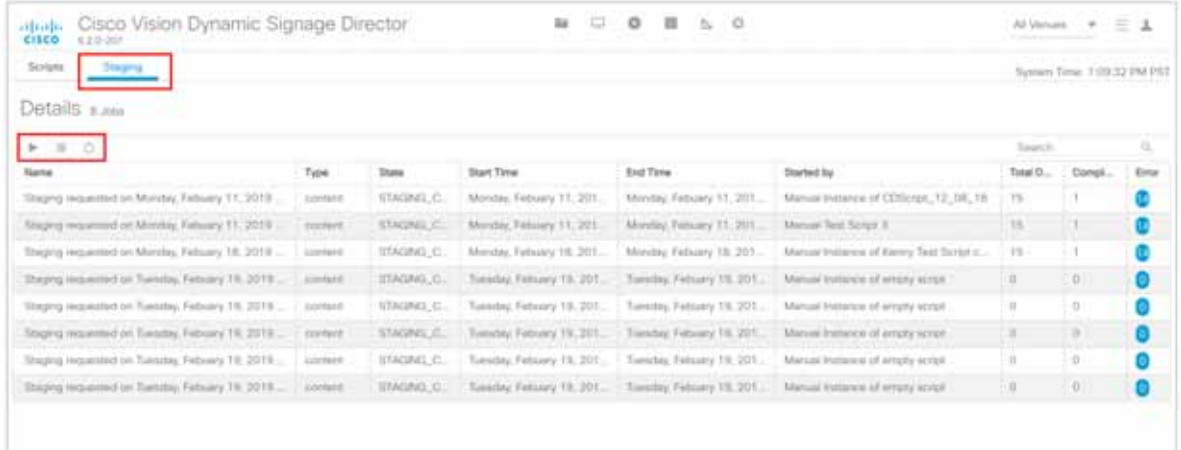

If you see an error in the far right column, click on it to see the details [\(Figure 23 on page 21](#page-20-0)).

### <span id="page-20-0"></span>**Figure 23 Staging Error Details**

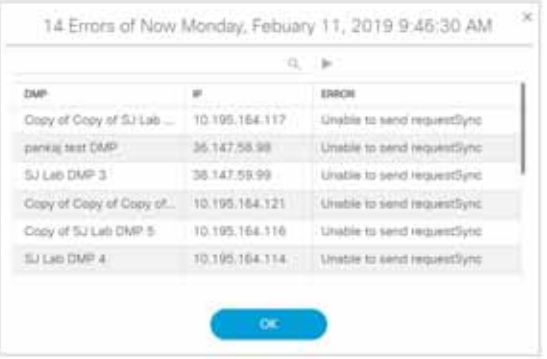

Click the **refresh** icon to return to the default Script Details window.

### Edit Actions Changes

We ported the Script Edit Actions screen to the newest cleaner look ([Figure 24 on page 22\)](#page-21-1). Something new is the ability to schedule a State more than once. In previous releases, a State which is scheduled already may not be scheduled again. Now you can schedule states (Sequential, Adhoc) multiple times. The Edit Actions functions are mostly identical. Here's a quick refresher.

### **To open/change a script:**

- **1.** Click **Script Management** from main menu.
- **2.** Select a script from the Details panel on the left. Click the **Edit** (pencil) icon. The Script Editor page displays showing the States.
- **3.** Click any state on the left panels (Sequential, Adhoc, Emergency). The State Details, if any, appear on the right.
- **4.** If details exist, select one and click **Edit** (pencil) icon. The Edit Actions box appears.

### **To use the Edit Actions interface, do one of these:**

- **1.** Double-click an action from the list in the **Available Actions** panel on the left.
- **2.** Select the action and click the **+** icon. In this example, the 3-Region Lwrapper Configuration is shown.

The regions are clickable. Use the scroll bars to find your available/assigned actions on the left panel. Resize any panel to suit your display. **Add** or **Delete** an action, **Sort** any column, and **Search** a script, playlist or channel. Click the **Preview eye** to see your content in the Playlist Preview panel [\(Figure 25 on page 22](#page-21-2)).

<span id="page-21-1"></span>**Figure 24 Newest Edit Actions Dialog Box**

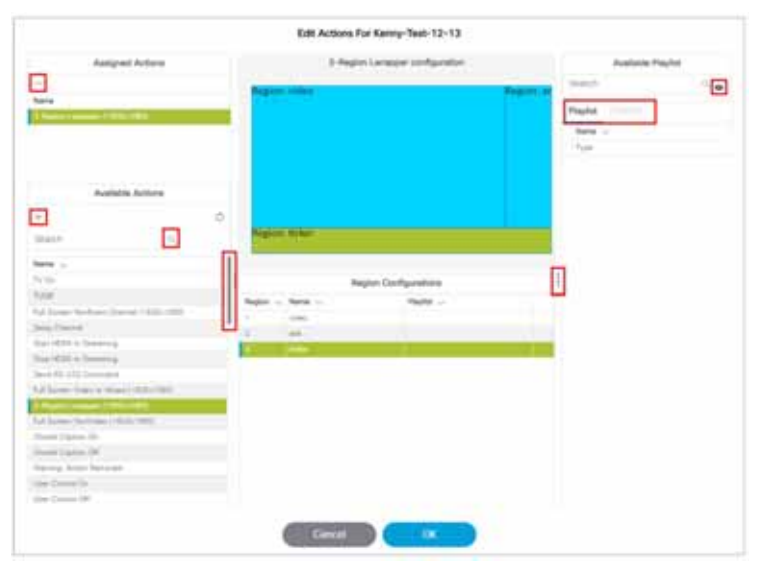

#### <span id="page-21-2"></span>**Figure 25 Playlist Preview**

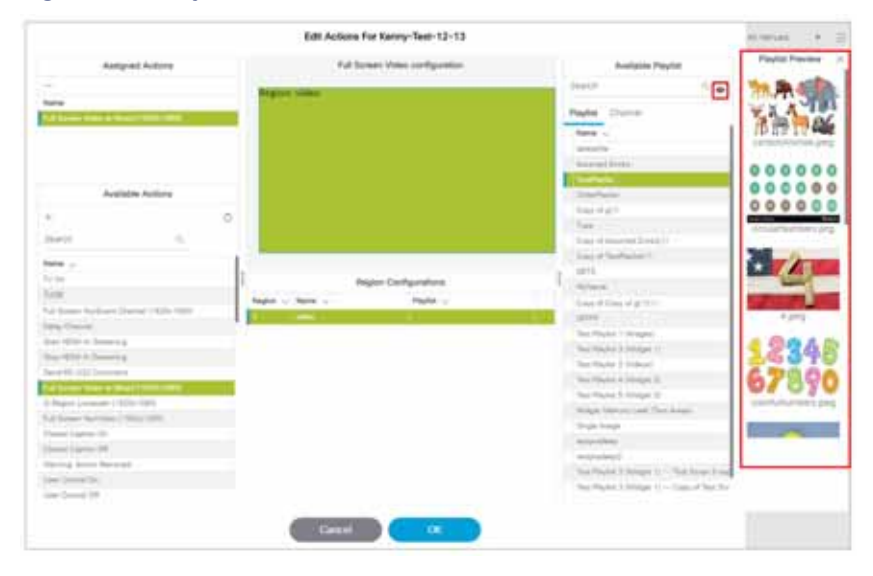

## <span id="page-21-0"></span>New Features in Release 6.2

This section describes new features, enhancements and changes in support or behavior in Cisco Vision Dynamic Signage Director Release 6.2. It includes the following sections:

- [DMP Management Changes: Diagnostic Web Server, page 23](#page-22-0)
- [Enable/Disable Browser Inspector, page 24](#page-23-0)
- [New DMP Firmware Support, page 25](#page-24-0)
- **E** [Channel Definitions Enhancements, page 26](#page-25-0)
- [Automated Content Import to Library Inbox, page 31](#page-30-0)

- [Unicast State Change Deployment Ability, page 34](#page-33-0)
- [Multi-Venue Support, Change to UI, page 36](#page-35-0)
- **[Frameless External HTML Browser, page 38](#page-37-0)**
- [Customizable Background Images for Login, DMP, or Channel Guide, page 38](#page-37-1)
- [Increased Inbound Trigger Functionality, page 39](#page-38-0)
- **[DSD Certificate Import, page 40](#page-39-0)**
- [Harmonic CP9000 Encoder Support, page 41](#page-40-1)
- [Devices Interface and Enhancements, page 41](#page-40-0)
- [Login Notification Screens and Lockout, page 49](#page-48-0)
- [Support for IGMPv3, page 50](#page-49-0)
- **[Force Stop is the New Default for Scripts, page 51](#page-50-0)**
- **[Main Menu Logout Only, page 51](#page-50-1)**
- [SHA-512 in Image Checksums, page 52](#page-51-0)
- [Changes to the TUI Interface, page 52](#page-51-1)

### <span id="page-22-0"></span>DMP Management Changes: Diagnostic Web Server

### **WHAT IS IT**

For software upgrades **prior** to Release 6.2, the diagnostic web server (DWS) **remains** enabled.

### **IMPORTANT**

- Starting with Release 6.2, the DWS is disabled on new installations for increased security.
- On migration from Release 6.1 to Release 6.2, DWS is left enabled, to keep the same behavior as the Release 6.1 systems. If you want to disable DWS, change the registry setting **prior** to upgrading the DMPs.

After that, if you choose to make DMPs accessible by anyone with global DMP credentials, you can enable the DMPs.

### **To disable the DMPs from Diagnostic Web Server Access:**

- **1.** After data migration, change the registry settings for the DMPs ([Figure 26 on page 24\)](#page-23-1).
- **2.** Go to **More > Management Dashboard > Dynamic Signage Director Configuration > System Configuration** > **Global DMP Settings > Networking**.
- **3.** In the Configuration Property column, find **Enable DWS**.
- **4.** Set the **Value** to **yes**.
- **5.** Click **Save**.

### <span id="page-23-1"></span>**Figure 26 DWS Registry**

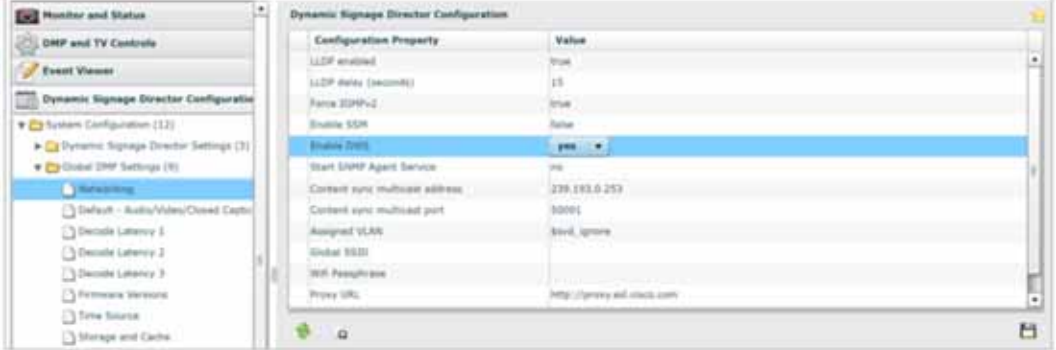

#### **To enable DWS on the DMPs:**

- **1.** Go to **More > Management Dashboard > DMP and TV > DMP Commands** > **Enable Diagnostic Web Server**  [Figure 27 on page 24\)](#page-23-2).
- **2.** Select **All Devices**.

### <span id="page-23-2"></span>**Figure 27 DWS Enable**

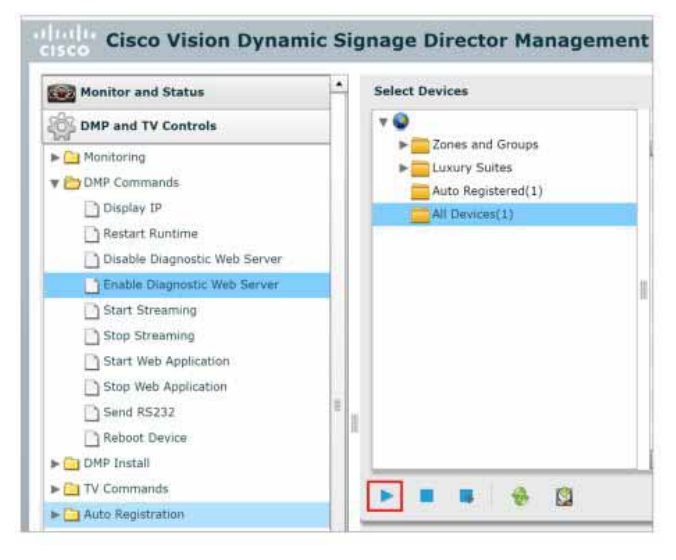

**3.** Select and unselect DMP(s) from the list by checking and unchecking the boxes.

Click **Execute** for the DMP(s) to enable DWS on them.

## <span id="page-23-0"></span>Enable/Disable Browser Inspector

### **WHAT IS IT**

In Release 6.2, we added a number of security enhancements. One of them includes disabling the DMPs browser inspector, by default. If you choose to add the registry setting to enable the browser inspector, it stays enabled until and unless you remove the registry data completely and reboot the DMPs.

### **WHY USE IT**

Disabled by default to protect against network access to the DMPs.

### **WHERE TO CONFIGURE IT**

#### **To enable browser inspector:**

- **1.** Go to **More > Management Dashboard > Tools** drawer **> Advanced** tab **> Registry**.
- **2.** In **Registry Data**, click **Add Row** [\(Figure 28 on page 25](#page-24-1)).
- **3.** To enable, type **device.SvDmp.browser.inspector.addresses**.

For example, the address of 192.168.1.1.10.1.1.1 will enable the browser inspector function on the DMPs with the IP address of 192.168.1.1 and 10.1.1.1.

#### <span id="page-24-1"></span>**Figure 28 Adding Browser Inspector Address to Registry Data**

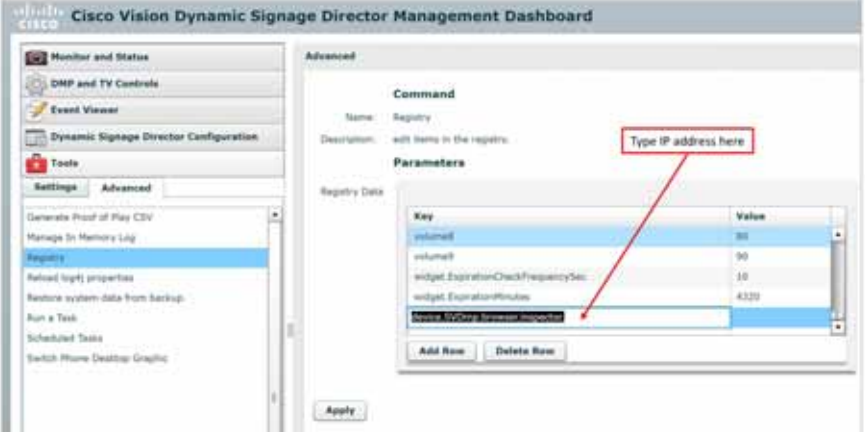

**4.** Reboot the DMP for changes to take effect.

### **To disable browser inspector capabilities:**

- **1.** Remove IP address from list.
- **2.** Empty list or remove key to disable completely.
- **3.** Reboot the DMP for changes to take effect.

## <span id="page-24-0"></span>New DMP Firmware Support

### **WHAT IS IT**

Release 6.2 SP3 uses new firmware, 8.0.127. All the supported DMPs use this new firmware.

### **WHY USE IT**

This is the newest firmware and it is required to use the DMPs.

### **WHERE TO CONFIGURE IT**

See [Firmware Configuration for all Media Players, page 60](#page-59-0).

## <span id="page-25-0"></span>Channel Definitions Enhancements

We carried over all the functionality, added some enhancements, and added an **Icon** tab to display thumbnails ([Figure 29](#page-25-1)  [on page 26](#page-25-1)). We also added a **DMP Decode Latency** option and a **DMP Encoded** check box here. You can **Add, Delete**, and **Refresh** a channel using the icons (boxed in red), and if you want to work with the **DMP Encoding Profiles**, click the tab.

### <span id="page-25-1"></span>**Figure 29 Channel Definitions Enhancements**

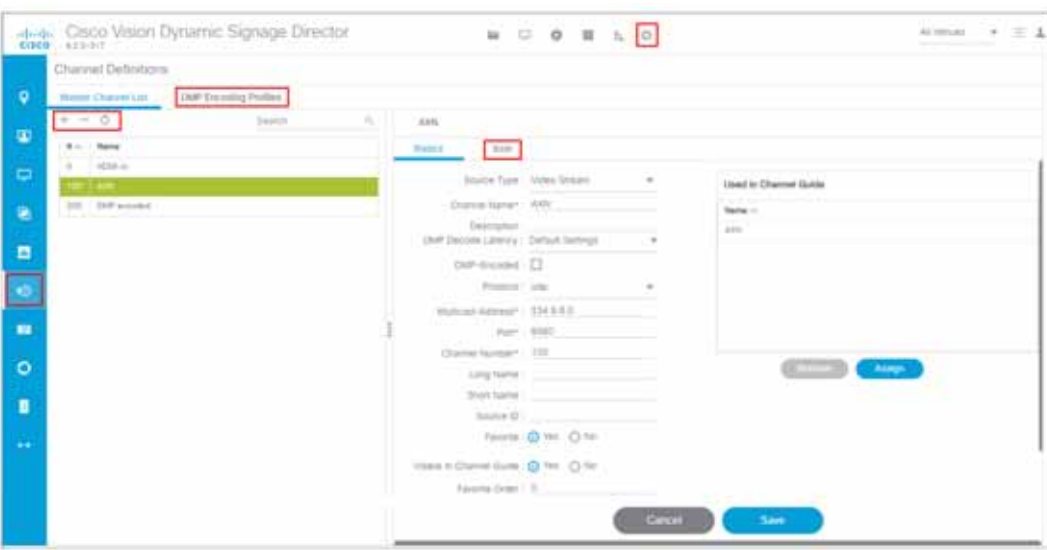

Click **Configuration > Channel Definition > Basic** for the new setting - **DMP Decode Latency** for Video Stream channels. All existing channels have their decode latency setting as default. There are three alternate settings that can be configured in **Management Dashboard**.

### DMP-Encoded Channel Profiles

Starting with changes to the default **Channel Definitions** screen, fill in all the fields. Hover over an area and see drop-down arrows.

We added a lot of capability with value settings here, such as **Bframes**, **Delay**, and the **Protocol** type: udp or rtp ([Figure 30 on page 27\)](#page-26-0). If you check the **DMP-Encoded** variable, three new profiles appear in the drop-down box with appropriate encoding parameters. For every newly created DMP-encoded channel, select one of the encoding profiles. For pre-existing DMP-encoded channels, the earlier settings are preserved and the encoded profile becomes **Custom**. This provides backward compatibility and we recommended you select any one of the Encoding profile listed. If you know your videos will contain low-motion, you can choose the low or medium bit rates for low-motion video. This helps the DMP adjust the jitter so your content displays best.

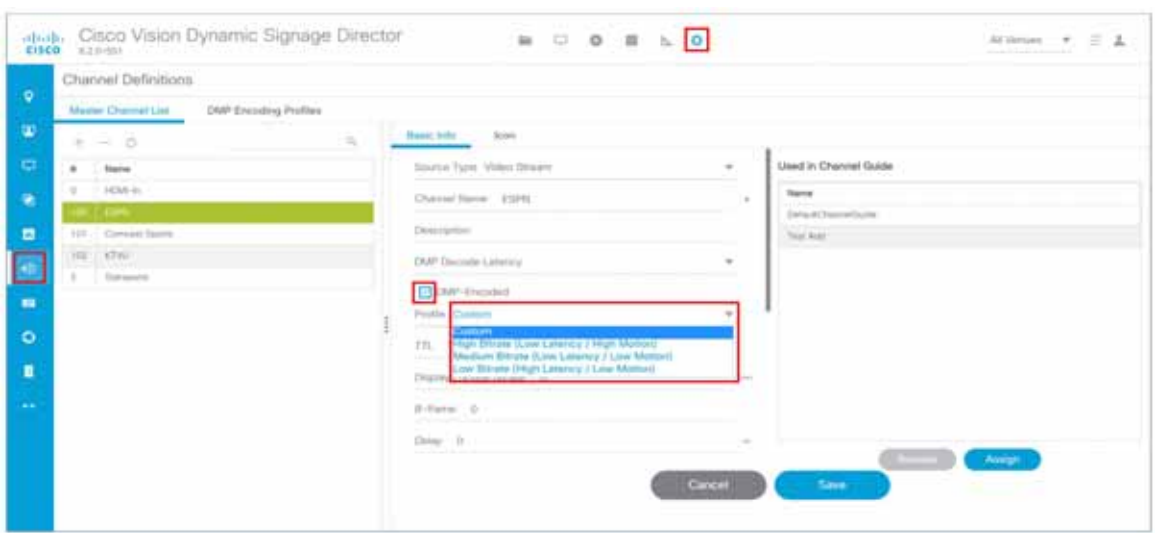

### <span id="page-26-0"></span>**Figure 30 Setting a Custom Video Profile for DMP-Encoded Information**

### **WHAT IS IT**

Enables you to choose the video channel profile type (high, medium, or low-motion) you want. We also added a **Custom** video channel profile, whereby you can set all the **Video Mode**, **Time to Live**, and **Display Encode Bit Rate**. We've also added **Bframes** and **Delay** parameters to set here.

### **WHY USE IT**

To associate a Channel with a specific DMP-encoded video profile. There are three predefined encode profiles with a predefined set of values, or you can choose to create a **Custom** profile. If you create a **Custom** profile, **Save** your changes.

### **WHERE TO CONFIGURE IT**

Go to **Configuration > Channel Definition**.

If you want one of the provided profiles, select it from the drop-down, then click the **DMP Encoding Profiles** tab. The Detail screen appears [\(Figure 31 on page 28\)](#page-27-0) showing the suggested **Video Mode**, **Display Encode Bitrate, Bframes**  and **Delay**. Click **Save**.

### <span id="page-27-0"></span>**Figure 31 DMP Encoding Profile Details**

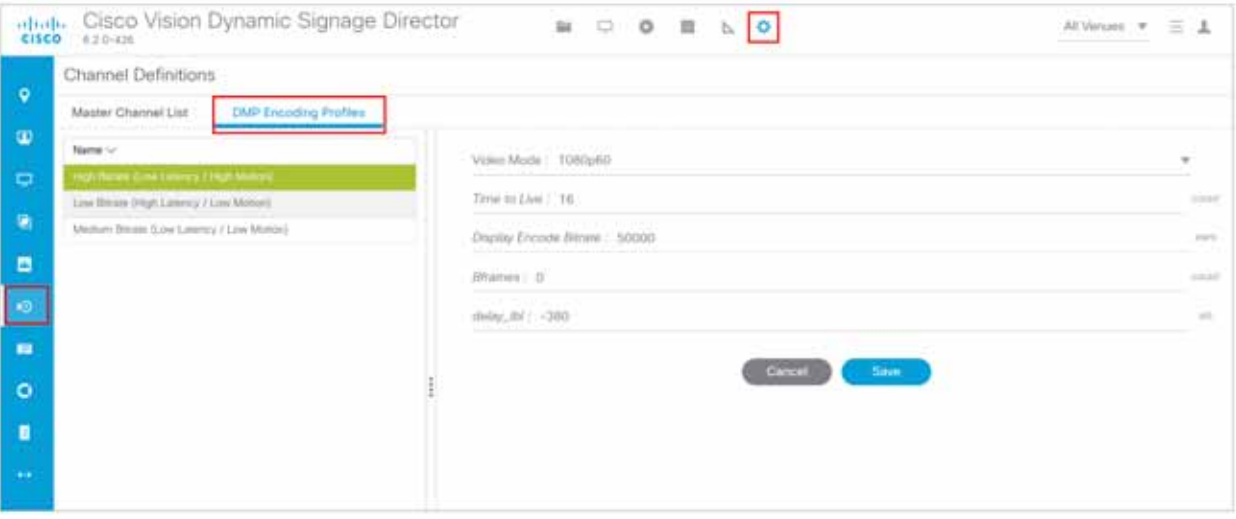

For complete information about these added features and what they do, please see the [Cisco Vision Content Planning](https://www.cisco.com/c/en/us/support/video/stadiumvision/products-maintenance-guides-list.html)  [and Specifications Guide, Release 6.2](https://www.cisco.com/c/en/us/support/video/stadiumvision/products-maintenance-guides-list.html).

### Import Channel Icons

Click the **Icons** tab to control uploading the channel icons to the IP Phones, the DMP/TV or Third-Party devices [\(Figure 32](#page-27-1)  [on page 28](#page-27-1)).

### **WHAT IS IT**

Lets you customize which icon is shown in certain contexts (like on-screen next to the name when it's chosen, in the channel banner, etc.).

### <span id="page-27-1"></span>**Figure 32 Icon Control in Channel Definitions**

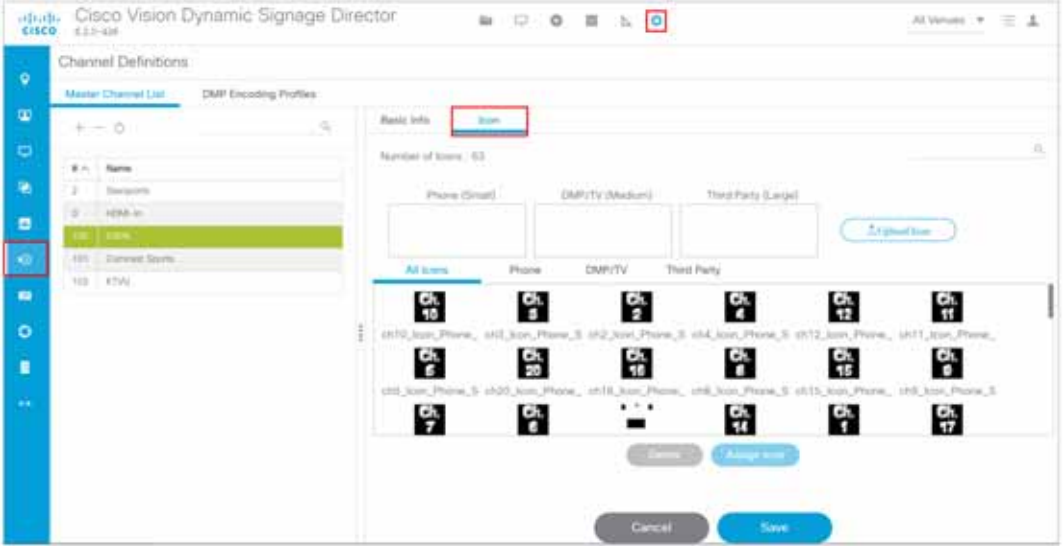

### **WHY USE IT**

Control the channel updates and setups.

### **WHERE TO CONFIGURE IT**

- **1.** Go to **Configuration > Channel Definitions > Icons.**
- **2.** Click **Upload Icon** and choose the .png file from your source folder. Click **OK**. The **Import Icons** dialog box appears [\(Figure 33 on page 29](#page-28-0)).

### <span id="page-28-0"></span>**Figure 33 Import Icons Dialog Box**

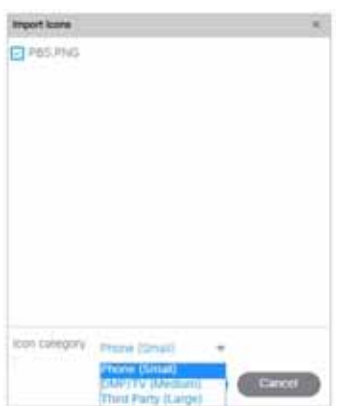

- **3.** Check the box for your .png file to import.
- **4.** Choose the designated device type from the pull-down list.
- **5.** Click **Upload**.

### DMP Decode Latency, Configured per Channel

We always had a single global latency setting. We added configurable settings per channel.

### **WHAT IS IT**

Enables you to choose the latency setting you want on a per channel basis.

### **WHY USE IT**

We added three **Decode Latency Settings** options to **Channel Definitions**. You set the Alternate Latency setting parameters in **Management Dashboard** [\(Figure 34 on page 30\)](#page-29-0). Now you can pick the channel and use the **Default Setting** or the **Alternate Setting** from the drop-down.

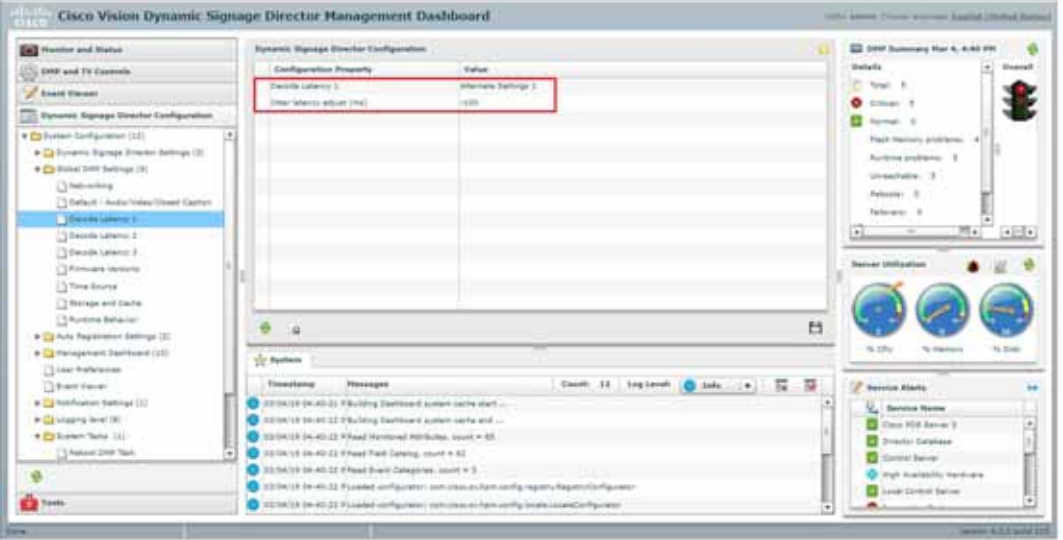

### <span id="page-29-0"></span>**Figure 34 Alternate Latency Configuration Properties In Management Dashboard**

### **WHERE TO CONFIGURE IT**

- **1.** Go to **More > Management Dashboard > Dynamic Signage Director Configuration > System Configuration > Global DMP Settings > Decode Latency 1 (2 or 3)**.
- **2.** Set all the values for the available configuration properties.
- **3.** Click **Save**.
- **4.** Go to **Configuration > Channel Definitions** [\(Figure 35 on page 30\)](#page-29-1).
- **5.** Select the channel from the list on the left panel.
- **6.** Choose **Alternate Settings 1, 2**, or **3** from the **DMP Decode Latency** drop-down.
- **7.** Click **Save**.

#### <span id="page-29-1"></span>**Figure 35 Setting Decode Latency Per Channel**

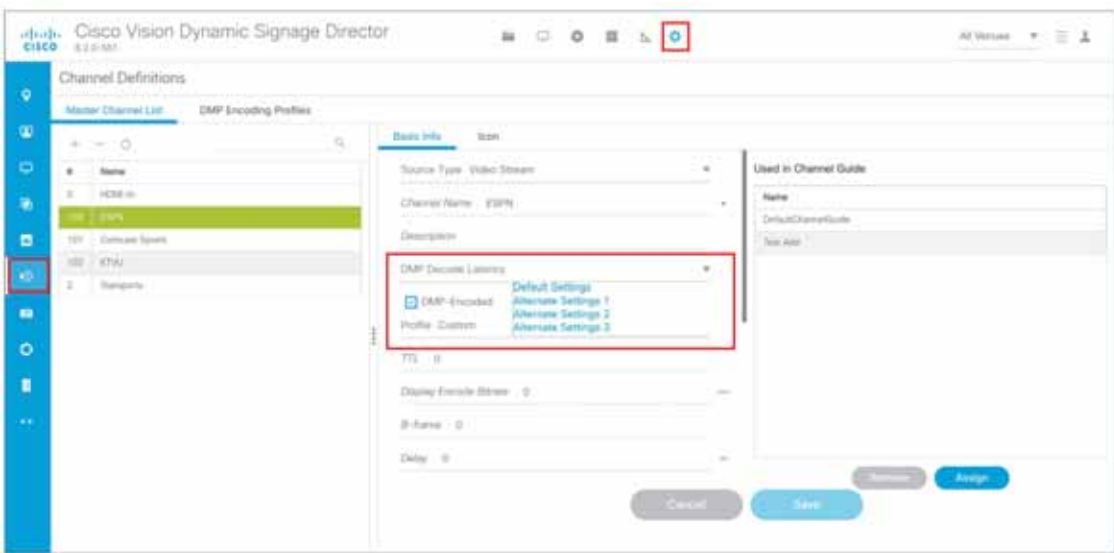

## <span id="page-30-0"></span>Automated Content Import to Library Inbox

### **WHAT IS IT**

This feature allows configuration of secure file transfer protocols (SFTP) and supports scheduled import of assets (such as videos / images) into existing folders of Cisco Vision Director. The assets available at the external sources are checked for valid extensions and file size as configured in Director. ([Figure 36 on page 31\)](#page-30-1). If you don't specify a destination folder in the Asset Library, the assets are downloaded to the Site list in **Inbox**, where they can be reviewed and moved to Workspace folders, appropriately.

<span id="page-30-1"></span>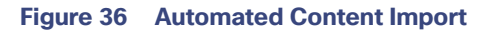

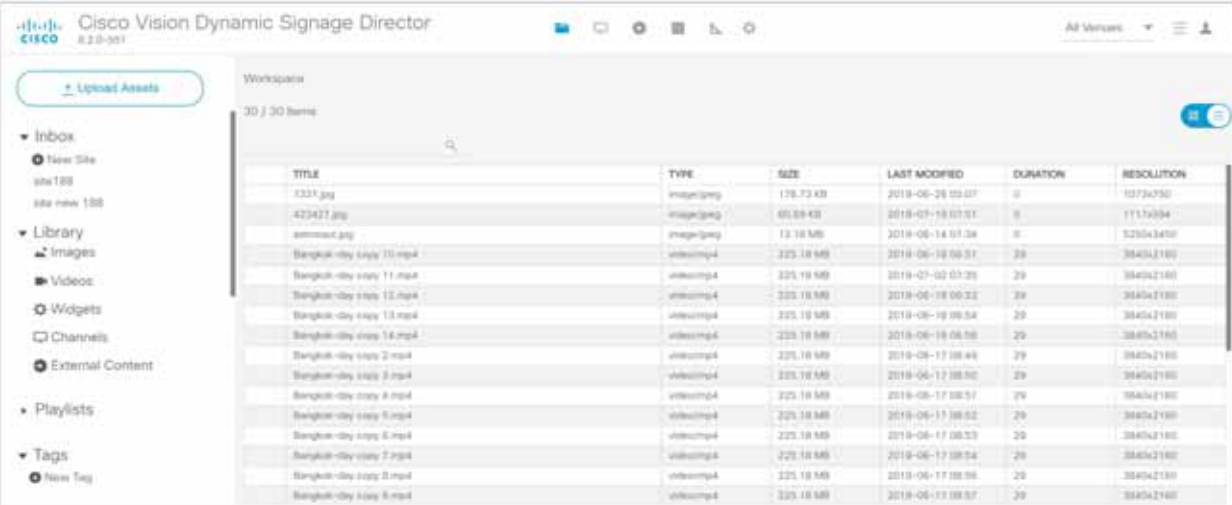

### **WHY USE IT**

To create an automated content import event. You can schedule and choose the external content, choose the Host folder and the To Folder. You can create automated content folders, organize your sources, and test them. If you don't want to set a time to execute, you can perform a **Download Now**.

Here are the operations you can perform on a source. The **+ New Site** button lets you create a new content source [\(Figure 37 on page 32](#page-31-0)).

### <span id="page-31-0"></span>**Figure 37 Create New Content Source Site**

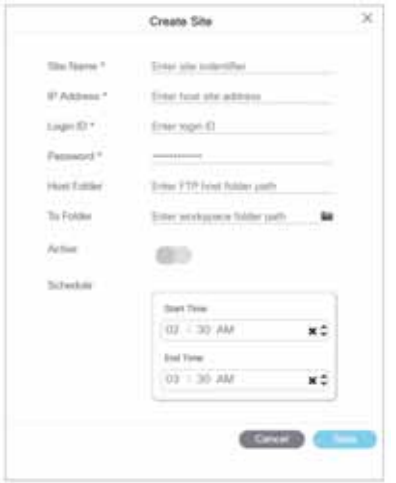

Fill in the fields. The fields marked with **\*** are required. Schedule **Start Time** and **End Time**. Click **Save**.

You can **Test** or **Delete** the new source sites to make sure they are valid ([Figure 38 on page 32\)](#page-31-1). **Test** checks the connectivity, validity of the credentials supplied, and also the existence of the configured source folder of the configured site.

#### <span id="page-31-1"></span>**Figure 38 Test and Delete a Content Source**

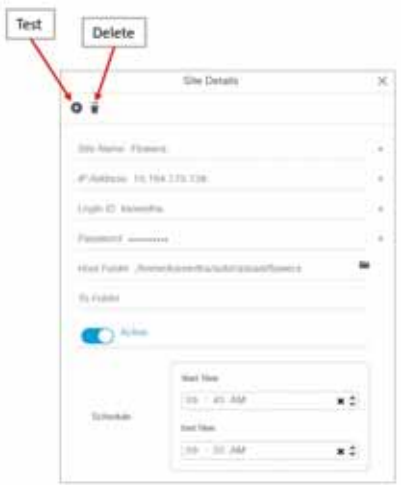

If you do not choose a destination folder in the **Create Site** dialog box, you can preview the content and decide you want to download it, select the content from the Inbox list in the center panel, right click the content, an Action box appears ([Figure 39 on page 33\)](#page-32-0).

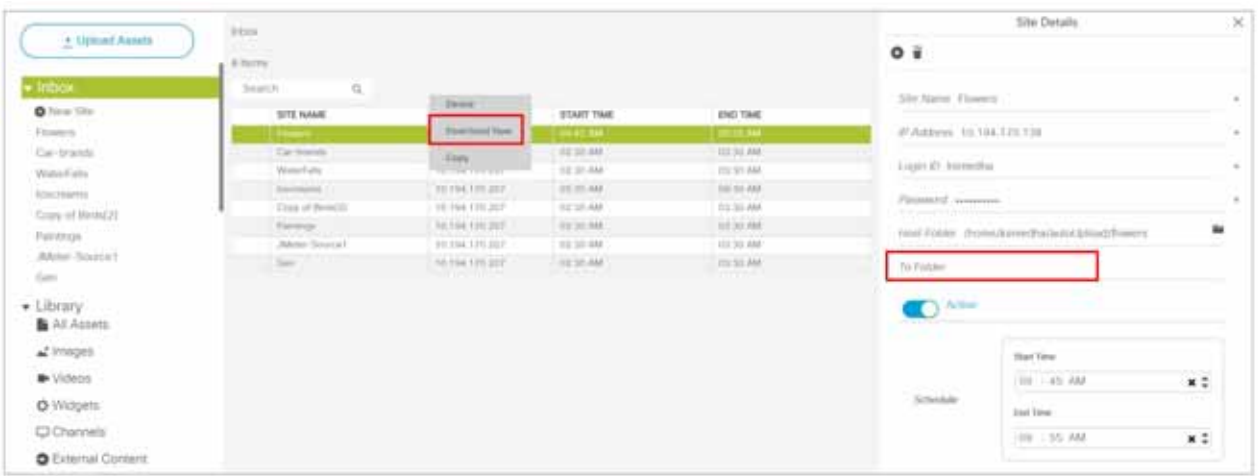

<span id="page-32-0"></span>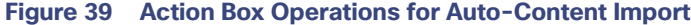

If successful, you see "Content Import successfully triggered now." This action triggers the content import On Demand. Since you didn't choose a destination folder, the content goes to the Workspace Folder.

Also, if you want to manage your content source assets once they are placed in a folder, select one from the **Library**  Inbox and right click. The action box appears [\(Figure 40 on page 33\)](#page-32-1).

```
Figure 40 Inbox Content Source Assets
```
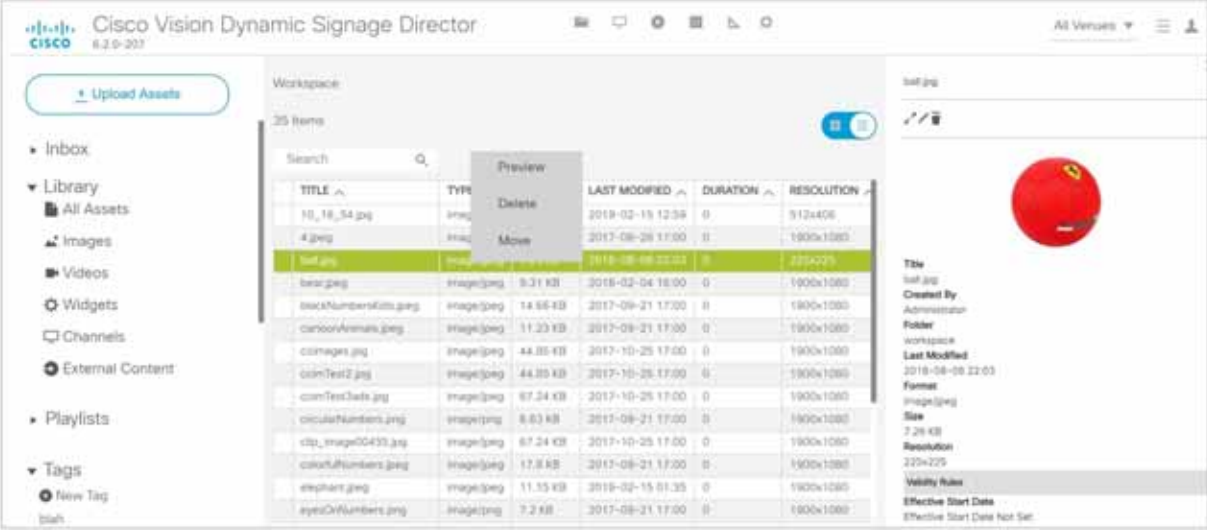

### **WHERE TO CONFIGURE IT**

- **1.** Go to **More > Management Dashboard > Dynamic Signage Director Configuration > System Configuration > Dynamic Signage Director Settings > Content Source Settings** [\(Figure 41 on page 34](#page-33-1)).
- **2.** Type in the specific values you want.
- **3.** Click the **Save** icon.

<span id="page-33-1"></span>**Figure 41 Set Values for Content Source Settings**

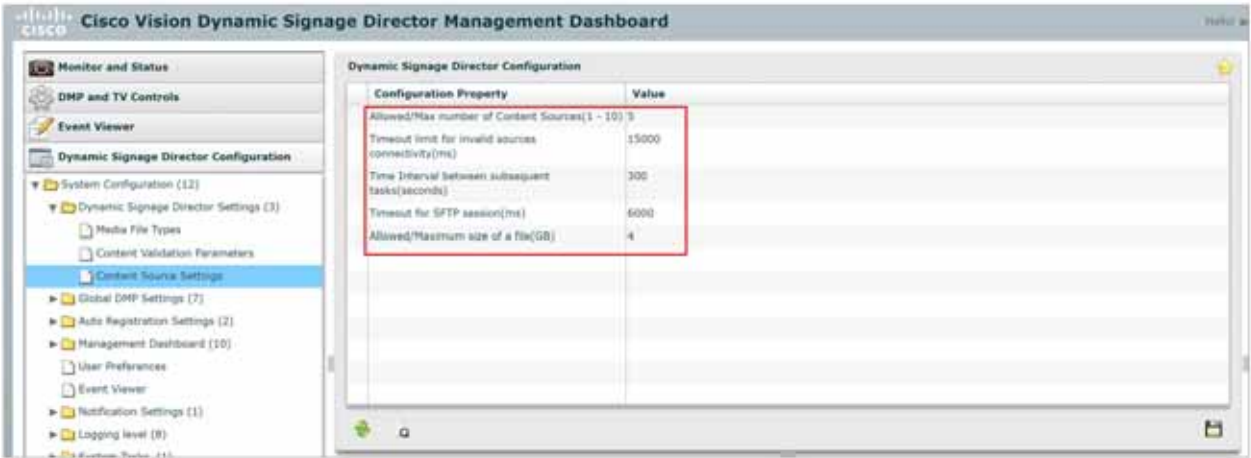

Use **Management Dashboard** to configure global settings for automated content import for the configuration properties shown above. Use the **Asset Library** [\(Figure 40 on page 33\)](#page-32-1) window to configure and setup the content sources.

We updated the icon for **External Content** on the **Library** screen, too.

## <span id="page-33-0"></span>Unicast State Change Deployment Ability

### **WHAT IS IT**

Multicast state change deployments are the **recommended** best practice. We introduced this feature to cover cases where Cisco Vision Director cannot reach a DMP via multicast. Unicast state change DMPs do not have the full feature set that multicast offers.

There are some limitations with unicast state change messages:

- DMPs using unicast state change messages will not synchronize state changes, either with other unicast state change DMPs, or with DMPs using multicast state change messages. This lack of screen to screen synchronization may affect all content types.
- Unicast state change messages do not solve any other required use of multicast in the system, including the following:
	- **—** Multicast video streams
	- **—** Zone-based video wall synchronization communication between DMPs relies on multicast communication between the DMPs within a video wall.
	- **—** PTP use of multicast communication
	- **—** Multicast updates of external data sources through the data integration feature, in combination with a widget. As a workaround, configure a data binding component within widgets that use the data integration feature.

### **WHY USE IT**

For situations where there may be DMPs outside the main venue, or located and configured in such a way that you cannot use multicast routing.

### **WHERE TO CONFIGURE IT**

**1.** Click **Configuration > Devices > Locations & DMPs** tab [\(Figure 42 on page 35](#page-34-0)).

<span id="page-34-0"></span>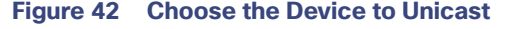

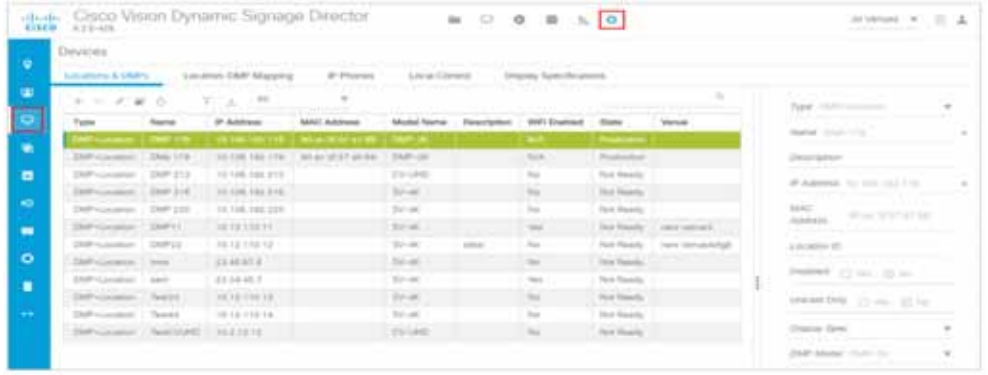

**2.** Select a specific device from your list and click the **Edit** icon. The Edit selection dialog box appears ([Figure 43 on](#page-34-1)  [page 35\)](#page-34-1).

| Edit Selection |                    |  |
|----------------|--------------------|--|
|                |                    |  |
|                |                    |  |
|                |                    |  |
|                |                    |  |
| MAC Address    |                    |  |
| Location Id.   |                    |  |
|                | Doctord C In @ No. |  |

<span id="page-34-1"></span>**Figure 43 Selecting Unicast Option for a Specific DMP**

**3.** Click **Yes** for **Unicast Only** for your device.

**DAP Model** (DV-LIND) Withmer Chief **Common Common** 

**4.** Fill in the rest of your fields and click **Save**.

### State Delay—A Workaround

DMPs using unicast state change messages will not synchronize their state changes with other DMPs, either those using unicast state change DMPs, or with DMPs using multicast state changes.

One possible workaround is for the system to delay the implementation of state changes, to try to allow the system to communicate to all unicast DMPs.

**Note:** This procedure is intended solely as a workaround for those experiencing synchronization issues due to unicast state change messages. Do not enable state delay unless you specifically experience such synchronization issues. Be aware of the caveats as listed above.

### **To set the unicast registry in DSD for the device:**

### **1.** Go to **More > Management Dashboard > Tools** drawer **> Advanced** tab **> Registry**.

**2.** In the **Registry Data** box, click **Add Row** [\(Figure 44 on page 36](#page-35-1)).

### <span id="page-35-1"></span>**Figure 44 Adding Registry**

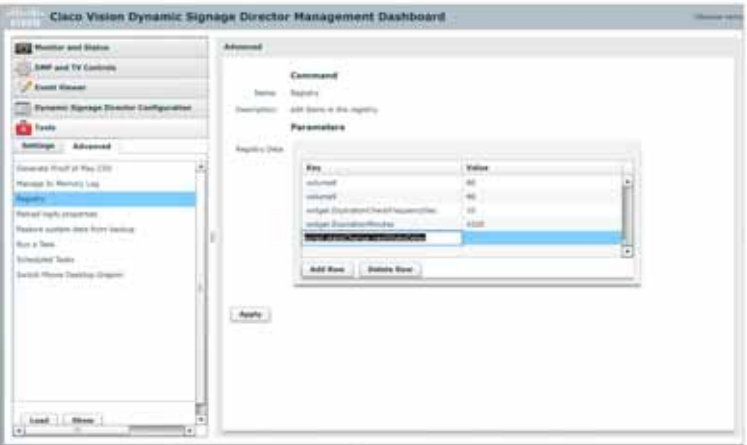

- **3.** In the bottom of the key field, type **script.stateChange.nextStateDelay**.
- **4.** In the **Value** field, type **n,** where n is the number of seconds to delay state changes by.
- **5.** Click **Apply**.

### State Delay Caveats

- State delay effects all DMPs in the system: DMPs using unicast and DMPs using multicast state change messages.
- State delay will cause all state changes to be delayed by that time, making it more difficult to make quick changes to the state.
- State delay is "best effort." There is no guarantee that the value chosen above will achieve synchronization of state change messages, given the network and system conditions.

Do not make state changes while the state change is pending; unpredictable results may occur.

## <span id="page-35-0"></span>Multi-Venue Support, Change to UI

### **WHAT IS IT**

Support for pushing content to multiple DMPs across multiple venues. This capability is already present. What **changed** is what is visible in the UI.

When multi-venue is enabled, the **All Assets** menu item will not display [\(Figure 45 on page 37](#page-36-0)).
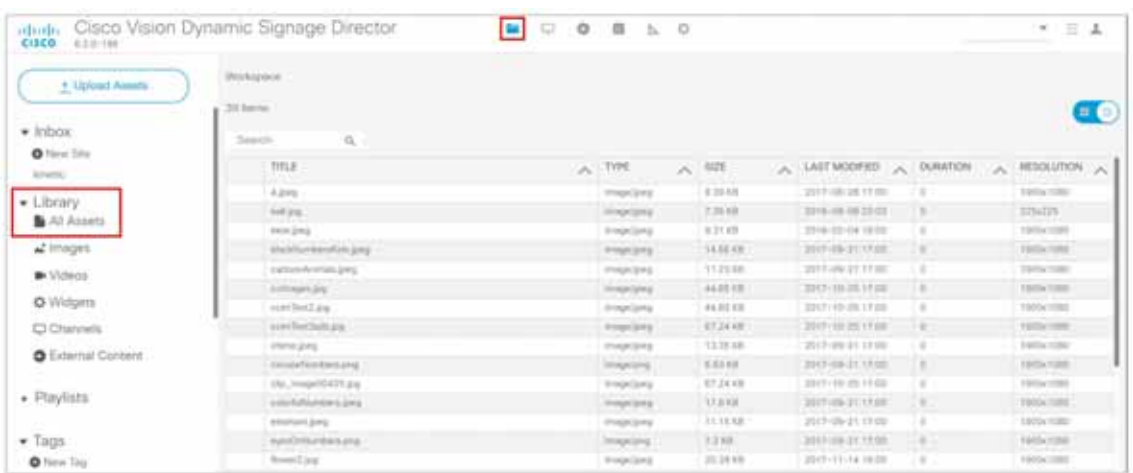

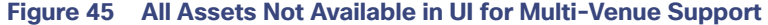

**Caution: Cisco Vision Dynamic Signage Director does not support disabling of multiple venue support (set the "multiVenueDeployment" property to false) after you have enabled it and associated objects.** 

#### **WHY USE IT**

To enable content across multiple venues.

#### **WHERE TO CONFIGURE IT**

- **1.** Go to **More > Management Dashboard > Tools** drawer **> Advanced** tab **> Registry**.
- **2.** In Registry Data, scroll to **multiVenueDeployment**. Set the **Value** to **true** ([Figure 46 on page 37\)](#page-36-0).

#### <span id="page-36-0"></span>**Figure 46 Registry for Multi-Venue Deployment**

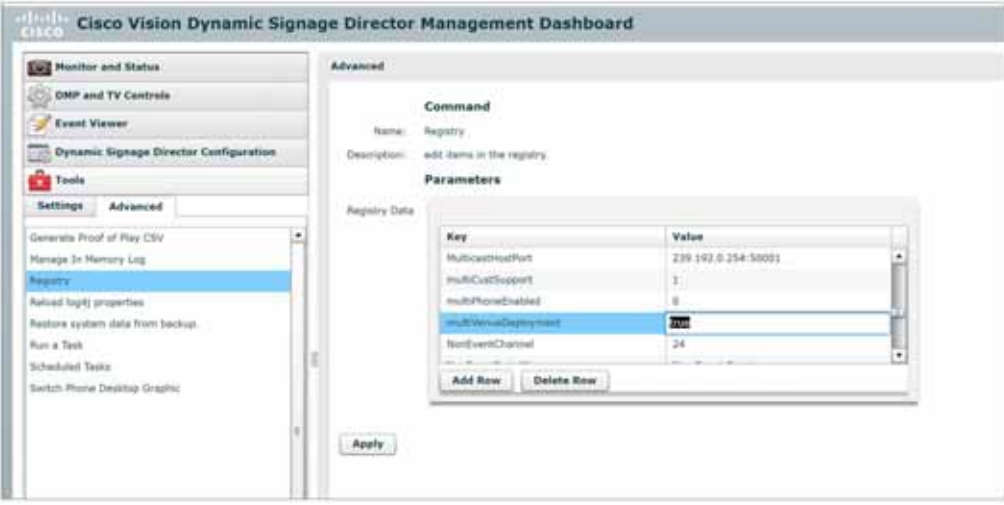

#### **3.** Click **Apply**.

For complete information on how to use this interface, see [Release 6.2: Cisco Vision Dynamic Signage Director](https://www.cisco.com/c/en/us/support/video/stadiumvision/products-maintenance-guides-list.html)  [Operations Guide.](https://www.cisco.com/c/en/us/support/video/stadiumvision/products-maintenance-guides-list.html)

## Frameless External HTML Browser

#### **WHAT IS IT**

A new script action command, **Start Web Application**, renders a full screen HTML page that is not managed as External URL content or External URL channel content, but outside I-frame restrictions.

#### **WHY USE IT**

This feature provides the ability to render a full screen external HTML page without the constraints of being in an I-frame.

**Note:** It is always rendered in full screen, on top of any content displayed as a template in a script state (or default channel when no script is playing).

#### **WHERE TO CONFIGURE IT**

- **1.** Go to **Script Management.**
- **2.** Choose the script, click the **Edit** icon. The States window appears.
- **3.** Select the script or instance. Click the **Edit** icon. The Edit Actions window appears [\(Figure 47 on page 38\)](#page-37-0).
- **4.** In the **Available Actions** pane, scroll to **Start Web Application**. Double-click it.
- **5.** Type in a valid web URL in the URL field.
- **6.** Click **OK**.

#### <span id="page-37-0"></span>**Figure 47 Setting StartWebApp for Frameless External HTML Browser Pages**

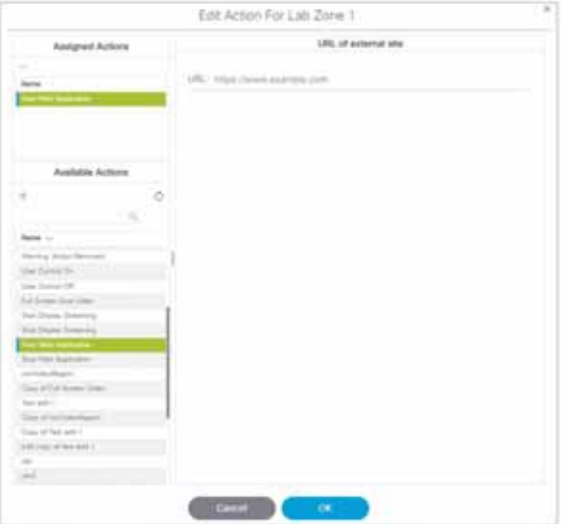

**Note**: This feature can also be used from **Management Dashboard > DMP and TV Controls > DMP Commands > Start Web Application** and **Stop Web Application**. For detailed information about this feature, see [Release 6.2: Cisco Vision](https://www.cisco.com/c/en/us/support/video/stadiumvision/products-maintenance-guides-list.html)  [Dynamic Signage Director Operation Guide.](https://www.cisco.com/c/en/us/support/video/stadiumvision/products-maintenance-guides-list.html)

## Customizable Background Images for Login, DMP, or Channel Guide

#### **WHAT IS IT**

Now you can upload a different login background image when you login to Cisco Vision Dynamic Signage Director, upload an image to show as the background of a DMP, and upload a channel guide image. The current file types allowed are stills, no video files: .jpg, .jpeg, .png, and .gif.

#### **WHY USE IT**

To show the official sanctioned image of the specific venue or anything else you choose. For the DMP upload, the new image will show immediately after a DMP reboot and if the DMP should lose power or connectivity for any reason. The new image will display instead of a black, blank screen or stuck progress bar.

#### **WHERE TO CONFIGURE IT**

**To upload a different image to the DSD Login:**

- **1.** Go to **More > Manage Software > Default Images**.
- **2.** Click **Login Background Image** ([Figure 48 on page 39\)](#page-38-0).
- **3.** Click **Upload**. Choose a new image. Click **OK**.

**Note:** When a DMP is configured for portrait mode, the DMP scales the image to fit (not to fill). The display may show black areas where the image does not fill.

#### <span id="page-38-0"></span>**Figure 48 Uploading a New DSD Login Image**

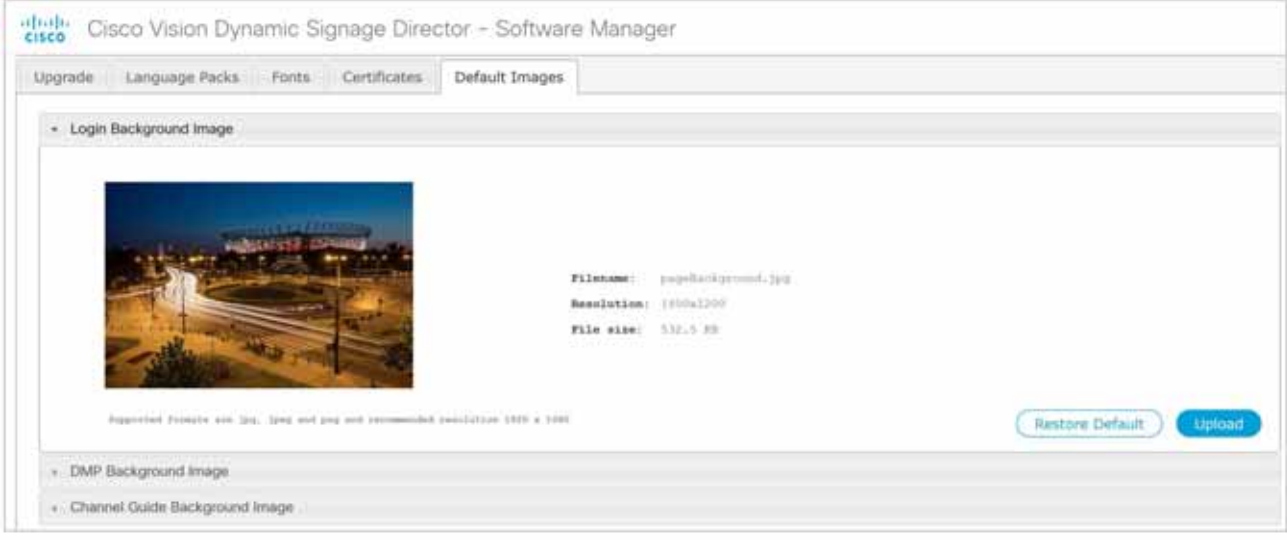

This example shows only the login image upload. The file size and type of file is limited. For instance, the limitation of file sizes apply to the new image you plan to display on the DMP, too. It displays with proper aspect ratio, depending on the screen size of the device you are changing.

We recommend an image that is 1920 X 1080 resolution. Use **Restore Default** if you need to return to the default images. For details on how to use this feature, see Release [6.2: Cisco Vision Dynamic Signage Director Operations Guide.](https://www.cisco.com/c/en/us/support/video/stadiumvision/products-maintenance-guides-list.html)

## Increased Inbound Trigger Functionality

#### **WHAT IS IT**

You can change the number of inbound triggers in the registry, just as before, but now the limitation is greatly increased to 1024.

#### **WHY USE IT**

If your network plans to exclusively implement IGMPv3. See [Support for IGMPv3, page 50.](#page-49-0) If you need to include more triggers than the previous release allowed. Be advised, the more triggers you add, the more difficult it may be to find them. They are collated by incrementing number only and not searchable.

#### **WHERE TO CONFIGURE IT**

- **1.** Go to **More > Management Dashboard > Tools** drawer > **Advanced** tab > **Registry**.
- **2.** Scroll down to **ExternalTrigger.input.count** ([Figure 49 on page 40\)](#page-39-0).
- **3.** Change the **Value** field to no greater than 1024.
- **4.** Click **Apply**.

#### <span id="page-39-0"></span>**Figure 49 External Trigger Input Registry**

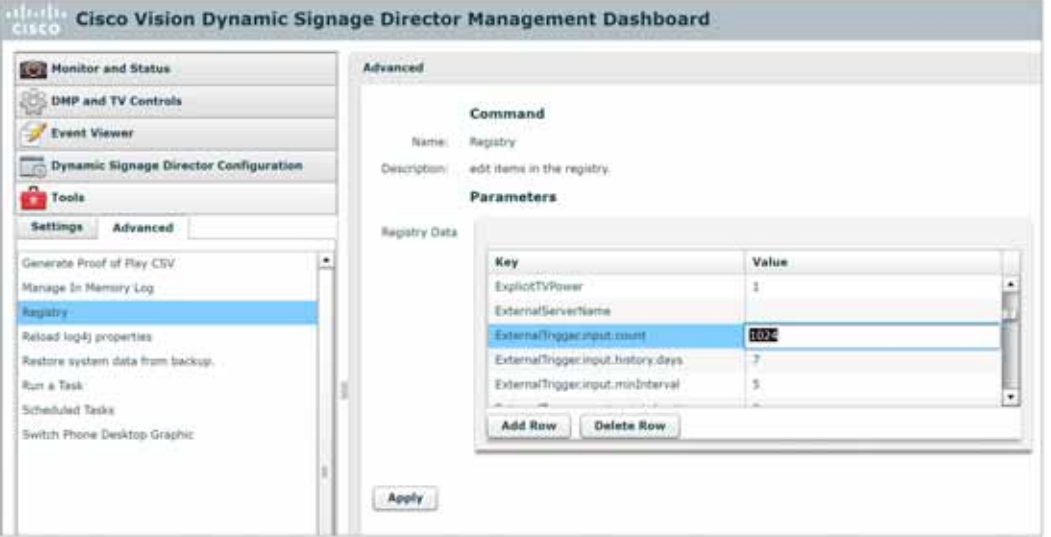

## DSD Certificate Import

#### **WHAT IS IT**

A web-based UI that allows you to manage certificates for Dynamic Signage Director (DSD).

#### **WHY USE IT**

Eliminates untrusted browser warnings from popping up. This features allows you to import your own DSD certificate so that the annoying security warning goes away. These certificates types .cer, .crt and .pem are supported.

#### **WHERE TO CONFIGURE IT**

Go to **More > Manage Software > DSD Certificate** [\(Figure 50 on page 41](#page-40-0)).

#### <span id="page-40-0"></span>**Figure 50 Import DSD Certificate**

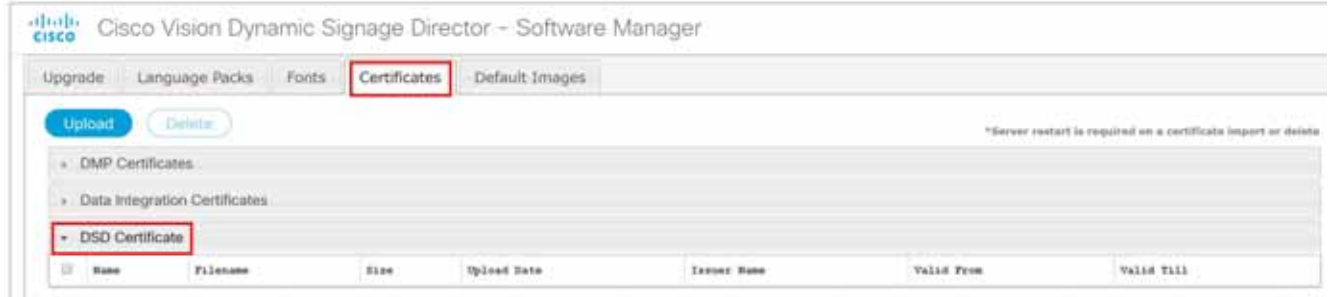

If successful, a success message displays. For details on using this new feature, refer to [Release 6.2: Cisco Vision](https://www.cisco.com/c/en/us/support/video/stadiumvision/products-maintenance-guides-list.html)  [Dynamic Signage Director System Administration Guide.](https://www.cisco.com/c/en/us/support/video/stadiumvision/products-maintenance-guides-list.html) 

**Note:** After uploading the certificate, restart the DSD web server for the new certificate to take effect. Use the TUI.

## Harmonic CP9000 Encoder Support

Within the Cisco Vision solution, we support a new HD ultra low-latency streaming encoder from Harmonic. There is nothing to configure. We anticipate the Harmonic CP9000 to perform very favorably for you. Here are some of the specifications:

- UHD and HD (2K/4K) formats
- AVC and HEVC (H.264/H.265) codecs
- **Low latency depending on network performance from 266 ms 566 ms end to end.**

## Devices Interface and Enhancements

### Locations and DMPs

This is Device (DMPs, IP Phones, third-party remote devices that include third-party phones, tablets, and touch screens) **identification** to Cisco Vision Director. Continuing the migration to our UI presented in HTML5 only, choose the type of DMP, if you are linking a DMP + Location, just a DMP, or just a location to Director, and the DMP model type, just to name a few ([Figure 51 on page 42\)](#page-41-0).

#### **WHAT IS IT**

How to identify and set up your devices so Cisco Vision Director can find them.

#### **WHY USE IT**

To add, link, map, import, and export specific device information to Cisco Vision Director.

#### **WHERE TO CONFIGURE IT**

Go to **Configuration > Devices > Locations & DMPs.**

#### <span id="page-41-0"></span>**Figure 51 DMP-Location**

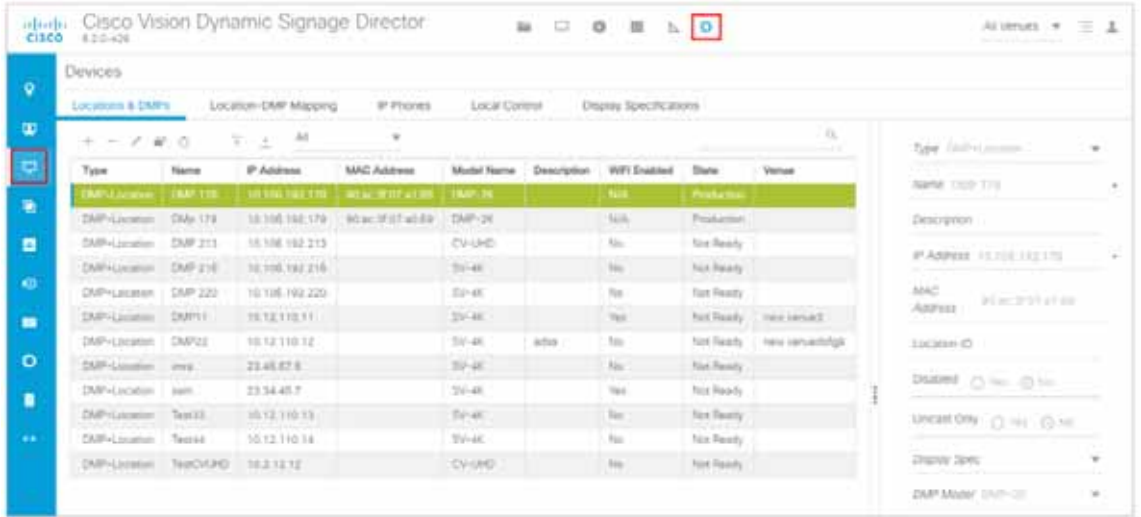

To add a new device, click the **+** icon. The Create New dialog box appears ([Figure 52 on page 42\)](#page-41-1).

#### <span id="page-41-1"></span>**Figure 52 Create New Device Setup to Director**

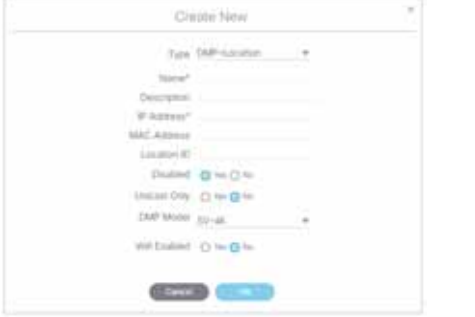

If you delete a device, you get a confirmation window.

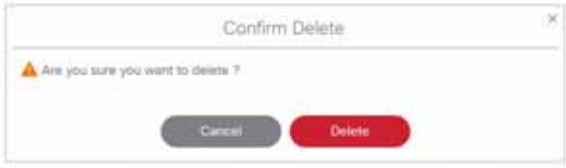

Use the **All** drop-down to change the display to all devices or No MAC address devices only ([Figure 53 on page 43](#page-42-0)).

<span id="page-42-0"></span>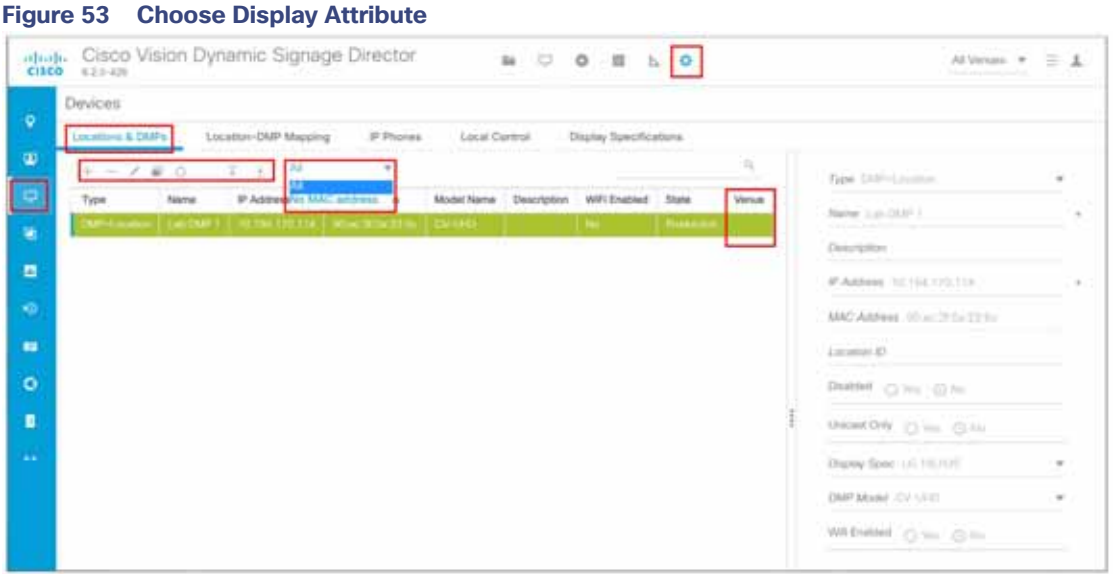

The columns are also sortable. Use the **Search** option to locate a device. You can select multiple devices, as before.

To edit the device setup, click the **Edit** icon (pencil). The Edit Selection box appears ([Figure 54 on page 43\)](#page-42-1). You can also **copy** and **refresh**, **import** and **export** files using the icons.

#### <span id="page-42-1"></span>**Figure 54 Edit Device Selection Box**

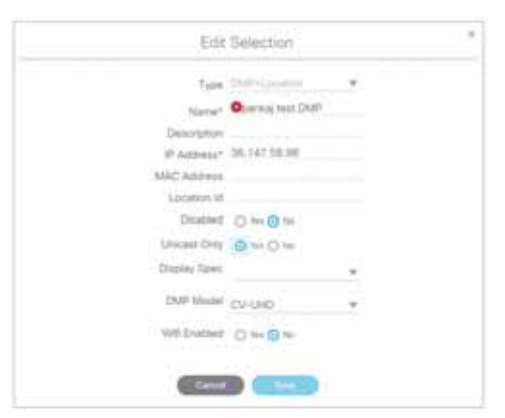

Use the **Venue** drop-down (upper right corner of main menu) to display devices by venue.

## Location–DMP Mapping

#### **WHAT IS IT**

Allows you to link a DMP and Location to Cisco Vision Director in the final stages of preparing a DMP for production display.

#### **WHY USE IT**

To enable a DMP to stage your content.

#### **WHERE TO CONFIGURE IT**

Go to **Configuration > Devices > Location–DMP Mapping** tab ([Figure 55 on page 44\)](#page-43-0).

#### <span id="page-43-0"></span>**Figure 55 Location-DMP Mapping**

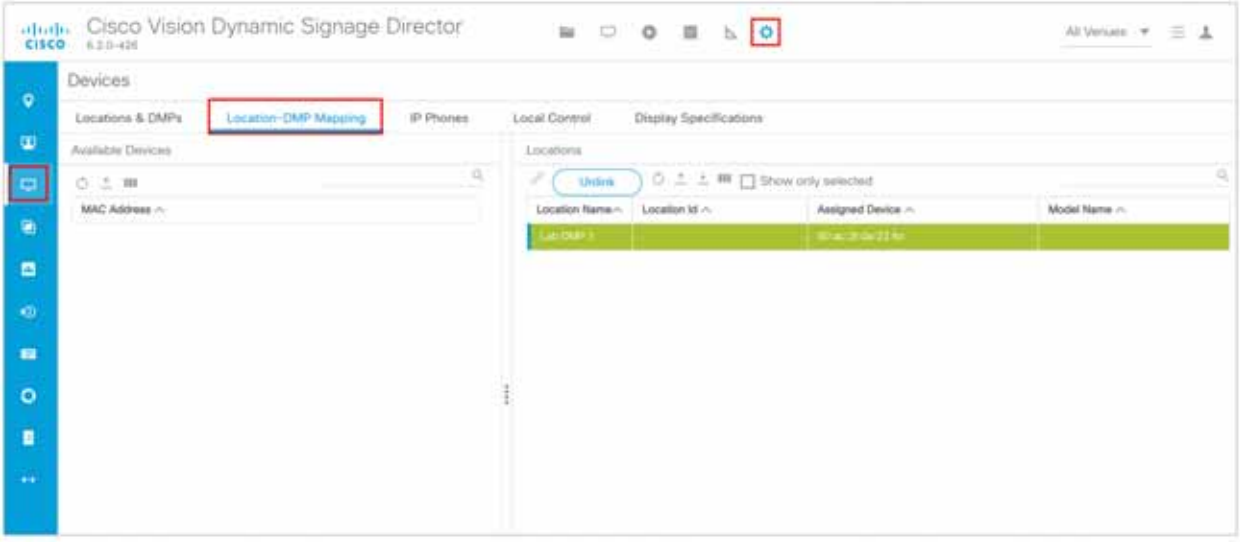

Hover help shows you what the icons do in both panels. You can search for a device and sort by **MAC Address** and **Location Name**.

We added a new **Column** option here so you can select which of the available columns to Show or Hide in the detail display panels ([Figure 56 on page 44\)](#page-43-1). Whatever you select dynamically appears.

#### <span id="page-43-1"></span>**Figure 56 Column Selection Options**

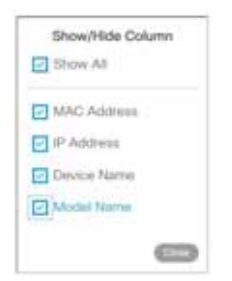

You can also click the **Show only selected** so that it simplifies your detail screens and you can link or unlink your devices faster [\(Figure 57 on page 45](#page-44-0)).

<span id="page-44-0"></span>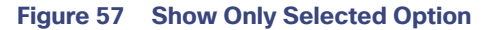

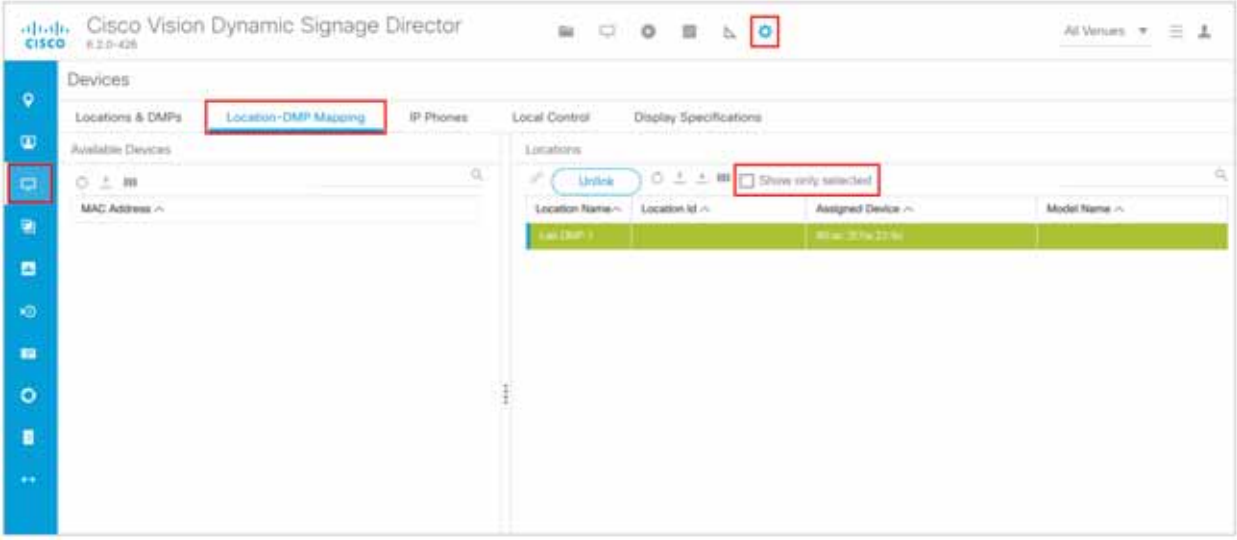

## IP Phones

#### **WHAT IS IT**

Allows you to link the IP Phones in locations of the venue.

#### **WHY USE IT**

To control the IP Phones in the venue.

#### **WHERE TO CONFIGURE IT**

**1.** Go to **Configuration > Devices > IP Phones** ([Figure 58 on page 45\)](#page-44-1).

#### <span id="page-44-1"></span>**Figure 58 IP Phone Setup**

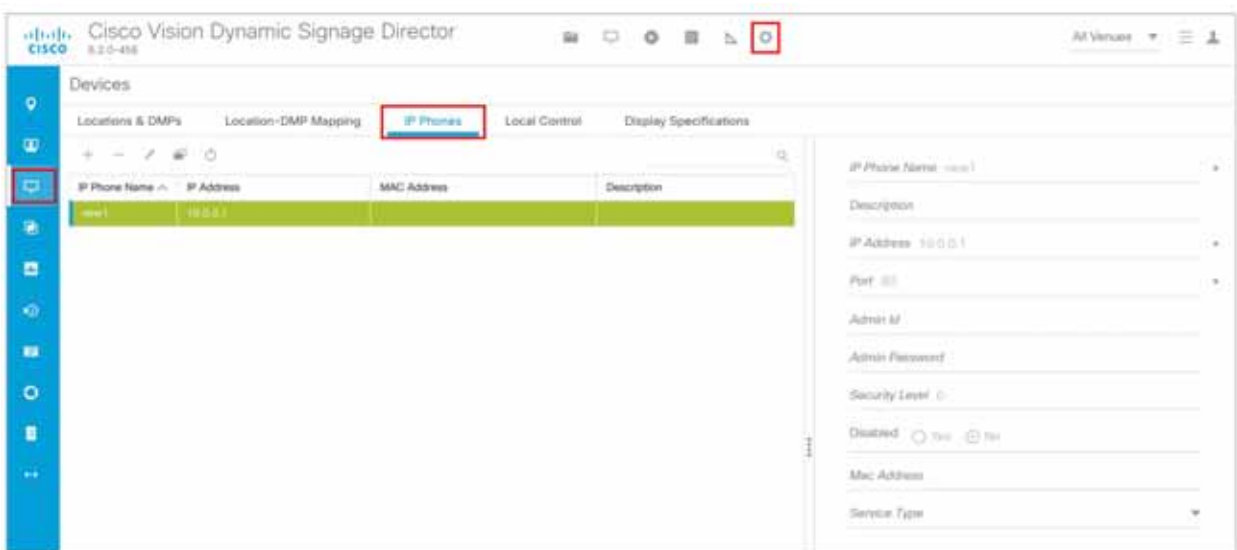

**2.** Use the action icons to **Add, Delete, Edit, Copy** or **Refresh**. The IP Phone detail panel appears on the right.

**3.** Click the "+" icon to associate an IP Phone. The Create New box appears ([Figure 59 on page 46\)](#page-45-0).

#### <span id="page-45-0"></span>**Figure 59 Create New IP Phone Association**

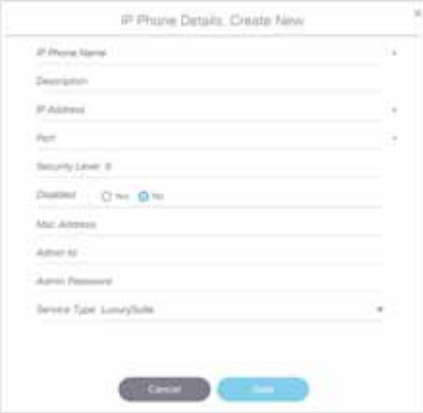

The fields with star icons are required.

#### **4.** Click **Save**.

For complete information about how to set up the IP phones, see [Cisco Vision Operations Guide Dynamic Signage](https://www.cisco.com/c/en/us/support/video/stadiumvision/products-maintenance-guides-list.html)  [Director, Release 6.2](https://www.cisco.com/c/en/us/support/video/stadiumvision/products-maintenance-guides-list.html) and the [Cisco Vision Local Control Areas Design and Implementation Guide](https://www.cisco.com/c/en/us/td/docs/Sports_Entertainment/cisco-vision/dynamic-signage-director/design-guides/DIG-Local-Control/6-1/CV-LocalControl-DIG.html).

## Local Control

#### **WHAT IS IT**

Allows you to link DMPs to IP Phones, third-party remote devices that include third-party phones, tablets, and touch screens in areas in your venue such as luxury suites, back offices, and concessions.

#### **WHY USE IT**

To assign DMPs and displays to specific areas that may use third-party devices such as touch screens and infrared remotes for local control.

#### **WHERE TO CONFIGURE IT**

Go to **Configuration > Devices > Local Control** ([Figure 60 on page 47\)](#page-46-0).

#### <span id="page-46-0"></span>**Figure 60 Local Control**

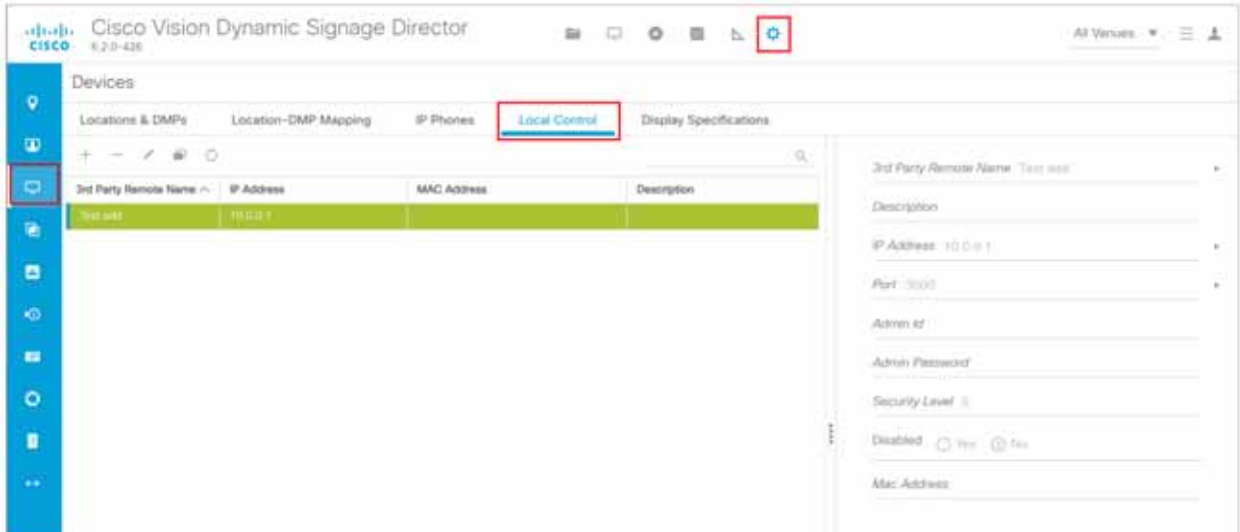

For detailed information about how to use Local Control, see [Cisco Vision Local Control Areas Design and](https://www.cisco.com/c/en/us/td/docs/Sports_Entertainment/cisco-vision/dynamic-signage-director/design-guides/DIG-Local-Control/6-1/CV-LocalControl-DIG.html)  [Implementation Guide.](https://www.cisco.com/c/en/us/td/docs/Sports_Entertainment/cisco-vision/dynamic-signage-director/design-guides/DIG-Local-Control/6-1/CV-LocalControl-DIG.html)

## Display Specifications

#### **WHAT IS IT**

Lets you control the display specifications, typically a TV.

#### **WHY USE IT**

To optimize and configure the chosen device.

#### **WHERE TO CONFIGURE IT**

Go to **Configuration > Devices > Display Specifications**.

For **Display Specifications > Basic Info**, click the tab here ([Figure 61 on page 48\)](#page-47-0). We included the basic TV display specs most often needed: **Device Name, Description** of it, **Make, Model** and the **Volume Strategy** control needed.

<span id="page-47-0"></span>**Figure 61 Devices > Display Specifications**

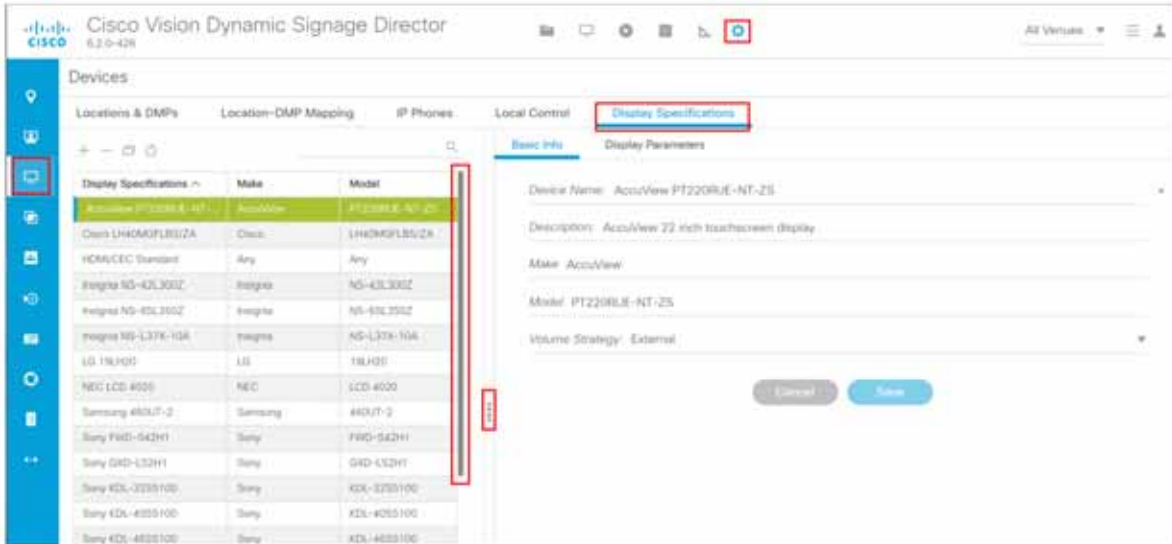

Add new device specifications, delete a device spec, copy it, or refresh the list with the icons. The Display Specifications list is searchable and sortable. Click **Save** after making any changes.

## Display Parameters

#### **WHAT IS IT**

Every TV display can be configured with its own registry display parameters.

#### **WHY USE IT**

Set the TV display parameters that map to each device so the content displays best. To create new display parameters, to edit existing display parameter and multi-value **Configured Status**.

#### **WHERE TO CONFIGURE IT**

Go to **Configuration > Devices > Display Specifications > Display Parameters** [\(Figure 62 on page 49](#page-48-0)). **Add, edit, delete,** or **refresh** the parameters. Use the icons in the top of the panels.

#### <span id="page-48-0"></span>**Figure 62 Display Parameters**

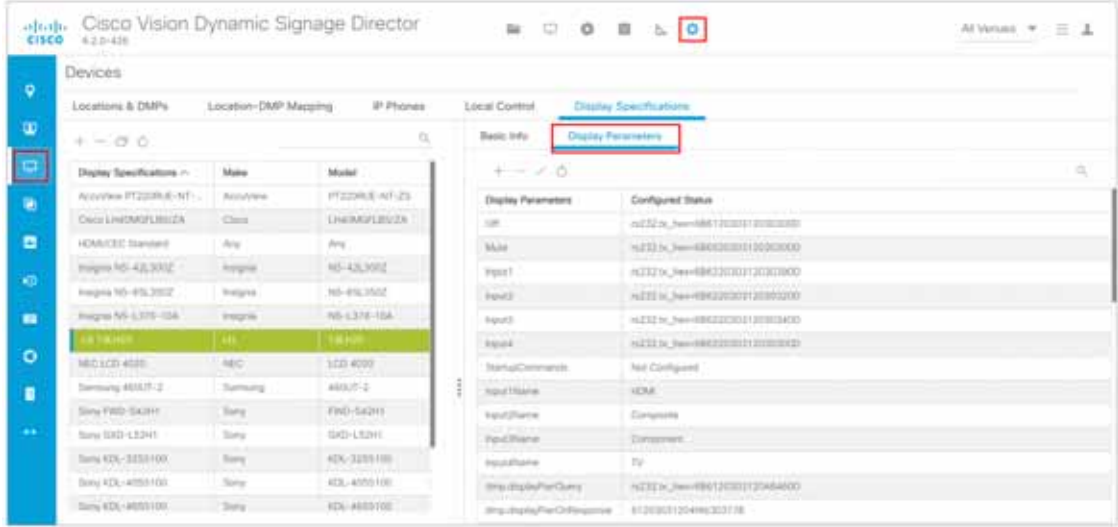

For detailed information about using the Display Parameters interface, see [Cisco Vision Operations Guide Dynamic](https://www.cisco.com/c/en/us/support/video/stadiumvision/products-maintenance-guides-list.html)  [Signage Director, Release 6.2](https://www.cisco.com/c/en/us/support/video/stadiumvision/products-maintenance-guides-list.html).

# Login Notification Screens and Lockout

#### **WHAT IS IT**

We are making our customer experience more secure by adding lockout protection. Now, if someone attempts to login and fails five times in 1 minute, they are locked out for 30 minutes.

#### **WHY USE IT**

The login information always appears now. To periodically check if the time stamp is accurate for your login information. Here is an example of the information that displays.

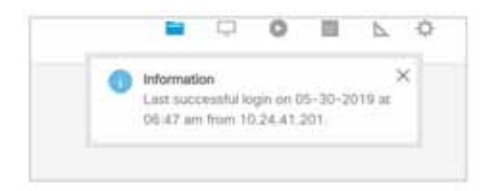

#### **WHERE TO CONFIGURE IT**

There are registry settings that can be configured. Go to **More > Management Dashboard > Tools** drawer **> Advanced**  tab **> Registry** [\(Figure 63 on page 50](#page-49-1)).

- 1. security.auth.allowedfailuretimemins (default 1 min).
- 2. security.auth.failuretimemins (default 30 mins).
- 3. security.auth.attempts (default 5 mins).

#### <span id="page-49-1"></span>**Figure 63 New Login Security Registries**

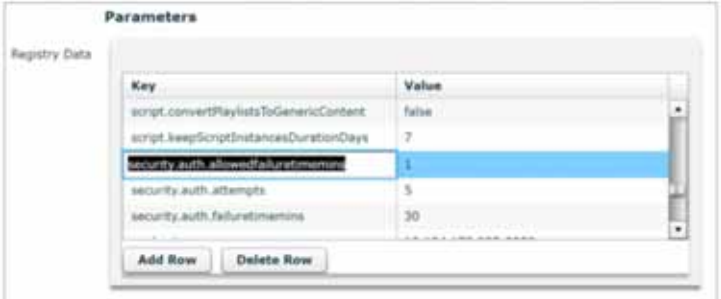

## <span id="page-49-0"></span>Support for IGMPv3

#### **WHAT IS IT**

With more DMPs available, now you can choose to force the DMPs to use IGMPv2 or IGMPv3, depending on your network configuration and needs. By default, the DMPs support IGMPv3.

#### **WHY USE IT**

Use IGMPv3 to remove the need for a rendezvous point (RP) in the network design. For a full Cisco Vision Director install, the DMPs default to using IGMPv3. During a Cisco Vision Director upgrade (for the release **prior to the Service Pack**, data-migrated) from Release 6.1, the DMP defaults to using IGMPv2. IGMPv3 is backwards compatible, so it will always work with your DMPs configured to use IGMPv2.

When using Release 6.2.0-651 SP1 or later, you must use DMP firmware 8.0.77 or later when enabling IGMPv3.

#### **WHERE TO CONFIGURE IT**

- **1.** Go to **More > Management Dashboard > Dynamic Signage Director Configuration > System Configuration > Global DMP Settings > Networking**.
- **2.** In **Configuration Property**, find **Force IGMPv2**. In the **Value** field, set it to **false** [\(Figure 64 on page 50\)](#page-49-2). When **Force IGMPv2** is set to **false** it means IGMPv3 is enabled.
- **3.** Click the **Save** icon.

#### <span id="page-49-2"></span>**Figure 64 Setting the IGMP Version for Global DMPs**

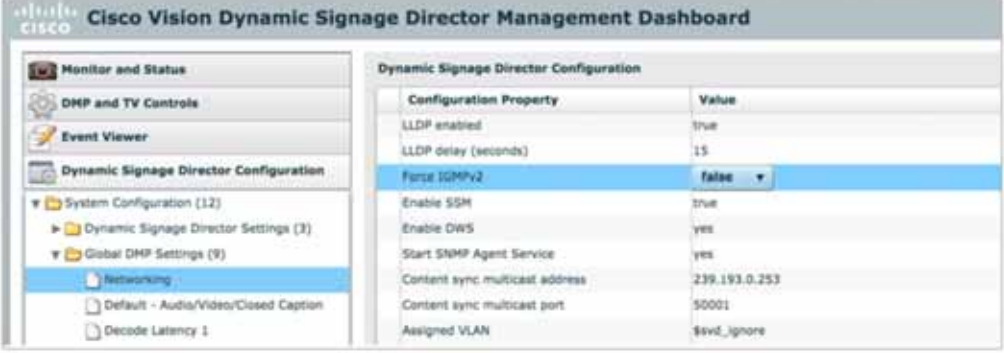

# Force Stop is the New Default for Scripts

#### **WHAT IS IT**

Previously, when creating a calendar event for scheduling script start, the default behavior is to not force stop the script. Now, the default for a new event is "force stop."

#### **WHY USE IT**

When you setup your environment to start a script based on calendar time, in recurring mode, and fail to explicitly check the "Force stop" checkbox, you may end up with blocked scripts—if you forget to manually stop the script before the next scheduled script starts.

#### **WHERE TO CONFIGURE IT**

- **1.** Click **Event Management**.
- **2.** Double-click a day to add (create) an event. The Create New Event dialog box appears ([Figure 65 on page 51](#page-50-0)).
- **3.** Uncheck the **Force Stop** box to remove the default.

#### <span id="page-50-0"></span>**Figure 65 Force Stop an Event is the Default**

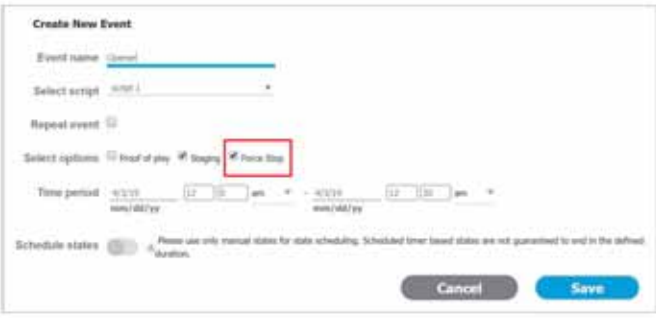

## Main Menu Logout Only

#### **WHAT IS IT**

For added usability, you log out from the Main Menu only. You cannot log out of Cisco Vision Director from **Management Dashboard** or the **Dynamic Menu Board** interface anymore.

#### **WHY USE IT**

The popup that prompts you to logout from **Management Dashboard** is just an information dialog.

#### **WHERE TO CONFIGURE IT**

- **1.** Go to the Main Menu in Cisco Vision Director.
- **2.** Click **Account profile > Logout** ([Figure 66 on page 52.](#page-51-0)

#### <span id="page-51-0"></span>**Figure 66 Account Profile to Logout**

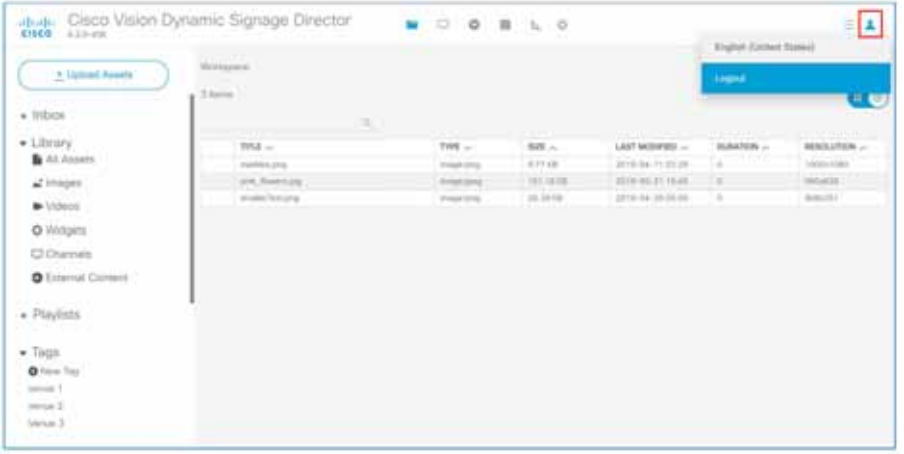

**IMPORTANT:** For Concessionaire user role, the user ID cannot have the special character "@" sign.

## <span id="page-51-1"></span>SHA-512 in Image Checksums

#### **WHAT IS IT**

The checksum algorithm used for ISO and RPMs changed from SHA-256 to SHA-512.

#### **WHY USE IT**

This is to align with the algorithm used in Cisco download site and to ensure that the software you download is unaltered from the software that Cisco intends to provide you.

#### **WHERE TO CONFIGURE IT**

After full ISO installation (see [Mandatory: Migrate Data from Release 6.1 to Release 6.2, page 3\)](#page-2-0):

- **1.** Verify the integrity of your installation software file after you download it.
- **2.** Use a command-line or UI utility on your laptop that calculates the SHA-512 checksum on the ISO file.
- **3.** Examine the SHA-512 checksum value provided by Cisco in the .sha512sum file and compare it to the value calculated with your checksum utility. The values must match **exactly**. If they do not, retry the download and do not install the software if they do not match.

## Changes to the TUI Interface

### Enable/Disable TAC User

#### **WHAT IS IT**

A new menu item under System Accounts in the TUI: **a) Enable/Disable TAC user.**

#### **WHY USE IT**

If you create a TAC case and grant access to Cisco TAC personnel, you can remove Cisco TAC access when the case is resolved.

#### **WHERE TO CONFIGURE IT**

**1.** Login to the TUI using the valid user ID and password.

- **2.** Type **b** for **System Accounts**.
- **3.** Type **a** for **Enable/Disable TAC user** [\(Figure 67 on page 53](#page-52-0)).
- **4.** Type **a** or **b**.

<span id="page-52-0"></span>**Figure 67 Enable/Disable TAC User**

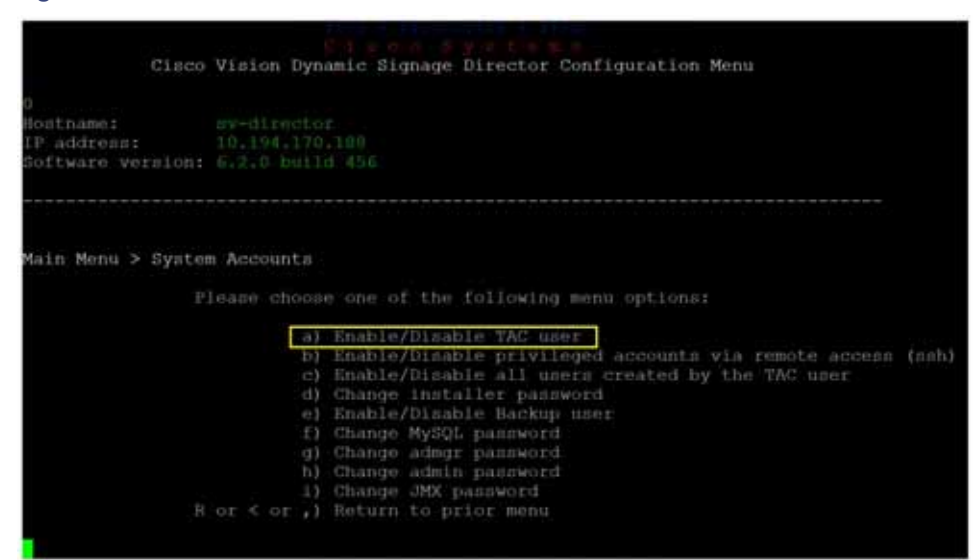

If you are using this option for the first time, you must set a password. Type it twice. Choose a strong password with more than 8 characters, upper and lower case letters, numbers, and special characters. Read the instructions. Keep the credentials you choose because Cisco TAC will not have access to them and cannot recover them for you.

**Note:** To change the "installer" password (choice **d** above) requires the user to provide the current "installer" password.

## Change Admin Password

#### **WHAT IS IT**

Changing the Admin password using the TUI.

#### **WHY USE IT**

To add greater security for your system, especially if it's the first time enabling or disabling other accounts, with access to your system.

#### **WHERE TO CONFIGURE IT**

- **1.** Login to the TUI using the valid user ID and password.
- **2.** Type **b** for **System Accounts**.
- **3.** Type **h** for **Change admin password** [\(Figure 68 on page 54\)](#page-53-0). The warning screen appears [\(Figure 69 on page 54](#page-53-1)).

#### <span id="page-53-0"></span>**Figure 68 Change Admin Password in TUI**

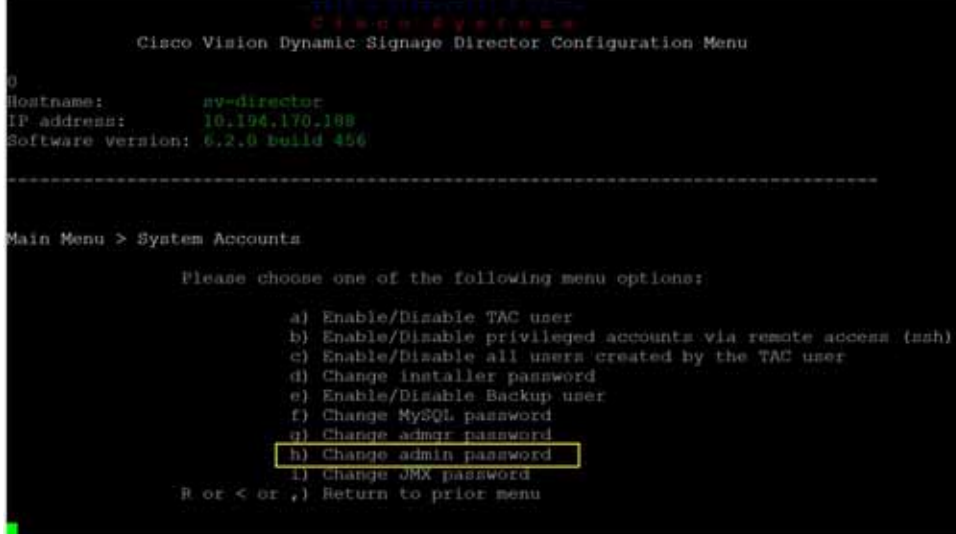

#### <span id="page-53-1"></span>**Figure 69 Password Change Warning**

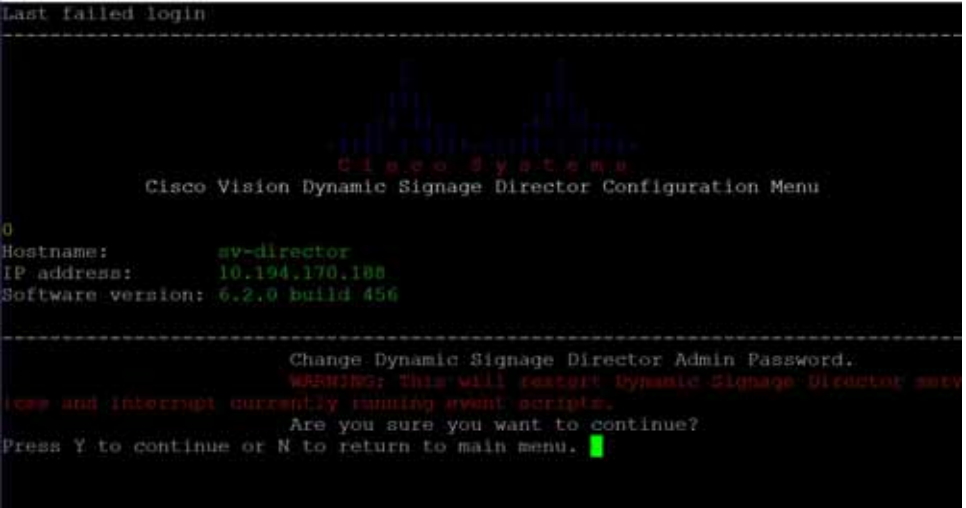

**Caution: Be very certain you want to change the password when you do. Cisco Vision Director restarts and stops scripts.**

**4.** Type in the new password. Follow these password policies ([Figure 70 on page 55](#page-54-0)) for a strong, successful new password.

#### <span id="page-54-0"></span>**Figure 70 Password Policies for DSD**

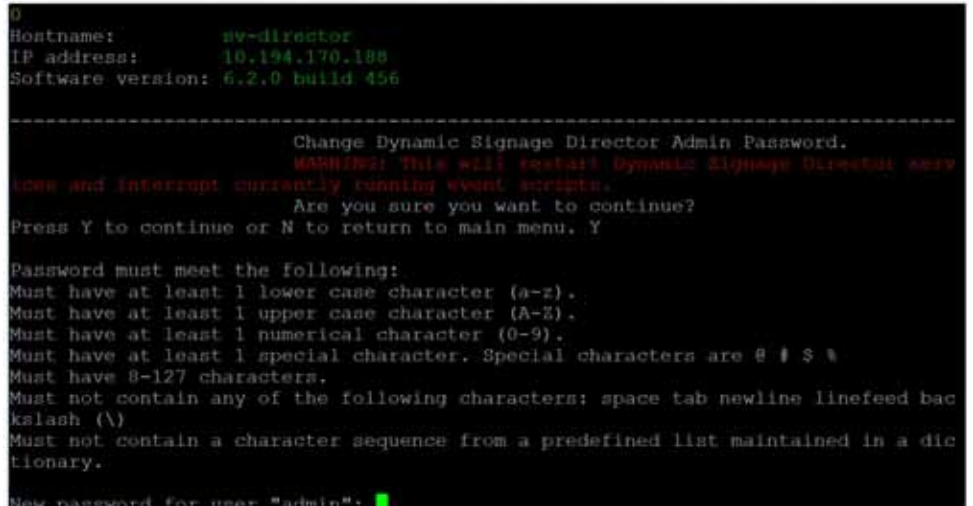

## Enable/Disable Privileged Accounts Via Remote Access (ssh)

### **WHAT IS IT**

A new menu item under System Accounts in the TUI: **b) Enable/Disable privileged accounts via remote access (ssh).**

#### **WHY USE IT**

Privileged accounts are "installer" and "snetac." Upon a new install, **by default**, the privileged accounts cannot be used over secure shell (SSH), like PuTTY. You must initially use the server console to access the installer account. Use the TUI to enable privileged account access over SSH.

For tighter security, disable SSH access to the privileged accounts once setup and configuration of the system are complete.

#### **WHERE TO CONFIGURE IT**

- **1.** Login to the TUI using the valid user ID and password.
- **2.** Type **b** for **System Accounts**.
- **3.** Type **b** for **Enable/Disable privileged accounts via remote access (ssh)** [\(Figure 71 on page 56](#page-55-0)).
- **4.** Type **a** or **b**.

#### <span id="page-55-0"></span>**Figure 71 Enable/Disable privileged accounts via remote access (ssh)**

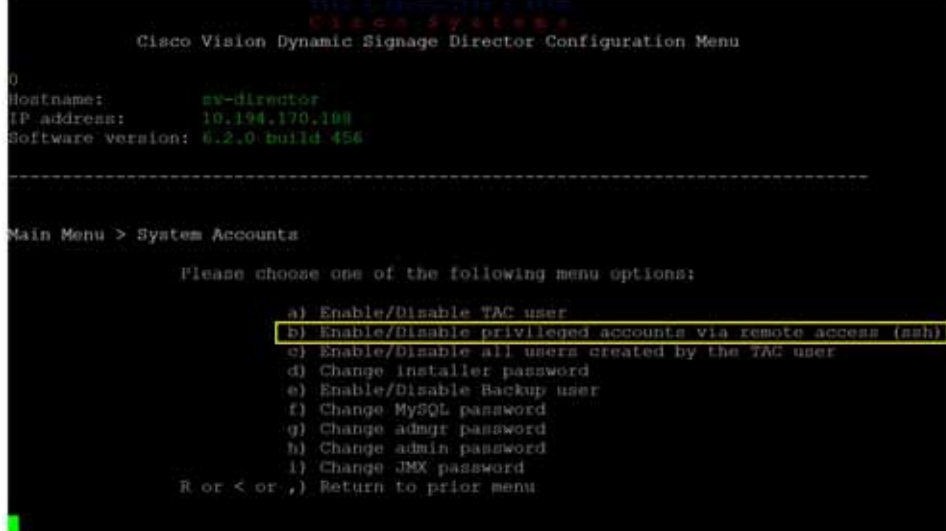

## Updates to System Settings Menus

#### **WHAT IS IT**

NTP time service changes: Besides setting up the NTP source, it is possible to configure NTP symmetric keys. This allows you to configure a secure connection between the DSD server and its time source.

#### **WHY USE IT**

There is capability to set up NTP AUTH-3, setting up symmetric keys between an upstream time source and Cisco Vision Director.

#### **WHERE TO CONFIGURE IT**

- **1.** Login to the Cisco Vision Director TUI.
- **2.** Type **a** for **System Settings**.
- **3.** Type **b** for **Date and Time Settings**.
- **4.** Type **a** for **Setup NTP Symmetric Keys for NTP authentication**.

Obtain information about your NTP infrastructure. An NTP server somewhere on your network provides accurate time to the Cisco Vision Director server. For additional security, this NTP server can be configured to allow authentication. This uses the NTP AUTH 3 protocol.

To set up the communication to the NTP server to use authentication, find out some information on how the NTP server is configured. You need to know the ID for the key and the key value, as well as the IP address of the NTP server. Here's use an example where the ID is "15" and the key value is "I\_see!" and the NTP server is at 192.168.69.70.

Your terminal session will start an editor in which you can add a line of configuration for the NTP client. Here is what the line would look like in our example:

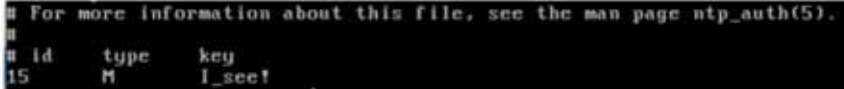

**5.** Save the file and **Return** to **Setup NTP Source**.

#### Internationalization and Localization

In this file, add a line that lists your NTP server. In our example type: server 192.168.69.70 iburst key 15

Use public servers from the pool.ntp.org project Please consider joining the pool (http://www.pool.ntp.org/join.html) erver 192.168.69.78 iburst key 15

#### **6.** Save the file.

After several minutes, the Cisco Vision Director server's time should match the correct time based on the NTP server.

### Passwords after Fresh Install

Role: Administrator

Default Credentials after a Fresh Installation

The username is: **admin** The default password is: **C-V1\$i0n**

After a fresh install, the default administrator user is prompted to change the password on the first login. Starting with Release 6.1, the new password must adhere to the password policies AND use the new default password listed above, or the password is rejected. For additional password policies and messages after logins, see [Release 6.2: Cisco Vision](https://www.cisco.com/c/en/us/support/video/stadiumvision/products-maintenance-guides-list.html)  [Dynamic Signage Director Administration Guide.](https://www.cisco.com/c/en/us/support/video/stadiumvision/products-maintenance-guides-list.html)

## DMP Admin Password

The default password for fresh install is random. To change it, go to **More > Management Dashboard > Tools** drawer > **Advanced** tab and look up **defaultDmpAdminPwd** in the **Registry** [\(Figure 72 on page 57](#page-56-0)).

#### <span id="page-56-0"></span>**Figure 72 Finding/Changing the DMP Admin Password Value**

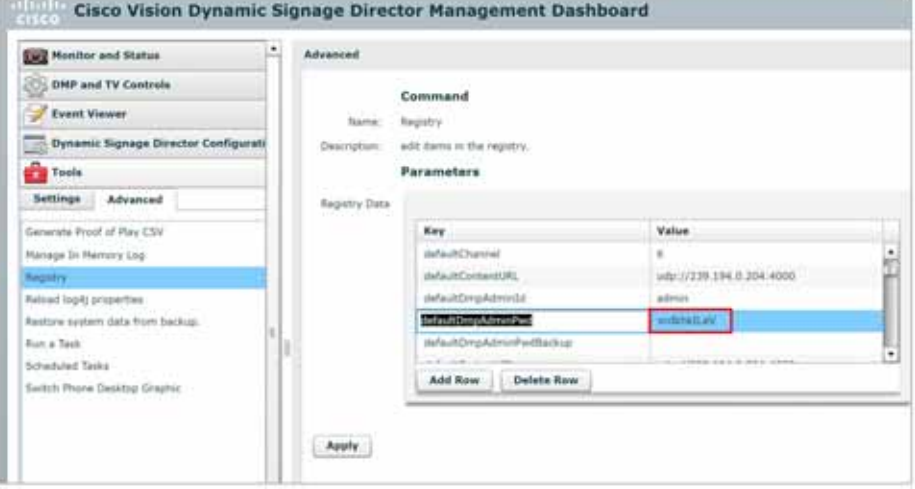

# Internationalization and Localization

**Caution: A Cisco Vision Dynamic Signage Director system that is using language support from Release 6.1, will lose that support when upgraded until language packs for the new release are available and installed.**

Internationalization and Localization

## Internationalization (i18n)

Internationalization (known as i18n) support refers to the software infrastructure that is designed to accommodate multiple language translations (localization) without requiring additional engineering changes to that software.

The Cisco Vision Dynamic Signage Director Release 6.2 software supports i18n for the following general areas of the solution:

- **Dynamic Menu Board application**
- Management Dashboard
- **IF** IP Phone user interface
- Software Manager
- TV user interface

## Dynamic Menu Board Changes

The interface changed. You cannot access the admin UI from any of the sub-menus or tabs anymore. For tighter security, you cannot login or logout of DSD using this interface.

**IMPORTANT:** For Concessionaire user role, the user ID cannot have the special character "@" sign.

## Localization (L10n)

Localization (known as L10n) refers to the implementation of the specific regional language translation support within a software interface that has been designed for i18n. English is the default language.

**Note:** Certain locales are not supported, such as right-to-left languages.

### Language Packs for Localization

**Note:** Language packs are release-specific. They follow the release of a Cisco Vision Dynamic Signage Director version by several weeks. Install available language packs after you install or upgrade to a release. Language packs are posted in the same download location on cisco.com as the release.

Cisco Vision Dynamic Signage Director Release 6.2 provides the flexibility to upload and install only the specific language(s) that you want to support through the independent installation of Language Packs. The upload and installation of the language packs is performed using the Software Manager from the Cisco Vision Dynamic Signage Director main menu. For more information about how to install language packs, see the [Cisco Vision Software Installation and Upgrade](https://www.cisco.com/c/en/us/support/video/stadiumvision/products-installation-guides-list.html)  [Guide: Dynamic Signage Director Release 6.2](https://www.cisco.com/c/en/us/support/video/stadiumvision/products-installation-guides-list.html).

The supported languages in Cisco Vision Dynamic Signage Director Release 6.2.0-579 and later are:

- Deutsch (de\_DE)
- English (en\_US). This is the default locale in all Cisco Vision Dynamic Signage Director releases.
- French (fr\_FR)
- Japanese (jp\_JN)
- **Portuguese (pt\_BR)**
- Russian (ru\_RU)
- Simplified Chinese (zh\_CN)

- Spanish (es\_ES)
- Swedish (sv\_SE)
- Traditional Chinese (zh\_TW)
- Turkish (tr\_TR)

For more information about requirements and restrictions in configuring localization in Cisco StadiumVision Director, including IP phone support, see the [Cisco StadiumVision Director Localization Guide](http://www.cisco.com/c/en/us/td/docs/Sports_Entertainment/StadiumVision/Director/software/configuration/guide/localization/4_0/Localization.html).

## Translated User Documents

Available versions of translated end-user documents for Cisco Vision Dynamic Signage Director can be found at:

[http://www.cisco.com/c/en/us/support/video/stadiumvision/tsd-products-support-translated-end-user-guides-list.ht](http://www.cisco.com/c/en/us/support/video/stadiumvision/tsd-products-support-translated-end-user-guides-list.html) ml

# Upgrade Paths

**Note:** Release 6.0.0-740 is the minimum supported software version for Cisco Vision Dynamic Signage Director.

#### **Release 6.0 Upgrade Sequence**

6.0.0-740 > 6.0.0-832 (SP1) > 6.0.0-913 (SP2) > 6.1.0-363 > 6.1.0-486 (SP1) > 6.1.0-505 (SP2) > 6.1.0-608 (SP3)

You cannot upgrade from 6.1.0-608 (SP3) to 6.2.0-579 in the typical fashion. Go to [Mandatory: Migrate Data from](#page-2-0)  [Release 6.1 to Release 6.2, page 3](#page-2-0) for instructions. See the [Software Installation and Data Migration: Release 6.1 to](https://www.cisco.com/c/en/us/td/docs/Sports_Entertainment/cisco-vision/dynamic-signage-director/software/install-guides/Install-Migrate/Install-and-Migrate6-2.html)  [Release 6.2.](https://www.cisco.com/c/en/us/td/docs/Sports_Entertainment/cisco-vision/dynamic-signage-director/software/install-guides/Install-Migrate/Install-and-Migrate6-2.html) 

**Note**: For more information about the paths and sequences, see [Key Considerations for This Release, page 3](#page-2-1).

#### **Table 8 Supported Upgrade Paths in Release 6.0 to Release 6.2.0-1113**

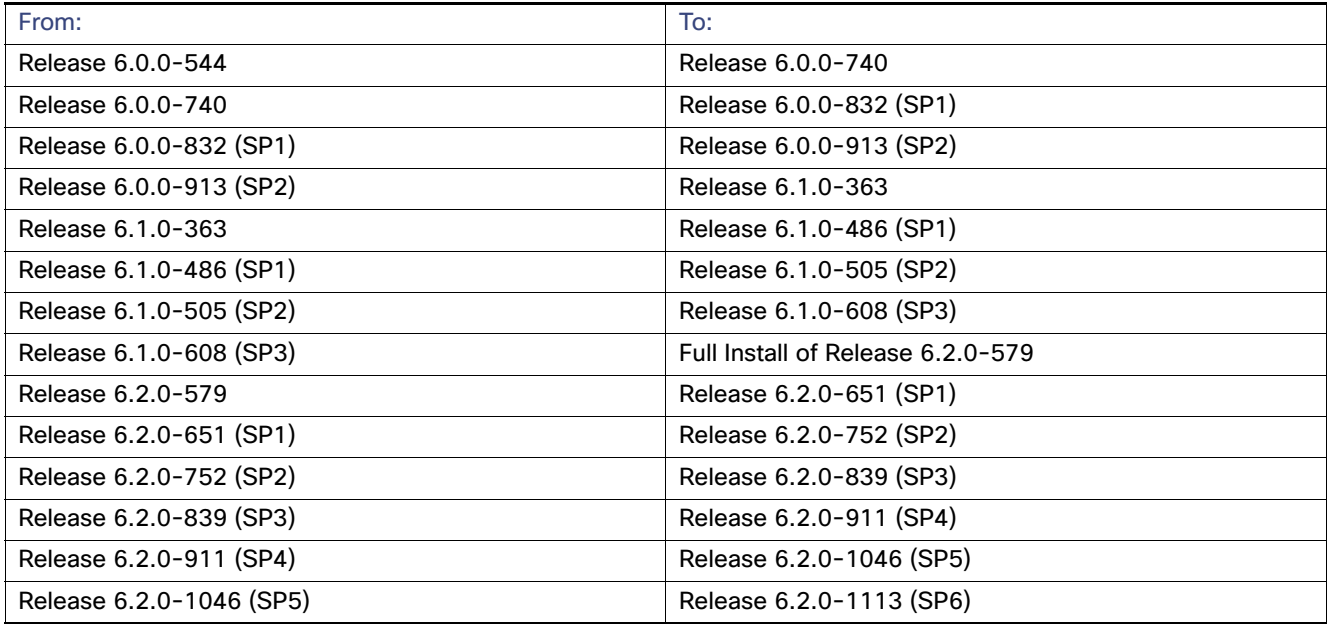

## Installation and Upgrade Files

Cisco Vision Dynamic Signage Director Release 6.2 software is ONLY available by doing a full ISO files installation and doing a restore from a backup. See [Mandatory: Migrate Data from Release 6.1 to Release 6.2, page 3](#page-2-0).

Perform an upgrade leading to Release 6.2.0-1113 SP6 using the typical upgrade sequence. See the [Cisco Vision](https://www.cisco.com/c/en/us/support/video/stadiumvision/products-installation-guides-list.html)  [Software Installation and Upgrade Guide: Dynamic Signage Director Release 6.2.](https://www.cisco.com/c/en/us/support/video/stadiumvision/products-installation-guides-list.html)

**TIP:** [Use the TUI within the VM console to upgrade the Cisco Vision Director Release 6.2 SP6 software. This reduces the](https://www.cisco.com/c/en/us/td/docs/Sports_Entertainment/cisco-vision/dynamic-signage-director/admin-guides/6-2/cv-dsd-sys-admin-6-2/module-sys-admin-tui.html)  [possibility of interruption during the upgrade process and provides a more secure connection and recovery process. See](https://www.cisco.com/c/en/us/td/docs/Sports_Entertainment/cisco-vision/dynamic-signage-director/admin-guides/6-2/cv-dsd-sys-admin-6-2/module-sys-admin-tui.html)  Release 6.2: Cisco Vision Dynamic Signage Director System Administration Guide.

## ISO Files

ISO files are packaged images that are available in two versions:

- An ISO full image–The full ISO file is to be installed only on brand new Cisco Vision Dynamic Signage Director virtual machines that have no prior Cisco Vision Director (or StadiumVision) software version installed.
- An ISO upgrade image–The upgrade ISO file is built for processing using the TUI upgrade utility or Software Manager.

**Note:** Use the ISO upgrade image to upgrade from Release 6.2.0-579 to the current Release 6.2.0-1113 SP6.

**Note:** Beginning in Release 6.0, all ISO file downloads support a SHA-256 hash for file integrity verification. For ISO files that support upgrades from Release 5.0, an MD5 checksum is still used and supported. Once in Release 6.0, the Software Manager will only generate a sha256 checksum.

**IMPORTANT**: For Release 6.2, full image and upgrade image ISOs files use SHA-512 checksum. Download and use the SHA-512 checksum file. See [SHA-512 in Image Checksums, page 52.](#page-51-1)

**Note**: For the Language Packs, the RPM will show sha-512 checksum.

## Software Download

**IMPORTANT:** Release 6.2 supports a full ISO installation ONLY. Service Packs are upgrade ISO installations.

**Note:** The installation (full ISO) image of 6.2 is not posted on cisco.com. To obtain the 6.2 installation image please send an email to cyupgrades@cisco.com and include your cisco.com user ID and the site being upgraded. See Mandatory: [Migrate Data from Release 6.1 to Release 6.2, page 3](#page-2-0).

**Note:** You are eligible to obtain information about how to access the Cisco Vision Dynamic Signage Director full ISO file or language packs after you have purchased the proper licensing. Contact Cisco Technical Support for information about how to download these files.

If you have a CCO account and a contract for software download, you can download the Cisco Vision Dynamic Signage Director upgrade files on the Cisco.com software download site at:

https://software.cisco.com/download/release.html?mdfid=283489263&flowid=31962&softwareid=283866237&releas e=6&relind=AVAILABLE&rellifecycle=&reltype=latest

### Firmware Configuration for all Media Players

The media players require that a minimum–or base–firmware version is provisioned before they can be upgraded to the production firmware version supported in Cisco Vision Dynamic Signage Director Release 6.2.0-1113.

#### Series 4

**Note:** The CV-HD2 and CV-UHD2 media players require a different base firmware than the Series 2 digital media players. [Figure 73 on page 61](#page-60-0) shows the auto-registration configuration and [Table 9 on page 61](#page-60-1) identifies the required firmware properties for the CV-UHD2 and CV-HD2 in Release 6.2.

<span id="page-60-0"></span>**Figure 73 Release 6.2.0-1113 Firmware Image and Version Properties Required to Provision Series 4 DMPs**

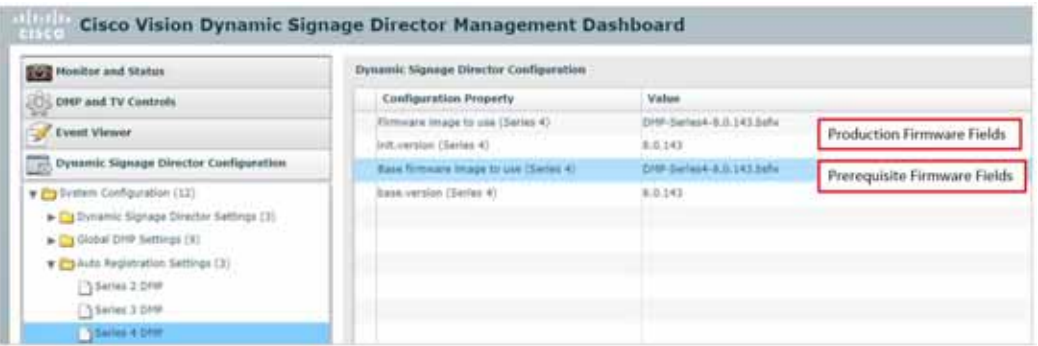

#### <span id="page-60-1"></span>**Table 9 Required Firmware Properties for the CV-UHD2 and CV-HD2 in Release 6.2.0-1113**

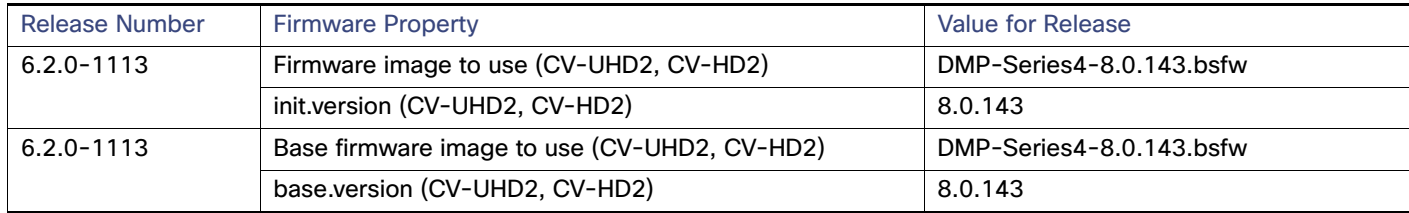

### Series 3

**Note:** The CV-HD and CV-UHD media players require a different base firmware than the Series 2 (SV-4K and DMP-2K) media players. [Figure 74 on page 61](#page-60-2) shows the auto-registration configuration and [Table 10 on page 62](#page-61-0) identifies the required firmware properties for the CV-UHD and CV-HD in Release 6.2.

#### <span id="page-60-2"></span>**Figure 74 Release 6.2.0-1113 Firmware Image and Version Properties Required to Provision Series 3 DMPs**

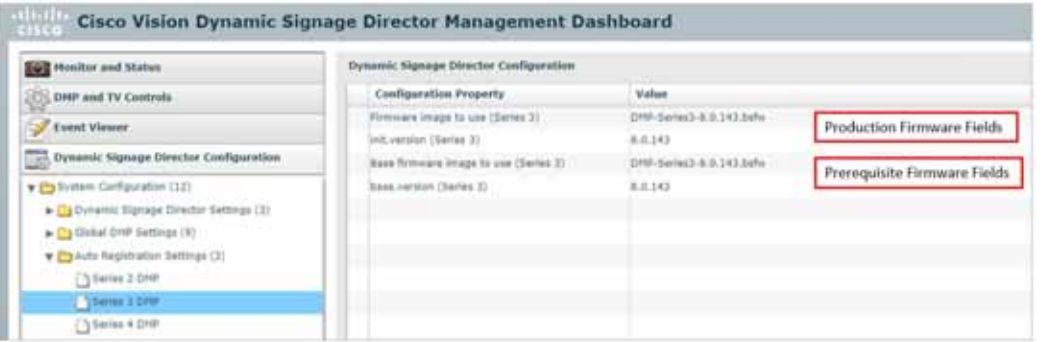

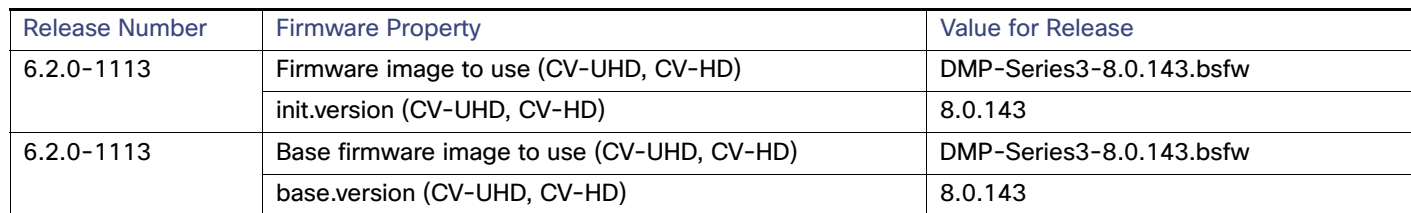

#### <span id="page-61-0"></span>**Table 10 Required Firmware Properties for the CV-UHD and CV-HD in Release 6.2.0-1113**

#### Series 2

[Figure 75 on page 62](#page-61-1) shows the auto-registration configuration and [Table 11 on page 62](#page-61-2) identifies the required firmware properties for the SV-4K and DMP-2K in Release 6.2.

<span id="page-61-1"></span>**Figure 75 Release 6.2.0-1113 Firmware Image and Version Properties Required to Provision Series 2 DMPs**

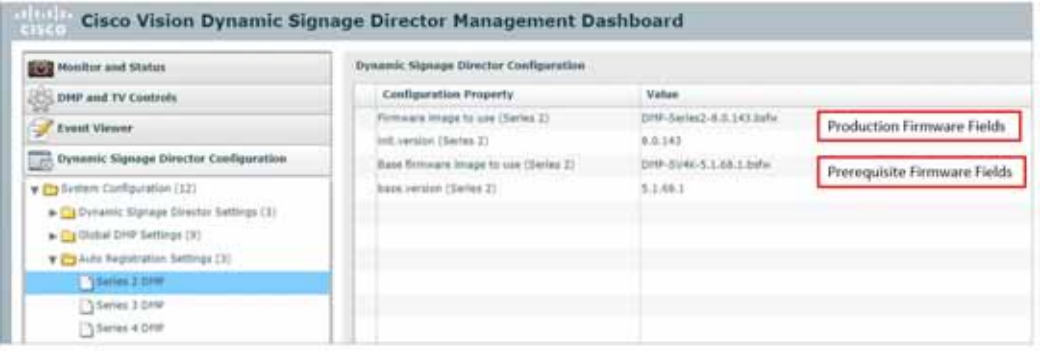

#### <span id="page-61-2"></span>**Table 11 Required Firmware Properties for the SV-4K and DMP-2K in Release 6.2.0-1113**

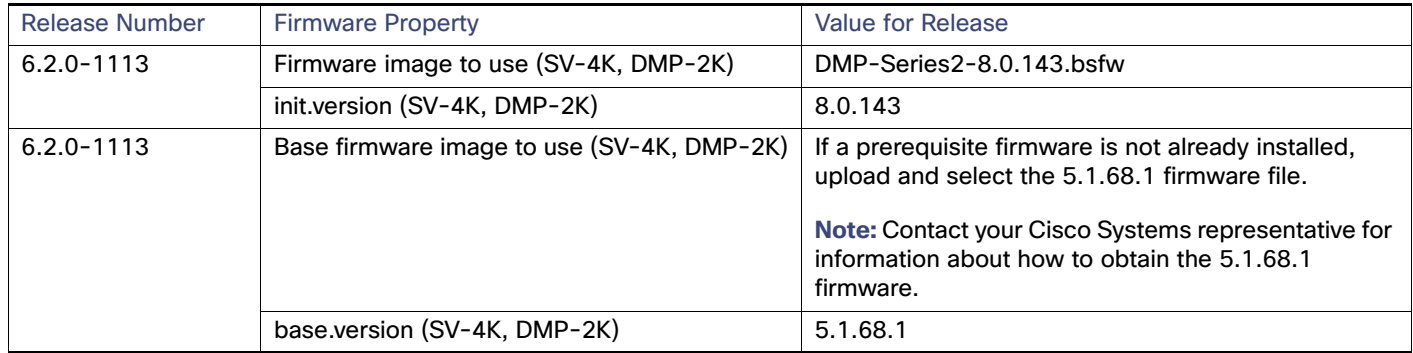

### Firmware Download for all Media Players

The media player firmware image is not bundled with the Cisco Vision Dynamic Signage Director software.

**Note:** Be sure to download the firmware to a device that you can also use to access the Cisco Vision Dynamic Signage Director software.

**IMPORTANT:** The digital media player no longer accepts "{A|A}" AES encryption keys (i.e., where the top and bottom 64 bits of the key are identical).

### Downloading the Production Firmware for all Media Players

### **To download the production firmware for all DMPs, go to:** <https://www.brightsign.biz/downloads/dmp-firmware-download-6083-0516>

#### Downloading the SV-4K and DMP-2K Base Firmware

If you do not already have the required base firmware version uploaded to Cisco Vision Dynamic Signage Director for the SV-4K and DMP-2K media players, you must download the firmware image separately from a password-protected site and then upload it to Cisco Vision Dynamic Signage Director.

Contact your Cisco Systems representative for the "How to Download SV-4K Firmware" document, available to qualified Cisco Vision partners.

# Resolved Defects in Release 6.2.0-1113

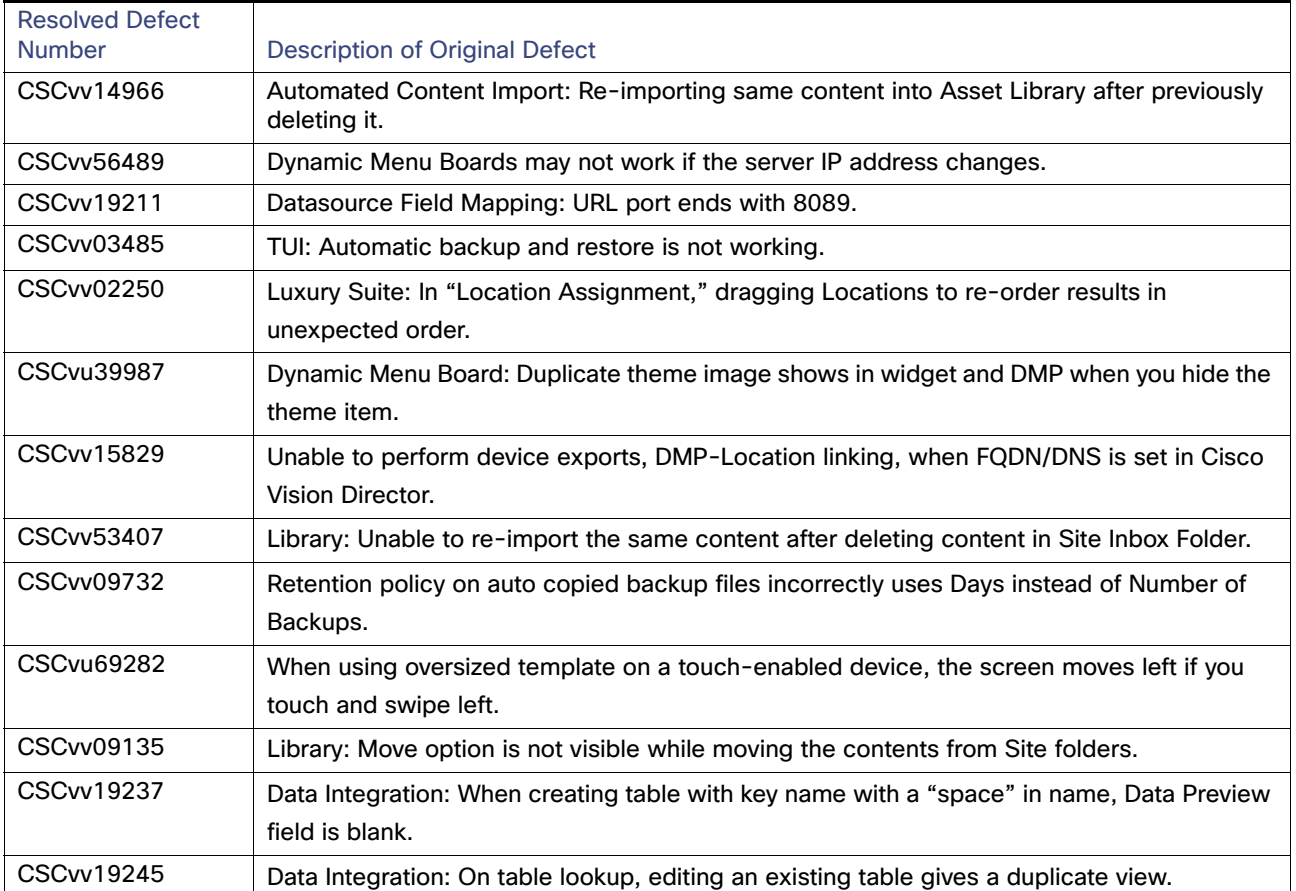

#### **Table 12 Resolved Defects in Release 6.2.0-1113**

# Resolved Defects in Release 6.2.0-1046

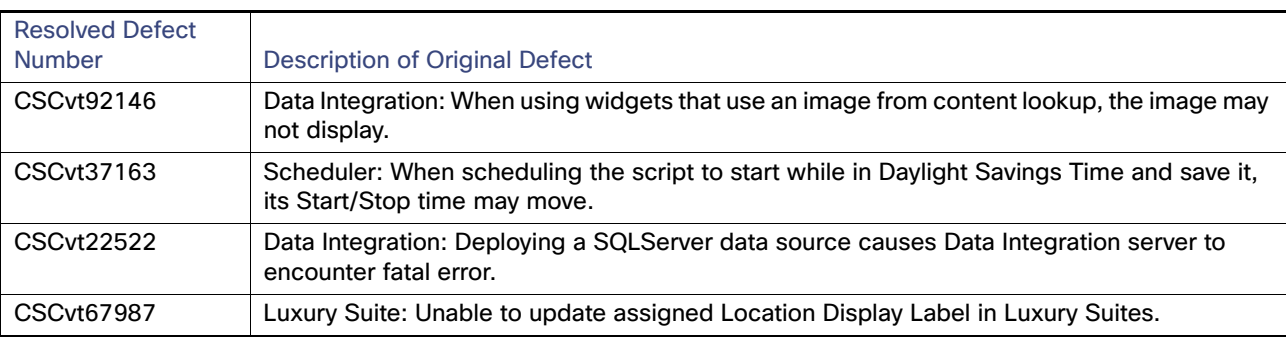

#### **Table 13 Resolved Defects in Release 6.2.0-1046**

# Open Defects in Release 6.2.0-1046

This section describes newly-found defects in Release 6.2.0-1046. All defects that are open in prior Cisco Vision Dynamic Signage Director Release 6.2 releases and not listed as resolved remain open in Cisco Vision Dynamic Signage Director Release 6.2.0-1046.

**CSCvu39987—In Dynamic Menu Board, duplicate theme image shows in widget and DMP when you hide the theme item.**

**Symptom** If duplicate theme image are showing in widget and DMP, when theme items with images are hidden.

#### **Condition**

- 1. Login to DSD and create the themes.
- 2. Associate the images to theme items. Enter the other details on items.
- 3. Now create the Menu theme in Data Integration and map the fields of name, images.
- 4. Create the widget and map the Name and Images to Graphics components.
- 5. Hide any of the theme items in DMB.
- 6. Verify the graphics item in widgets.

**Workaround** Restart of Runtime on DMP seems to solve the issue.

#### **CSCvt70744—When using a video playlist with multiple video items, the last content gets cut off by several frames when the playlist loops to the first item**.

**Symptom** When using video playlist with multiple video items, the last content gets cut off by several frames.

**Workaround** None.

#### **CSCvu56756—Data Integration: Deploying then restarting the Data Integration server for a Generic DB (SQLServer) and a "db\_pos" data source causes Data Integration server to be stuck.**

**Symptom** When deploying and restarting the Data Integration server for a Generic DB (SQLServer) and a "db\_pos" data source, the Data Integration Server is stuck.

- 1. Create a Generic DB SQLServer data source and map some fields.
- 2. Create a "db\_pos" data source and map some fields.
- 3. Deploy the SQLServer data source.
- 4. Restart the Data Integration server.
- 5. Check the SQLServer data source has data.
- 6. Deploy the "db\_pos" data source.
- 7. Restart the Data Integration server.

Notice Data Integration UI is now completely blank. The Data Integration server cannot be stopped/restarted. To recover, manually stop the process using the command line interface or reboot the DSD server. Using Management Dashboard or TUI to stop the Data Integration server does not work.

**Workaround** Deploy both the data sources before restarting the Data Integration server rather than deploying and restarting these data sources separately.

#### **CSCvu70473—When scheduling a recurring event that happens during a Daylight Saving Time change, the UI will show a duplicate event before or after the time change.**

**Symptom** When the UI is in IST (India time) and the backend is in Pacific Standard Time and a recurring event occurs which crosses the Daylight Saving Time change period (e.g., March 1, 2021 until March 31, 2021), the UI displays extra events, either before or after the time change.

**Workaround** None

# Resolved Defects in Release 6.2.0-911

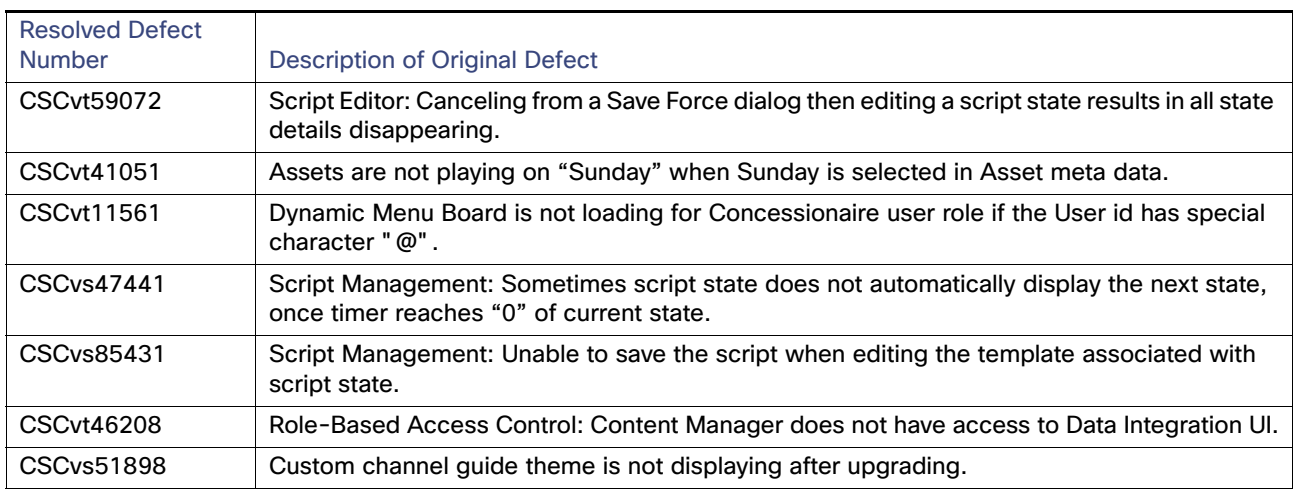

#### **Table 14 Resolved Defects in Release 6.2.0-911**

# Resolved Defects in Release 6.2.0-839

#### **Table 15 Resolved Defects in Release 6.2.0-839**

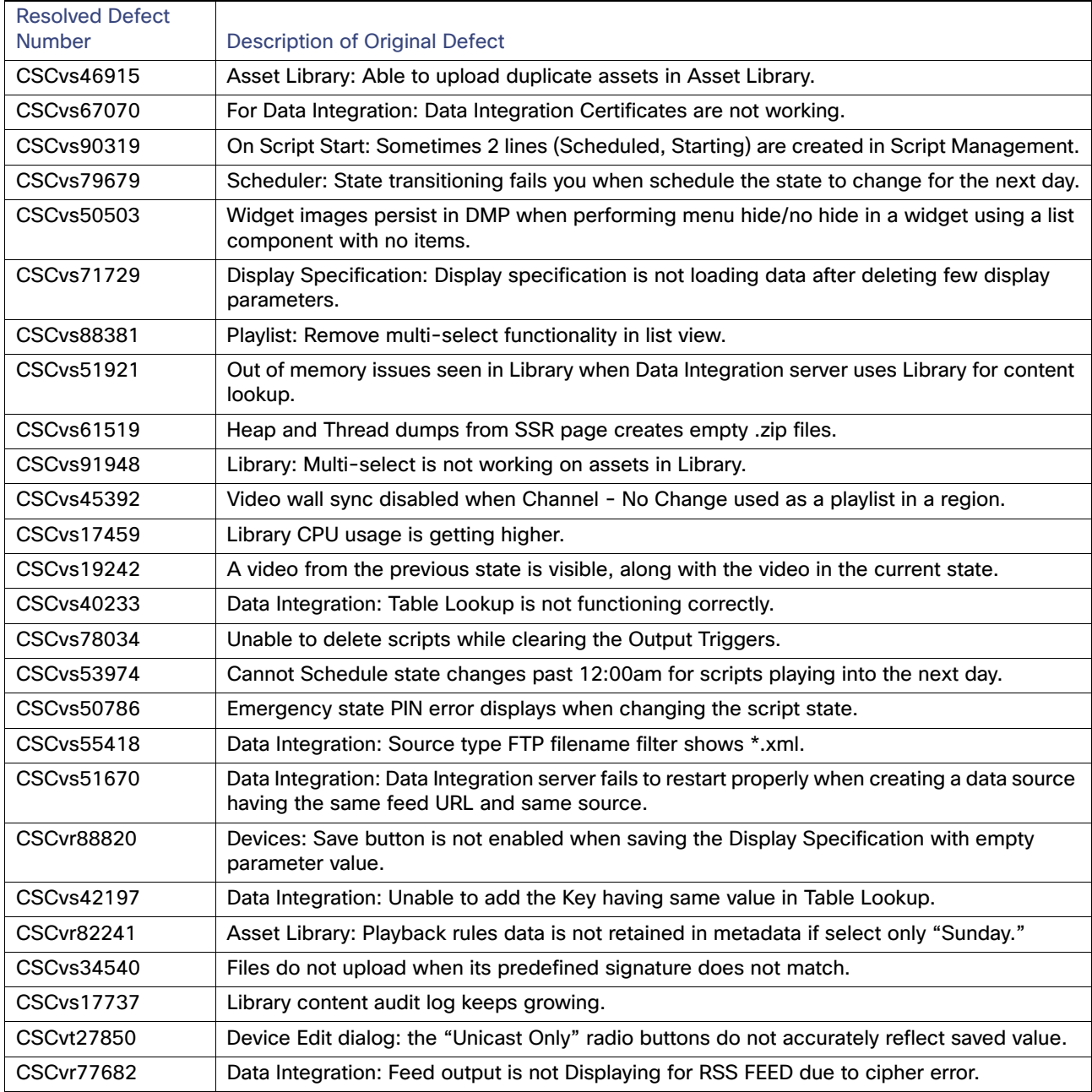

Open Defects in Release 6.2.0-839

# Open Defects in Release 6.2.0-839

This section describes newly-found defects in Release 6.2.0-839. All defects that are open in prior Cisco Vision Dynamic Signage Director Release 6.2 releases and not listed as resolved remain open in Cisco Vision Dynamic Signage Director Release 6.2.0-839.

**CSCvt11561—DMB is not loading for Concessionaire and Content Manager users if the user ID has special character "\_".**

**Symptom** If user ID contains an underscore character "\_" the user sees an error message.

**Workaround** Remove underscore special characters from user ID.

**CSCvs51898—Custom channel guide image is not displaying after upgrading from Release 6.2 SP1 to Release 6.2 SP2.**

**Symptom** After upgrade, the custom channel guide image reverts to the default image on DMP.

**Workaround** Set the custom channel guide background before rebooting the DMPs to get the updated runtime.

**CSCvs47441—Script Management: Script state does not automatically show the next state, once the timer reaches 0 on current state.**

**Symptom** Sometimes, the state does not change to the next state, even though timer has expired.

**Workaround** Click Refresh icon to get current state.

#### **CSCvs85431—Script Management: Unable to save the script when editing the template associated with script state.**

**Symptom** Error message displays while saving the script when editing the template associated with script state.

**Condition** Error message: "Update Prohibited - Missing Required Field" displays.

**Workaround** None

**CSCvs53611—Content replacement \*may\* cause DMPs to become unresponsive.**

**Symptom** DMP initially starts to loop and then it eventually becomes unresponsive when the content does not exist on the DMP.

**Workaround** Stage the content separately before starting the script.

# Resolved Defects in Release 6.2.0-752

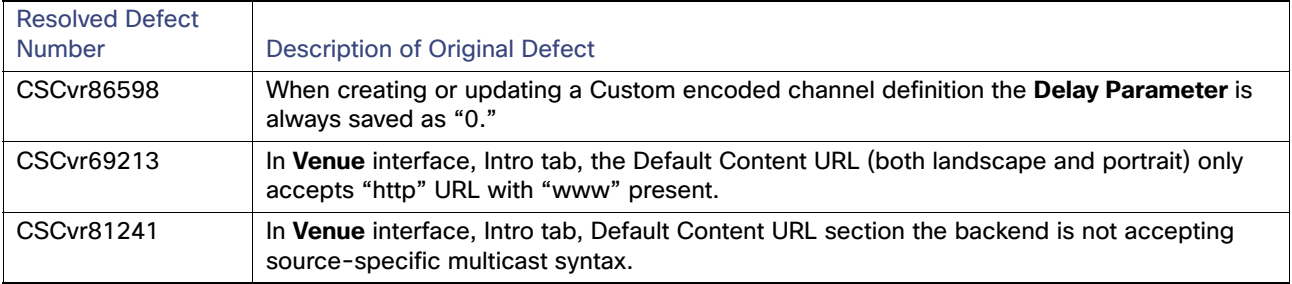

#### **Table 16 Resolved Defects in Release 6.2.0-752**

Open Defects in Release 6.2.0-752

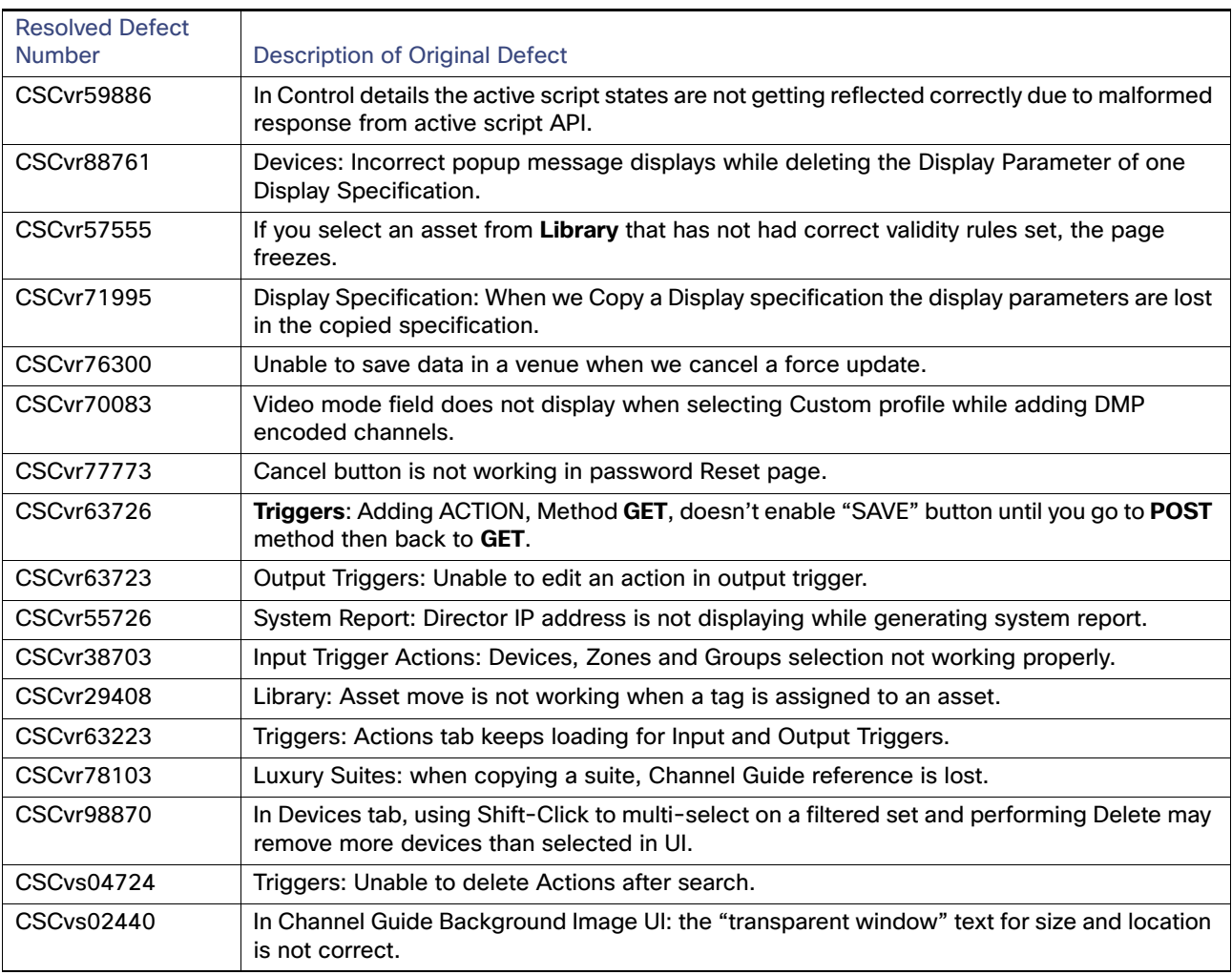

#### **Table 16 Resolved Defects in Release 6.2.0-752**

# Open Defects in Release 6.2.0-752

This section describes newly-found defects in Release 6.2.0-752. All defects that are open in prior Cisco Vision Dynamic Signage Director Release 6.2 releases and not listed as resolved remain open in Cisco Vision Dynamic Signage Director Release 6.2.0-752.

#### **CSCvr77133—Using CV-UHD2 to encode and stream HDMI-In content results in no audio in the output stream.**

**Symptom** There is no audio in the output stream when using CV-UHD2 to encode and stream HDMI-In.

#### **Workaround** None

**CSCvr88820—Devices: 'Save' button is not enabled while saving the display specification with empty parameter value.**

**Symptom** The Save button is not enabled when the display parameter is empty.

#### **Workaround** None

**CSCvr84368—Using Software Manager to upgrade from Release 6.2 SP1 to Release 6.2 SP2 upgrade log freezes while upgrade continues on the server.**

Open Defects in Release 6.2.0-752

**Symptom** While upgrading, you cannot tell if the process is complete.

**Workaround** Use TUI to upgrade.

#### **CSCvr63070—Script Editor: Newly added playlist, channels, zones and groups are not displayed for actions in Script Management until browser is refreshed.**

**Symptom** After adding playlist, channels, zones and groups in asset Library, newly created content is not visible in Script Management interface.

**Workaround** Refresh the browser.

#### **CSCvr82241—Asset Library: Playback rules data is not retained in metadata if you select only "Sunday."**

**Symptom** Playback rules are not retained in metadata UI if you select only "Sunday." The data is saved, but the UI doesn't display that it is saved.

**Workaround** None

#### **CSCvr77682—Data Integration: Feed output is not displaying for RSS FEED having TLS 1.0.**

**Symptom** Feed output is not displaying for RSS FEED having TLS 1.0.

**Workaround** Setup an internal server that pulls the RSS feed from an external source. Send it to Cisco Vision Director over TLS 1.0.

# Resolved Defects in Release 6.2.0-651

#### **Table 17 Resolved Defects in Release 6.2.0-651**

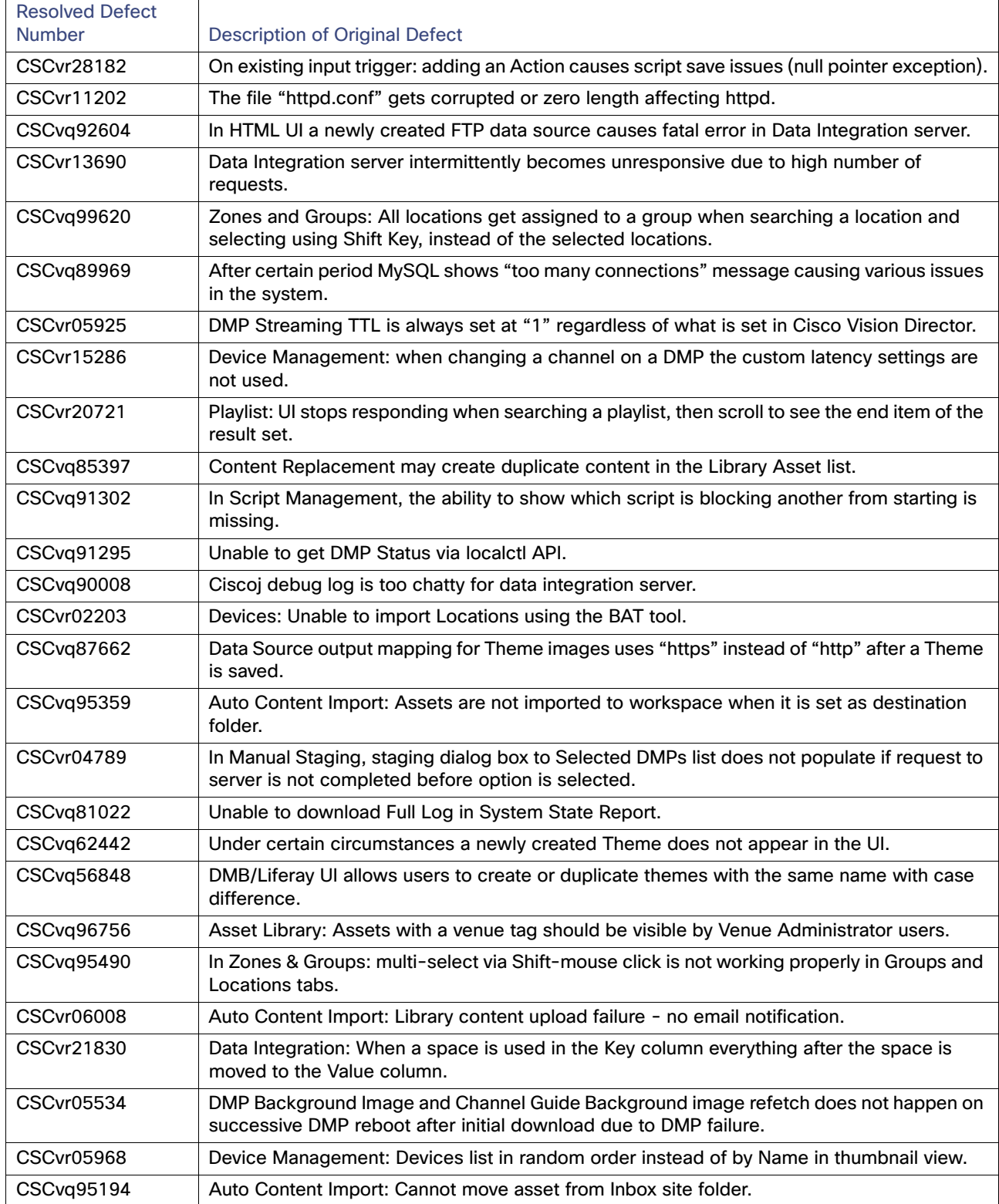

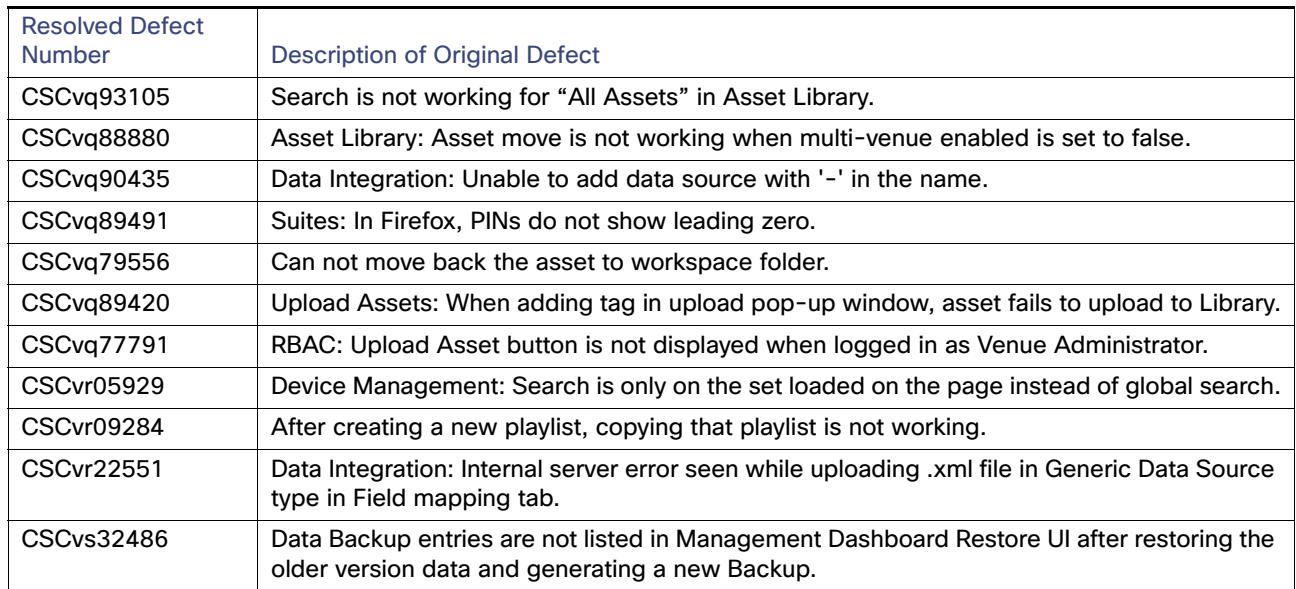

#### **Table 17 Resolved Defects in Release 6.2.0-651**

# Resolved Defects in Release 6.2.0-579

### **Table 18 Resolved Defects in Release 6.2.0-579**

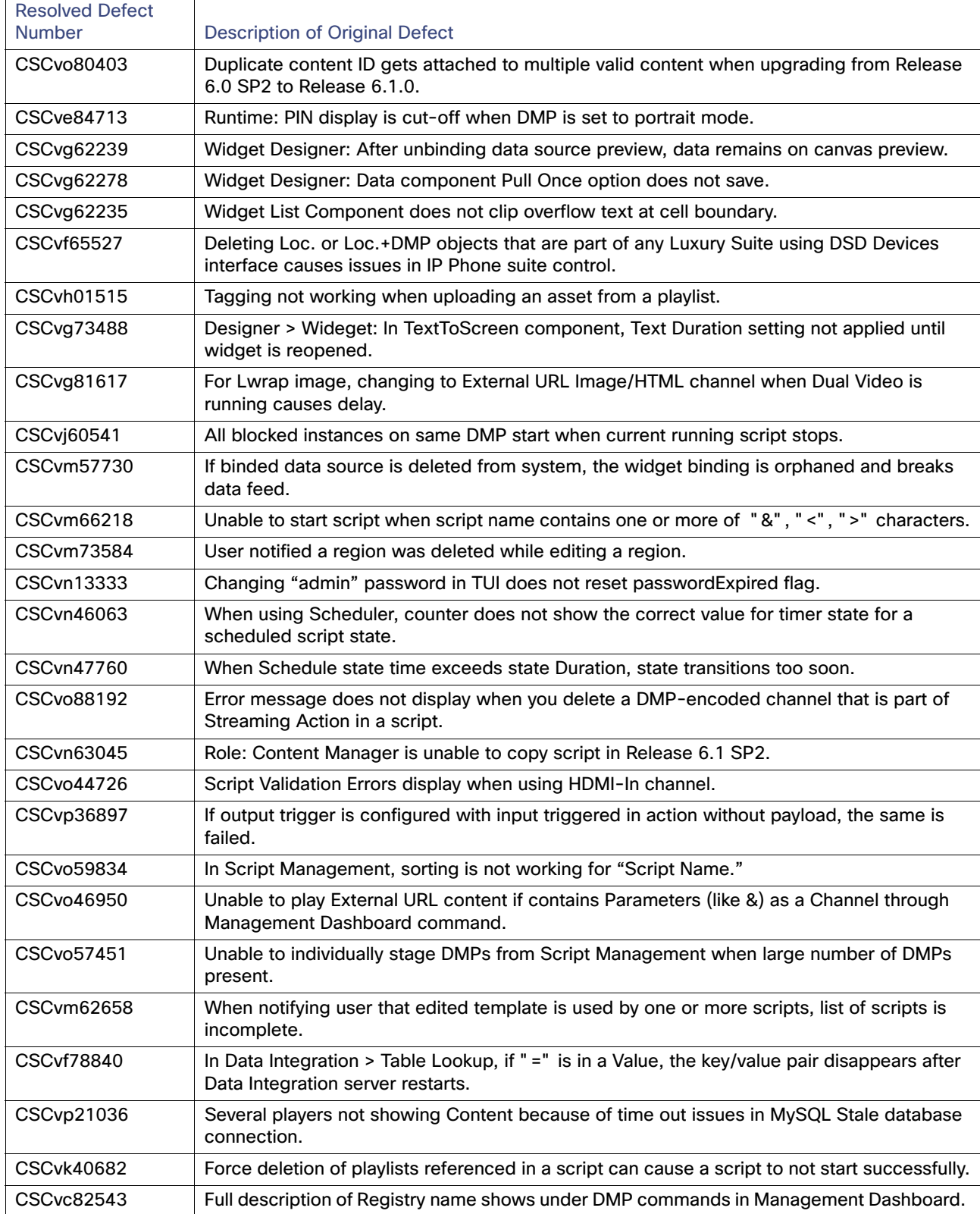
Open Defects in Release 6.2.0-579

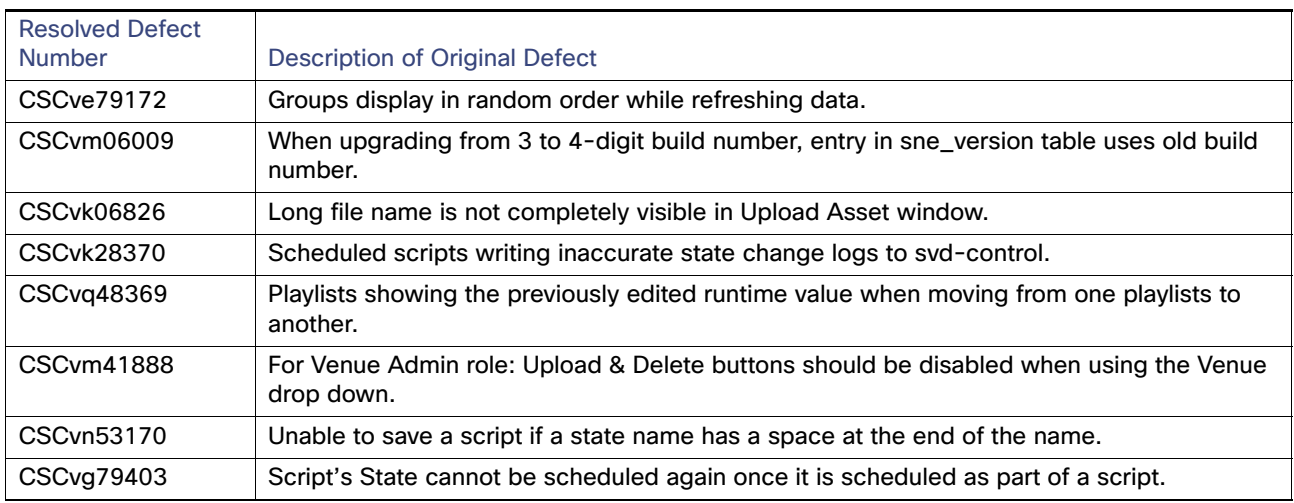

## **Table 18 Resolved Defects in Release 6.2.0-579**

# Open Defects in Release 6.2.0-579

This section describes newly-found defects in Release 6.2.0-579. All defects that are open in prior Cisco Vision Dynamic Signage Director Release 6.2 releases and not listed as resolved remain open in Cisco Vision Dynamic Signage Director Release 6.2.0-579.

### **CSCvq58852—DMP Firmware unable to display Closed Caption.**

**Symptom** Unable to display Closed Caption in firmware 8.0.72.

**Workaround** Use the 8.0.77 firmware that is available.

#### **CSCvr77133—Using CV-UHD2 to encode and stream HDMI-In content results in no audio in the output stream.**

**Symptom** When using CV-UHD2 DMP to encode and stream HDMI-In content results in no audio in the output stream.

**Workaround** None

### **CSCvs32486 —Data Backup entries are not listed in Management Dashboard Restore UI after restoring the older version data and generating a new Backup.**

**Symptom** Data Backup Entries are not listed in Management Dashboard restore UI.

### **Workaround**s

Do a full install of Release 6.2 and then migrate to Release 6.1 data. When you upgrade to Release 6.2 (SP1 and SP2), the issue is resolved.

Do a full install of Release 6.2, upgrade to Release 6.2 (SP2) and then migrate to Release 6.1 data. When you upgrade to Release 6.2 (SP2), the issue is resolved.

# Superseded Functionality

Confidence Monitor was superseded in the introduction of Device Management.

Cisco Vision Dynamic Signage Director Documentation Go URL

The ability to see who is logged in and be able to chat with them has not been supported since Release 6.0.

Randomized function in playlist has not been supported in the new Asset Library since Release 6.0.

# Cisco Vision Dynamic Signage Director Documentation Go URL

For more information about Cisco Vision Dynamic Signage Director hardware and software installation, configuration, and operation, see the documentation available on Cisco.com at:

[www.cisco.com/go/ciscovisiondocs](https://www.cisco.com/c/en/us/support/video/stadiumvision/products-maintenance-guides-list.html)

## Cisco Vision Dynamic Signage Director Documentation References

The following documents are included in the content library for Cisco Vision Dynamic Signage Director Release 6.2:

**Install and Upgrade Guides**

[Cisco Vision Software Installation and Upgrade Guide: Dynamic Signage Director Release 6.2](https://www.cisco.com/c/en/us/support/video/stadiumvision/products-installation-guides-list.html)

#### **Design and Deployment**

[Release 6.2: Cisco Vision Deployment Guide for Digital Media Players: Dynamic Signage Director](https://www.cisco.com/c/en/us/support/video/stadiumvision/products-maintenance-guides-list.html)

[Cisco Vision Dynamic Signage Solution Operation and Network Requirements \(](https://www-author3.cisco.com/c/en/us/td/docs/Sports_Entertainment/cisco-vision/dynamic-signage-director/design-guides/CV-SignageSolution-NetworkReq/CiscoVisionSolutionDIGv1-2-newTemplate.html)authorized partners only)

[Cisco Connected Stadium WiFi Design Guide](http://www.cisco.com/c/dam/en/us/td/docs/Sports_Entertainment/StadiumVision/Director/design/guides/cs-wifi-dig/cswifi-dig.pdf) (authorized partners only)

[Cisco Vision Video Headend Design and Implementation Guide](http://www.cisco.com/c/dam/en/us/td/docs/Sports_Entertainment/StadiumVision/Director/design/guides/headend-dig/sv-headend-dig.pdf) (authorized partners only)

**Localization**

[Cisco StadiumVision Director Localization Guide](http://www.cisco.com/c/en/us/td/docs/Sports_Entertainment/StadiumVision/Director/software/configuration/guide/localization/4_0/Localization.html)

### **Server Administration**

[Release 6.2: Cisco Vision Administration Guide: Dynamic Signage Director](https://www.cisco.com/c/en/us/support/video/stadiumvision/products-maintenance-guides-list.html)

#### **Content Management**

[Release 6.2: Cisco Vision Content Planning and Specifications Guide: Dynamic Signage Director](https://www.cisco.com/c/en/us/support/video/stadiumvision/products-maintenance-guides-list.html)

[Release 6.2: Cisco Vision Director Data Integration Guide](https://www.cisco.com/c/en/us/support/video/stadiumvision/products-maintenance-guides-list.html)

#### **Event Operations**

[Cisco StadiumVision Director Operations Playbook](http://www.cisco.com/c/dam/en/us/td/docs/Sports_Entertainment/StadiumVision/Director/user/guides/playbook/Operations_Playbook_4-0.pdf)

[Release 6.2: Cisco Vision Dynamic Signage Director Operations Guide](https://www.cisco.com/c/en/us/support/video/stadiumvision/products-maintenance-guides-list.html)

#### **Task Notes**

DMPs: Configure Reboot DMP System Task

[DMPs: Find the Serial Number for a DMP From the Management Dashboard](http://www.cisco.com/c/dam/en/us/td/docs/Sports_Entertainment/StadiumVision/Director/task/notes/DMP_How_to_Find_Serial_Num.pdf) 

[DMPs: Deploy WiFi Network Connectivity on the DMPs](http://www.cisco.com/c/dam/en/us/td/docs/Sports_Entertainment/StadiumVision/Director/task/notes/dsd-sv4k-client-wifi.pdf)

[DMPs: UI: Access Cisco Vision Director](https://www.cisco.com/c/en/us/td/docs/Sports_Entertainment/cisco-vision/dynamic-signage-director/tasks/CV-Dir-UI-Access.html)

[PoP: Configure Automatic Proof of Play Export](http://www.cisco.com/c/dam/en/us/td/docs/Sports_Entertainment/StadiumVision/Director/task/notes/dsd-pop-auto-export.pdf)

#### **Licensing Information**

[Open Source Used In Cisco Vision Director Release 6.2](https://www.cisco.com/c/en/us/support/video/stadiumvision/products-licensing-information-listing.html)

Service and Support for Cisco Vision Dynamic Signage Director

# Cisco Vision Dynamic Signage Director Documentation Notifications

You can receive periodic emails that summarize new and changed information in Cisco Vision Dynamic Signage Director documentation by subscribing to the sv-doc-notify@external.cisco.com email alias.

Contact us at stadiumvisiondocs@external.cisco.com to request this notification service.

# Cisco Vision Dynamic Signage Director Documentation Team Email Contact Information

You can submit questions, suggestions, or other feedback to us at stadiumvisiondocs@external.cisco.com.

# Obtaining Cisco Product Documentation

For information on obtaining other Cisco Product documentation, see the monthly What's New in Cisco Product Documentation, which also lists all new and revised Cisco technical documentation, at:

<http://www.cisco.com/en/US/docs/general/whatsnew/whatsnew.html>

Subscribe to the What's New in Cisco Product Documentation as a Really Simple Syndication (RSS) feed and set content to be delivered directly to your desktop using a reader application. The RSS feeds are a free service and Cisco currently supports RSS Version 2.0.

# Service and Support for Cisco Vision Dynamic Signage Director

Cisco Solution Support is the required technical support service for the Cisco Vision solution (including Cisco Vision Dynamic Signage Director).

Cisco Solution Support for Cisco Vision combines Cisco product support—Cisco Smart Net Total Care Service or software services—with solution-level support into one service. By taking a solution-level approach, Cisco is responsible for managing product support teams to resolve any issue, no matter where it resides. For this service, simply purchase Cisco Solution Support for each Cisco hardware or software product in Cisco Vision.

**Note:** Cisco Solution Support is required for Cisco software in the Cisco Vision solution. Although it is optional for Cisco hardware in this solution, each Cisco component must be covered to take advantage of Cisco Solution Support. Product support for solution partner products within Cisco Vision is also required. Contact these vendors for details and requirements.

## **Solution Support References**

- For a high-level introduction to this service for Cisco StadiumVision, see the Cisco Solution Support for [StadiumVision At-A-Glance](http://www.cisco.com/c/dam/en_us/services/portfolio/documents/stadiumvision-at-a-glance.pdf) document.
- For technical details and product coverage, including the support workflow, see the ["Cisco Solution Support for](http://www.cisco.com/c/dam/assets/docs/sspt-sv-definition.pdf)  [StadiumVision Service Definition."](http://www.cisco.com/c/dam/assets/docs/sspt-sv-definition.pdf)

Find more details about [Cisco Solution Support on cisco.com](http://www.cisco.com/c/en/us/services/portfolio/solutions-support.html) or contact your Cisco sales representative.

## RMA Process for the Digital Media Players

The Return Materials Authorization (RMA) process for the digital media player is covered by the Solution Support Service for Cisco Vision. You can find warranty information here:

<https://brightsign.zendesk.com/hc/en-us/articles/218067817-Warranty-and-Return-Policy>

Before you place a service call, see the troubleshooting information in th[e Release 6.2: Cisco Vision Deployment Guide](https://www.cisco.com/c/en/us/support/video/stadiumvision/products-maintenance-guides-list.html)  [for Digital Media Players: Dynamic Signage Director.](https://www.cisco.com/c/en/us/support/video/stadiumvision/products-maintenance-guides-list.html) If you cannot resolve the problem with any of the recommended troubleshooting steps, open a Cisco Solution Support case to further troubleshoot and coordinate the return process with the vendor.

Cisco and the Cisco logo are trademarks or registered trademarks of Cisco and/or its affiliates in the U.S. and other countries. To view a list of Cisco trademarks, go to this URL[: www.cisco.com/go/trademarks.](https://www.cisco.com/go/trademarks) Third-party trademarks mentioned are the property of their respective owners. The use of the word partner does not imply a partnership relationship between Cisco and any other company. (1721R)

Google, Google Play, Android and certain other marks are trademarks of Google Inc.

The terms HDMI and HDMI High-Definition Multimedia Interface, and the HDMI Logo are trademarks or registered trademarks of HDMI Licensing LLC in the United States and other countries.

© 2020 Cisco Systems, Inc. All rights reserved.